# $\sum_{i=1}^{n}$ **WEITER OilPaint** Efeito de pintura a óleo

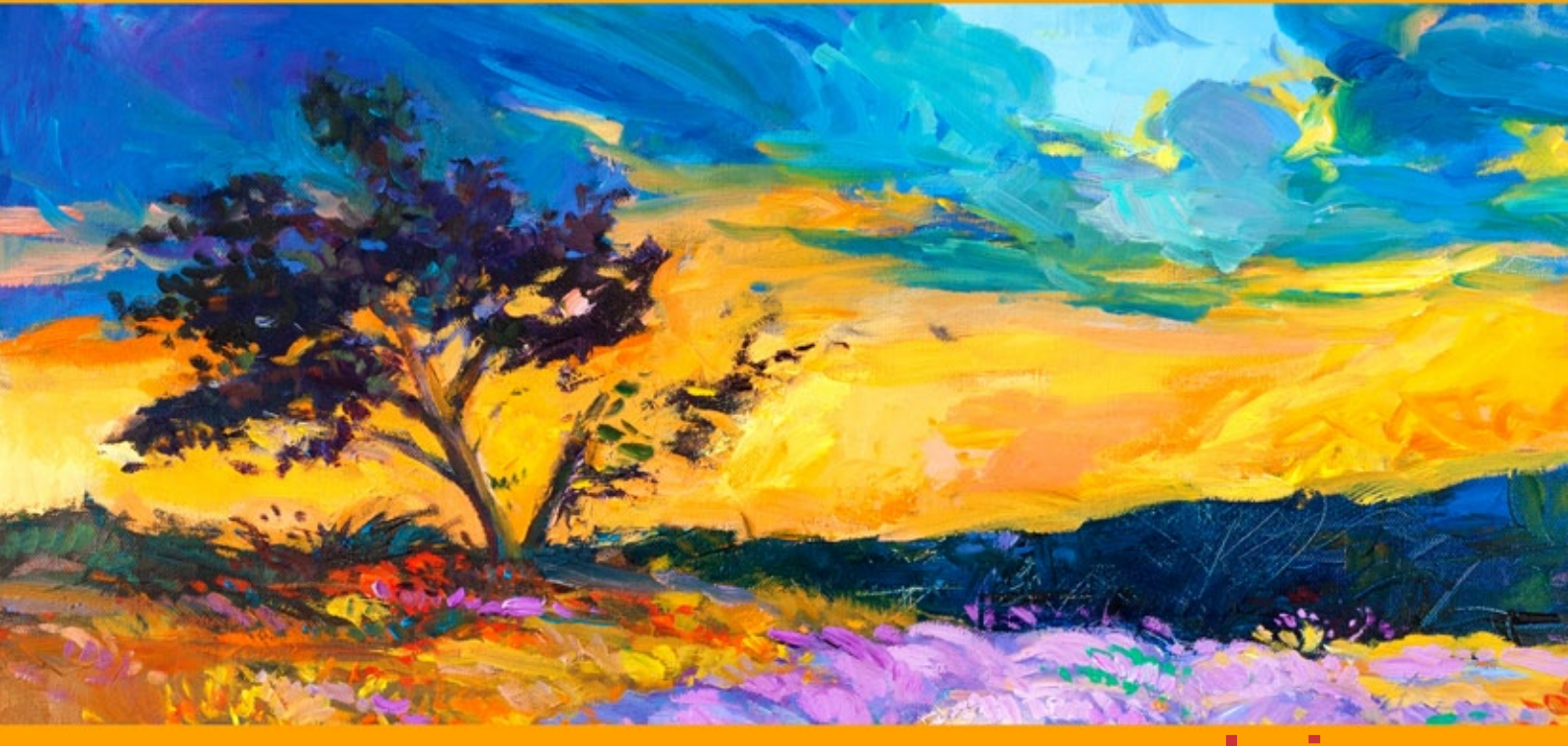

**akvis.com**

# **ÍNDICE**

- [Sobre o programa](#page-2-0)
- [Instalação para Windows](#page-9-0)
- [Instalação para Mac](#page-12-0)
- [Ativação do programa](#page-14-0)
- Como funciona
	- [Área de trabalho](#page-17-0)
	- [Utilizando o programa](#page-21-0)
	- [Barra de ferramentas](#page-25-0)
	- [Efeito de pintura a óleo](#page-32-0)
	- [Arte abstrata](#page-40-0)
	- [Selecionar uma tela](#page-44-0)
	- [Molduras](#page-45-0)
	- [Adicionar texto, marca d'água](#page-46-0)
	- [Predefinições](#page-47-0)
	- [Opções](#page-50-0)
	- [Processamento em lote](#page-57-0)
	- [Imprimir a imagem](#page-62-0)
- [Os programas de AKVIS](#page-65-0)

## <span id="page-2-0"></span>**AKVIS OILPAINT 10.0** | EFEITO DE PINTURA A ÓLEO

**AKVIS OilPaint** é um programa que permite criar pinturas a óleo a partir de fotografias. A principal característica do programa é um algoritmo original na aplicação de pinceladas, que reproduz autenticamente verdadeira técnica do pincel.

Criar uma pintura a óleo é um processo longo e complicado. Com **AKVIS OilPaint** você pode se tornar um pintor e transformar suas fotos em pinturas em apenas alguns minutos!

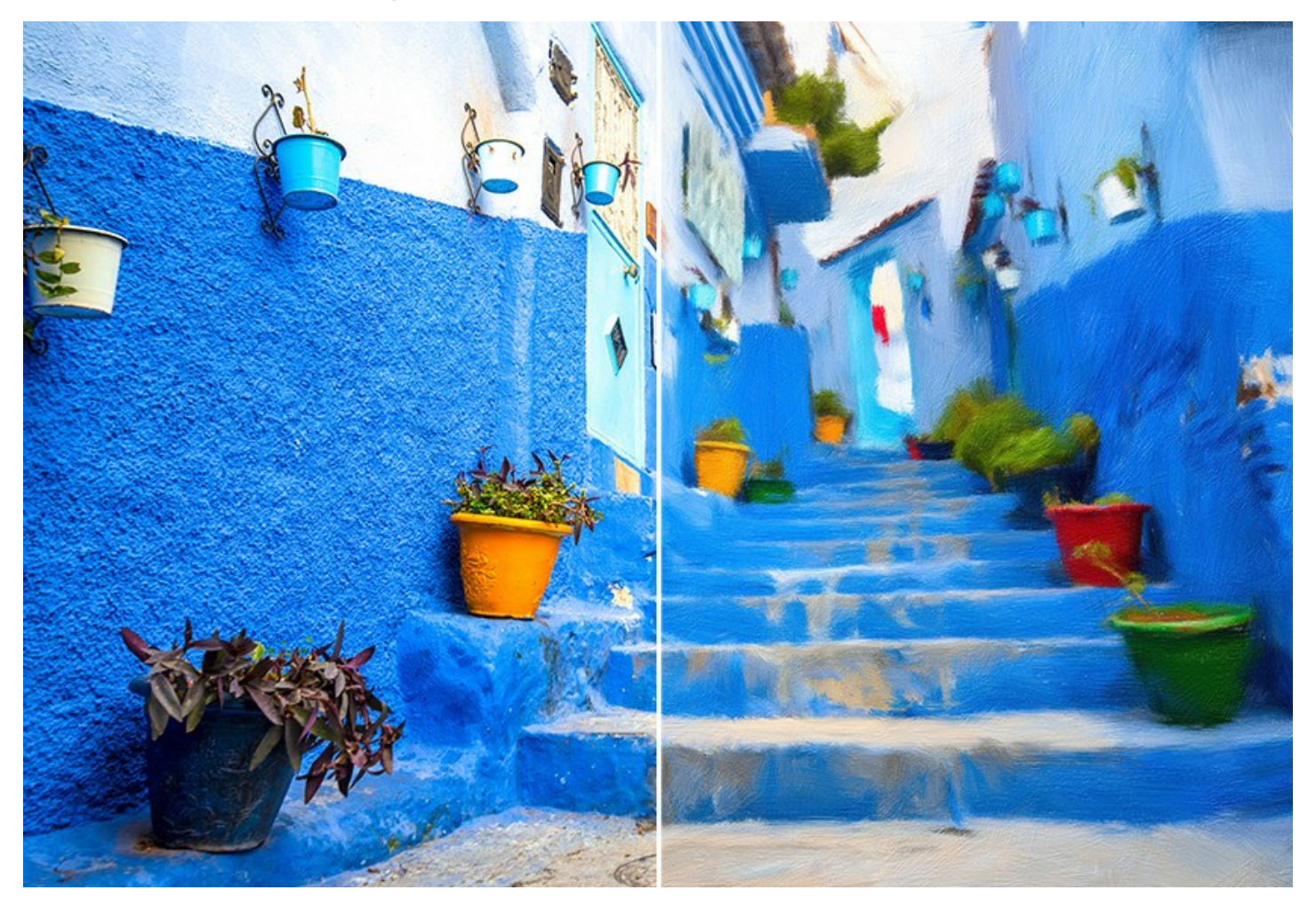

**A pintura a óleo** é uma das técnicas mais populares. A história deste método remonta há vários séculos. Tradicionalmente, o artista aplica o óleo em uma tela de linho ou algodão. As vantagens da pintura a óleo são as cores brilhantes que se misturam bem, a expressividade da pincelada que dá à pintura uma textura áspera especial, brilho e naturalidade de uma imagem cênica.

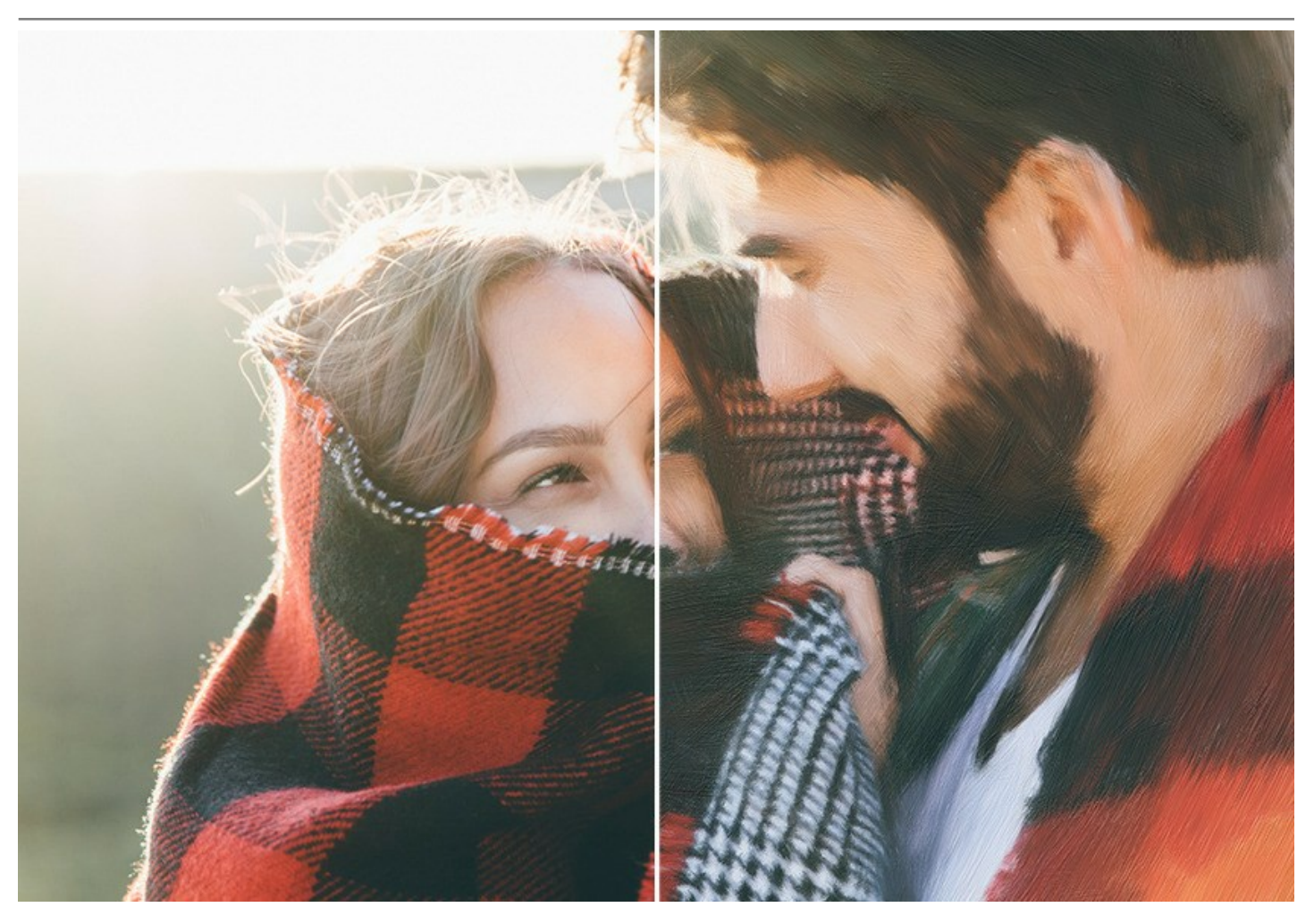

A pintura a óleo é amplamente utilizado para a criação de obras de arte de diferentes estilos - do impressionismo, arte abstrata, fotorrealismo, e outros, nos gêneros de natureza morta, paisagem, retrato, pintura de cenas históricas e da vida cotidiana.

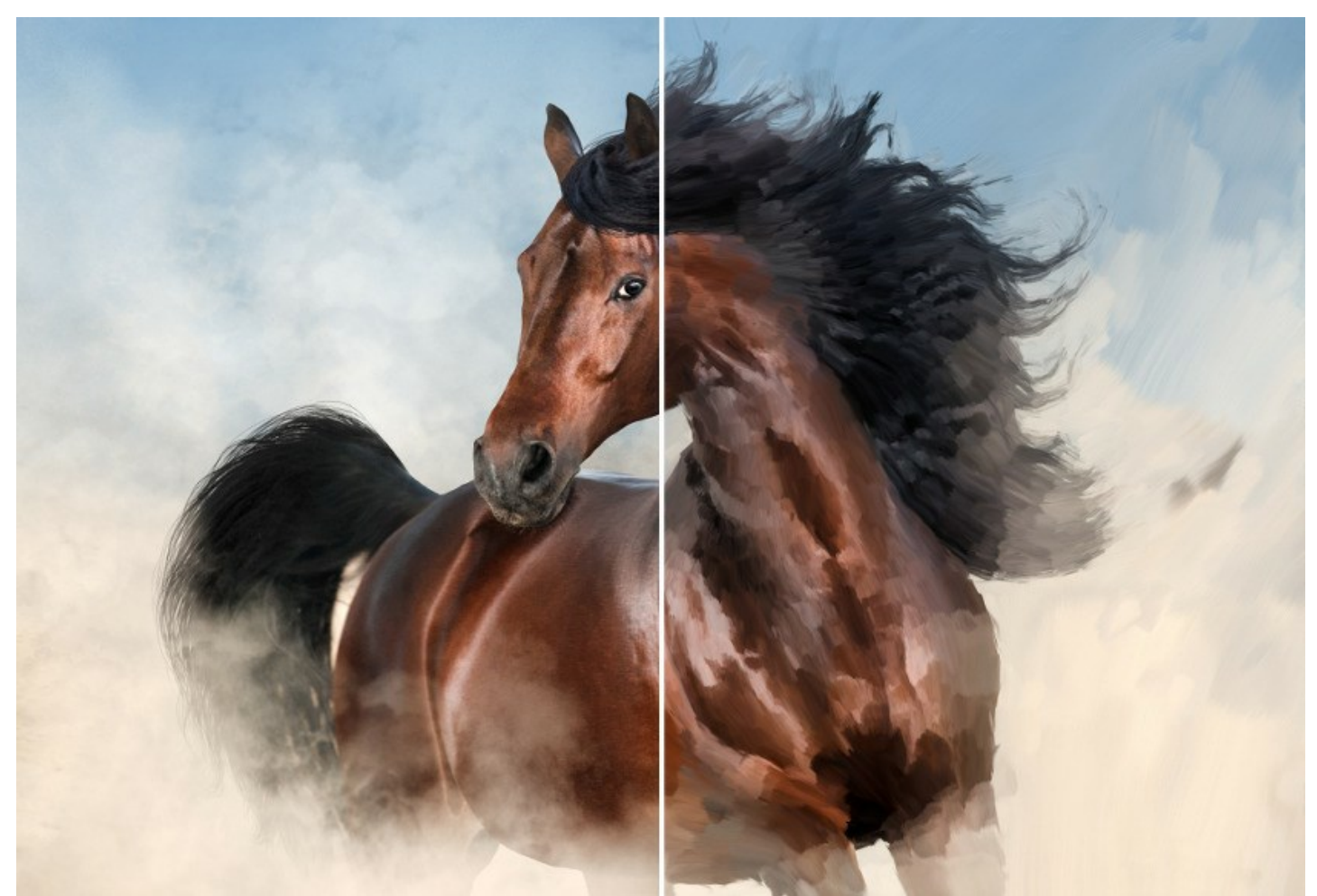

Mesmo se você não é um pintor profissional, você pode criar sua própria obra-prima! Basta usar **AKVIS OilPaint** para transformar uma foto normal em uma pintura a óleo. Ao ajustar a densidade, textura e espessura das pinceladas, você pode não só melhorar o volume e obter efeitos impressionantes, mas também encontrar o seu próprio estilo de pintura.

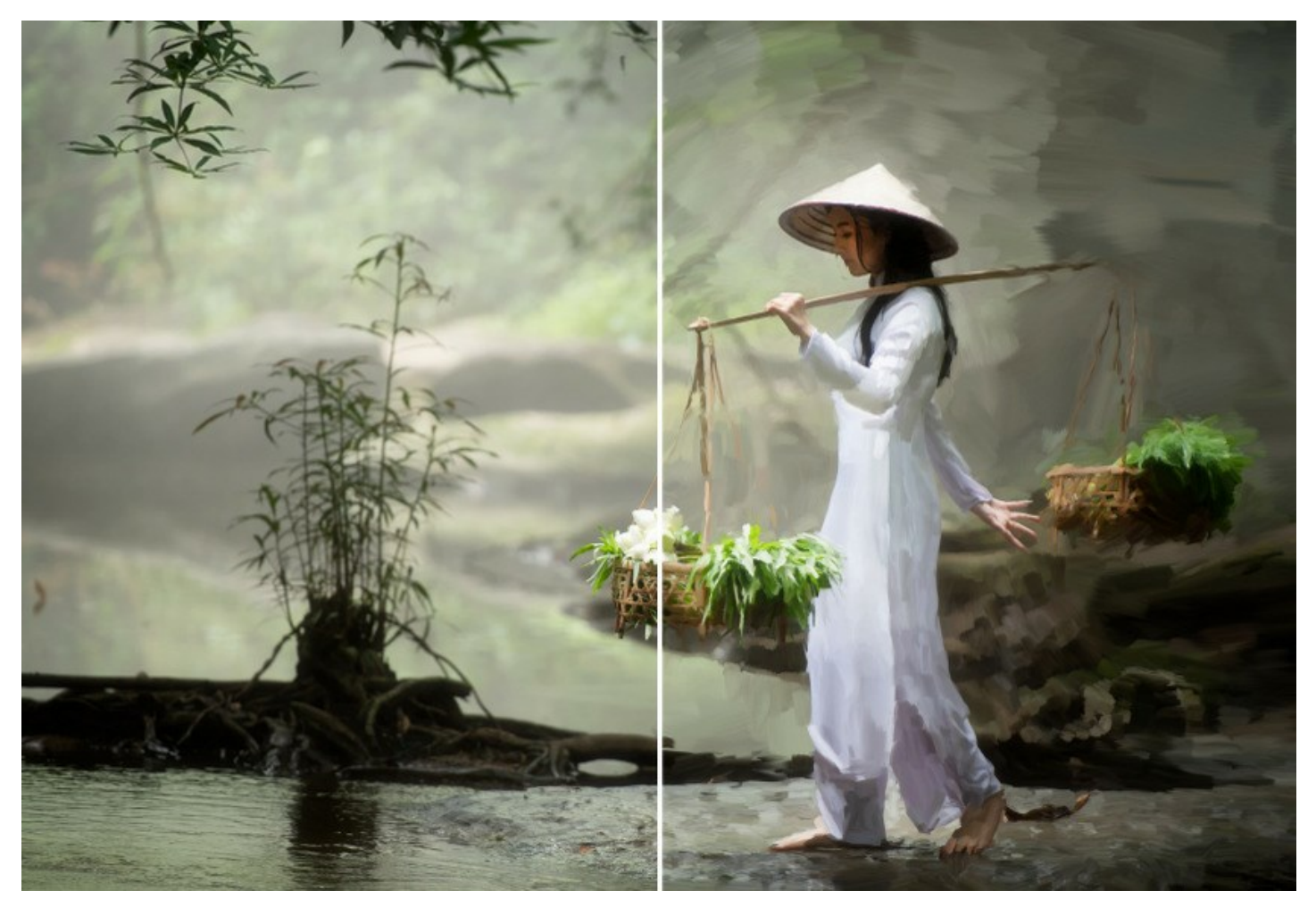

A misteriosa produção de uma pintura acontece bem diante dos seus olhos. O programa cria uma obra de arte que se parece com uma pintura a óleo feita à mão.

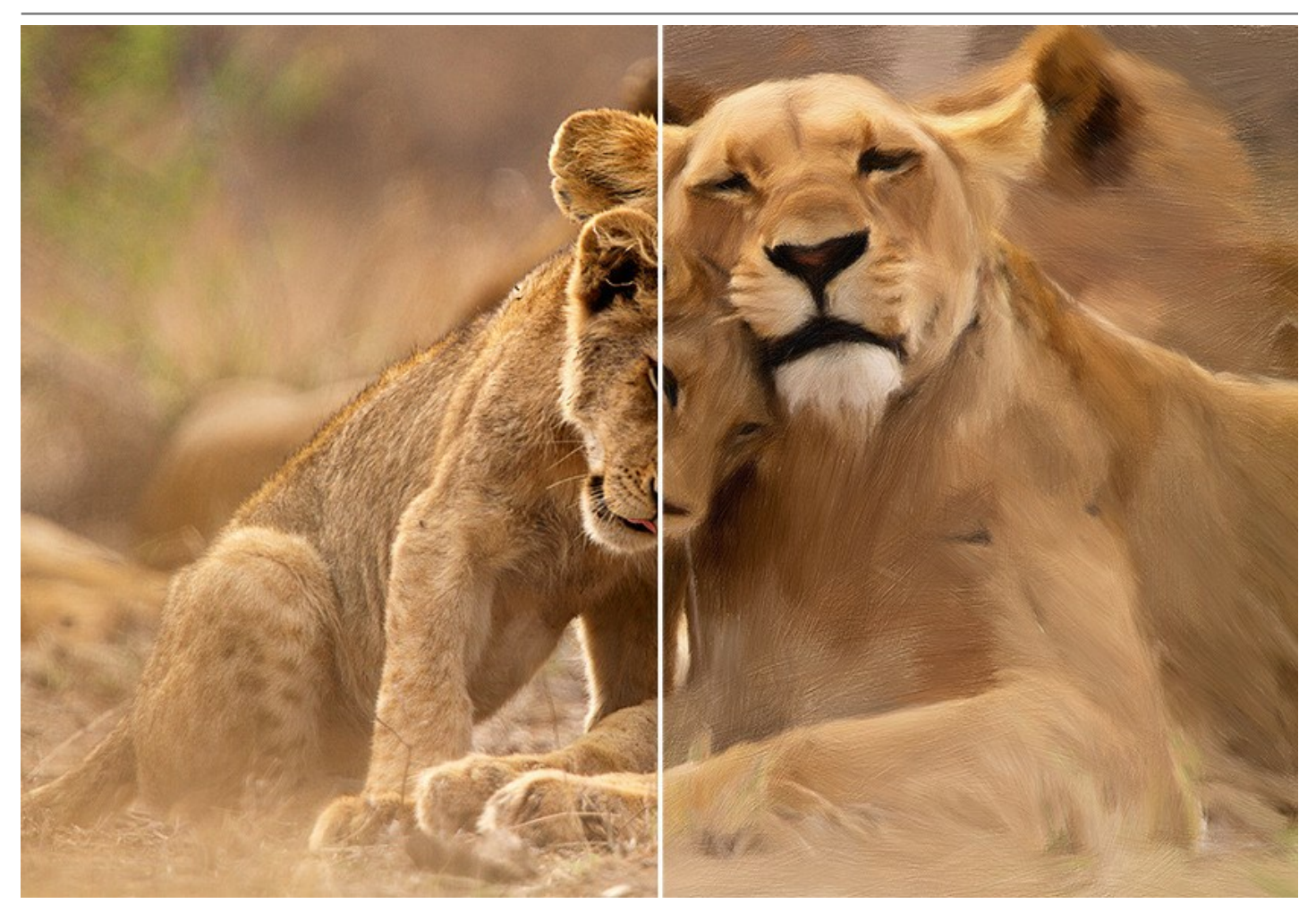

No programa você pode ajustar os [parâmetros](#page-32-0) para gerar pinceladas e alterar a aparência geral ou estilo de uma pintura a óleo. Você pode aprimorar a aparência pintada à mão usando a aba **[Borda](#page-36-0)** adicionando traços artísticos para as bordas da pintura.

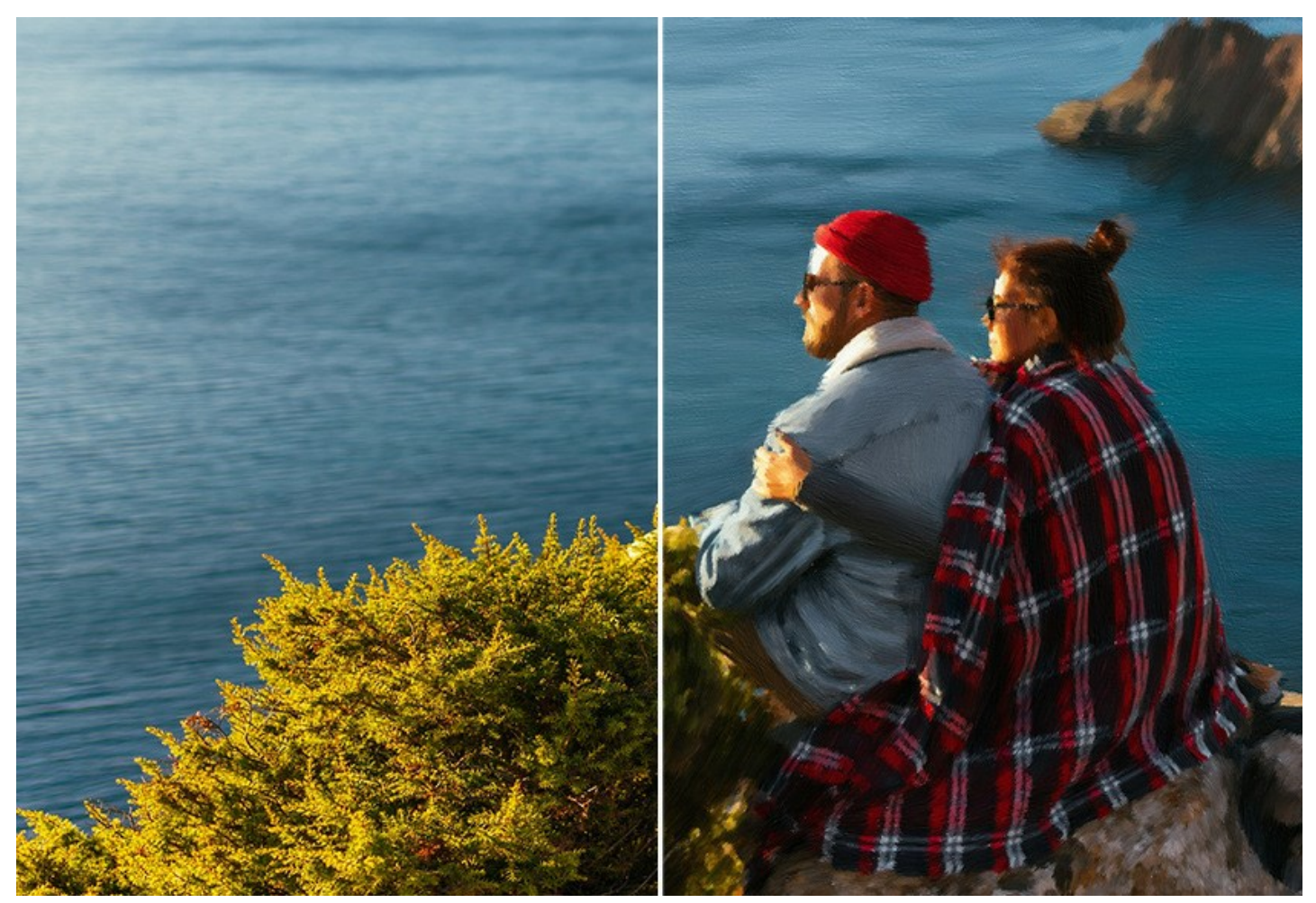

Usando a aba **[Arte abstrata](#page-40-0)** , você pode dar uma rotação moderna às pinturas a óleo tradicionais. Permite a você transformar qualquer imagem numa pintura abstrata original cheia de cores vibrantes e de formas fantásticas.

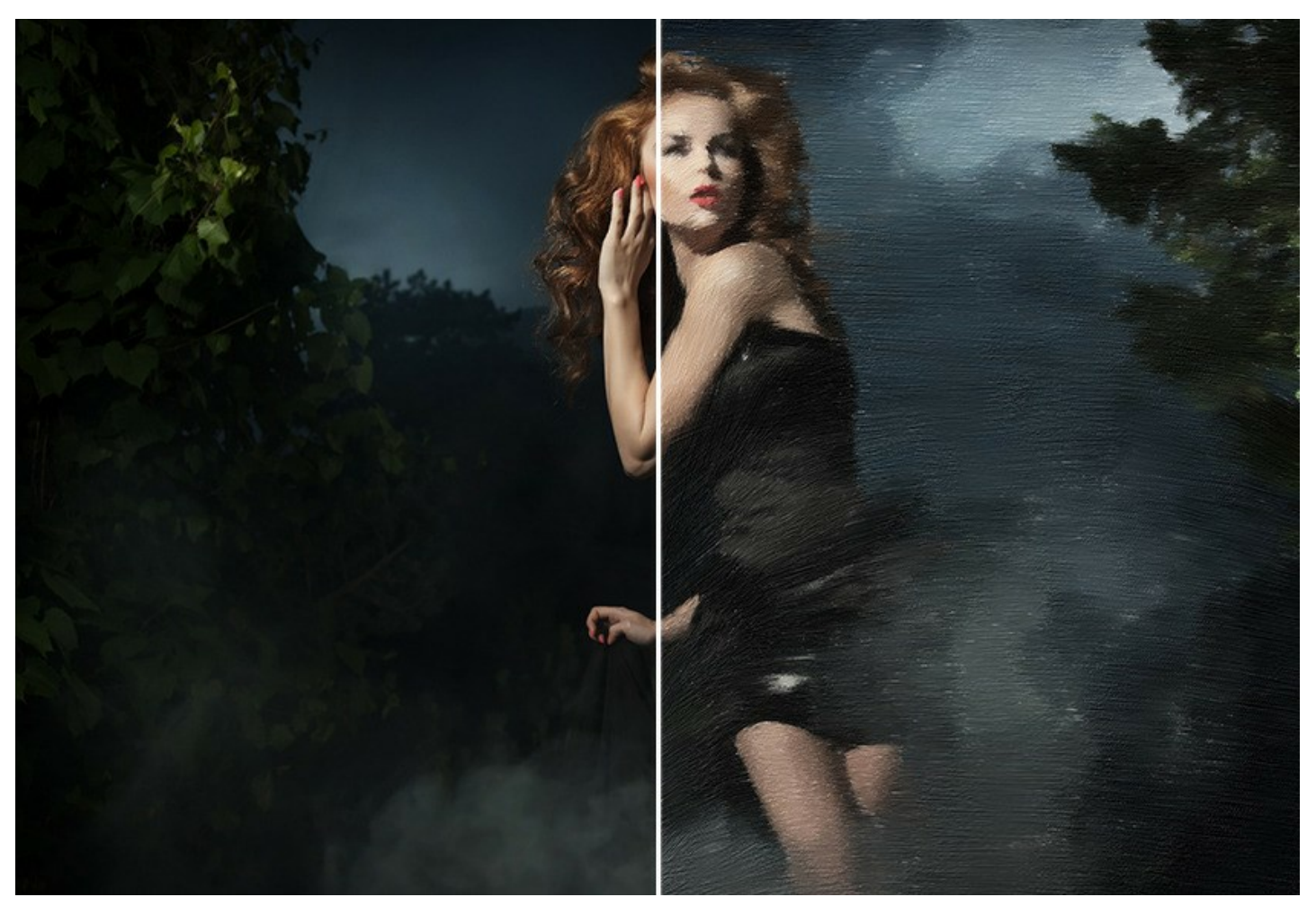

Ajuste a superfície da tela na aba **[Decoração -> Tela](#page-44-0)** para uma aparência mais natural. Personalize seu trabalho adicionando uma inscrição, logotipo ou marca d'água usando a função **[Decoração -> Texto](#page-46-0)**. Você pode colocar sua obra-prima digital nema das lindas molduras da rica coleção na aba **[Decoração -> Moldura](#page-45-0)**.

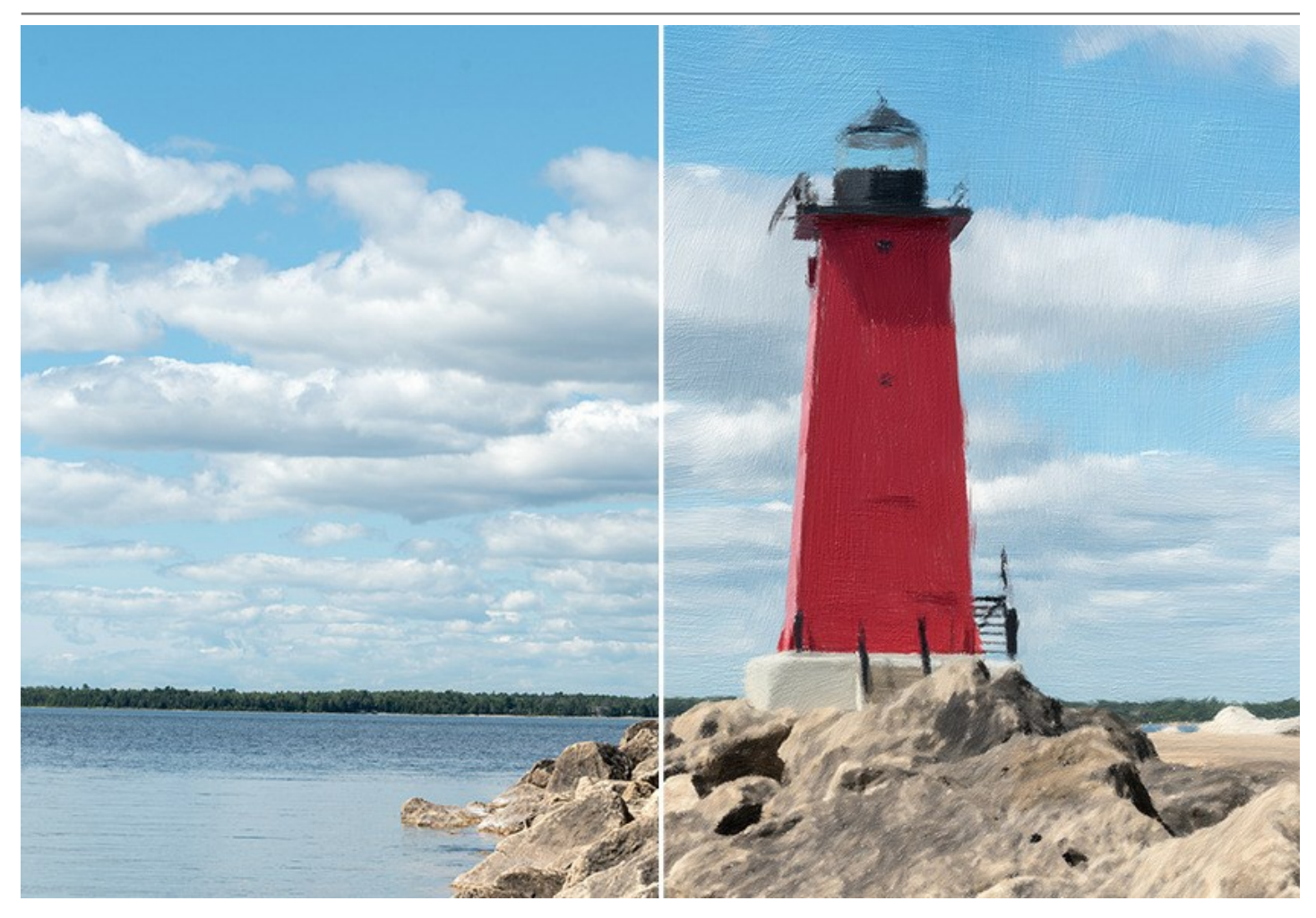

**AKVIS OilPaint** oferece uma série de **[Predefinições](#page-47-0)** prontos para usar, que permitem você se familiarizar com os recursos do programa. O **[Processamento em lote](#page-57-0)** permite converter automaticamente uma série de imagens com os mesmos parâmetros.

Usando as ferramentas de pós-processamento você pode adicionar os toques finais a sua imagem, aumentar ou reduzir o efeito de pintura a óleo.

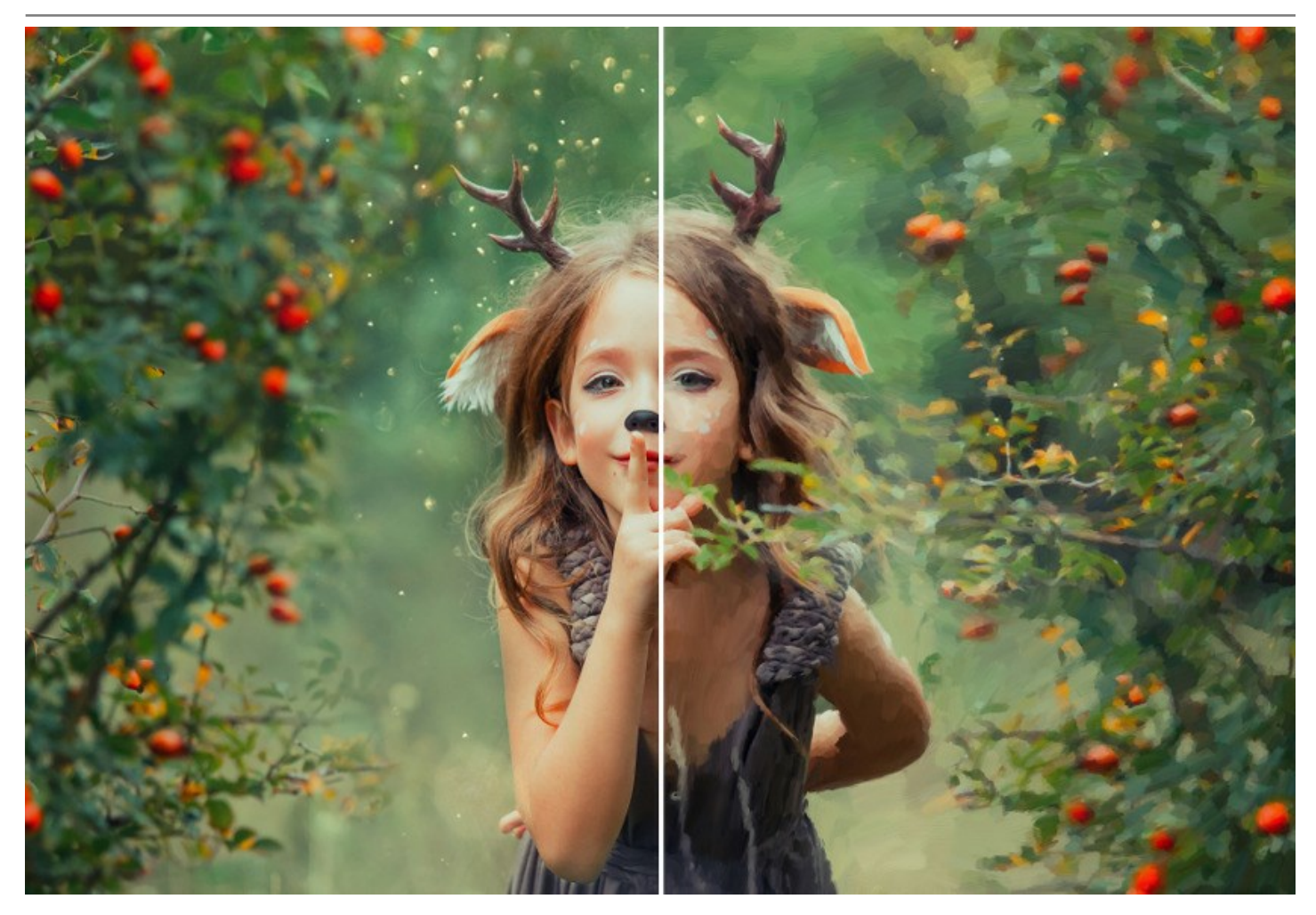

**AKVIS OilPaint** está disponível como um programa independente (*standalone*) e como um *plugin* para um editor de fotos. O plugin é compatível com [AliveColors, Adobe Photoshop, Photoshop Elements, Corel PaintShop Pro, etc.](https://akvis.com/pt/compatibility-software.php?utm_source=help) Consulte a página de compatibilidade para mais detalhes.

[A funcionalidade](https://akvis.com/pt/oilpaint/comparison.php?utm_source=help) do programa depende do tipo de licença. Durante o período de teste, você pode testar todas as opções e escolher a licença que quiser.

# <span id="page-9-0"></span>**INSTALAÇÃO**

Para instalar o programa (por exemplo **AKVIS OilPaint**) en Windows realiza as ações seguintes:

- Execute o arquivo **exe**.
- Selecione o idioma e clique no botão **Instalar** para iniciar o processo de instalação.
- Leia o Acordo da licença. Ative a caixa de seleção **"Aceito os termos do Contrato de Licença"** e clique no botão **Seguinte**.

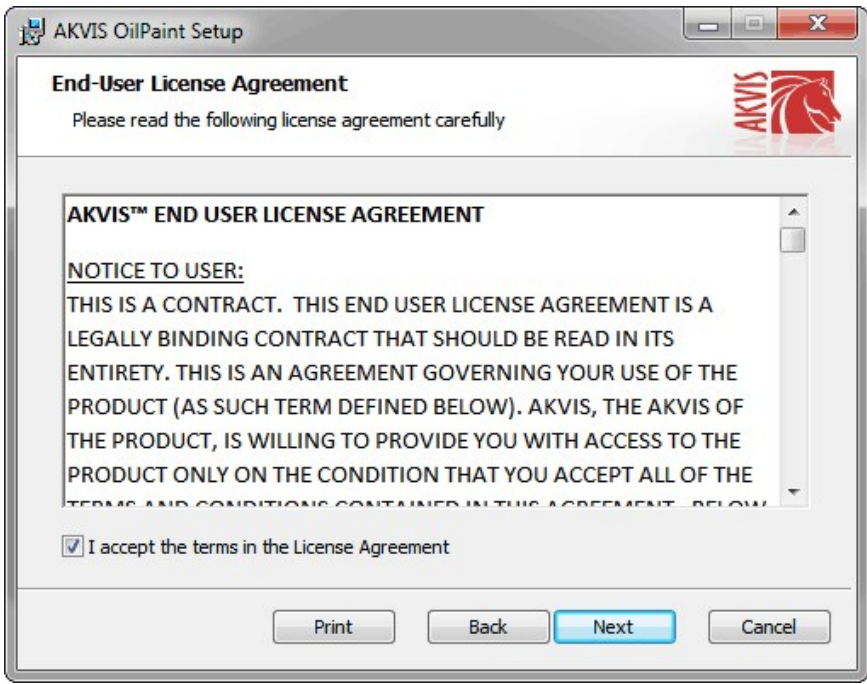

Para instalar **a versão do plugin** selecione o editor (ou editores) de imagens na lista.

Para instalar **a versão independente** do OilPaint active a caixa de diálogo **Standalone**.

Para criar um atalho para o programa no desktop ative o componente **Criar atalho em Área de trabalho**.

Pressione o botão **Seguinte**.

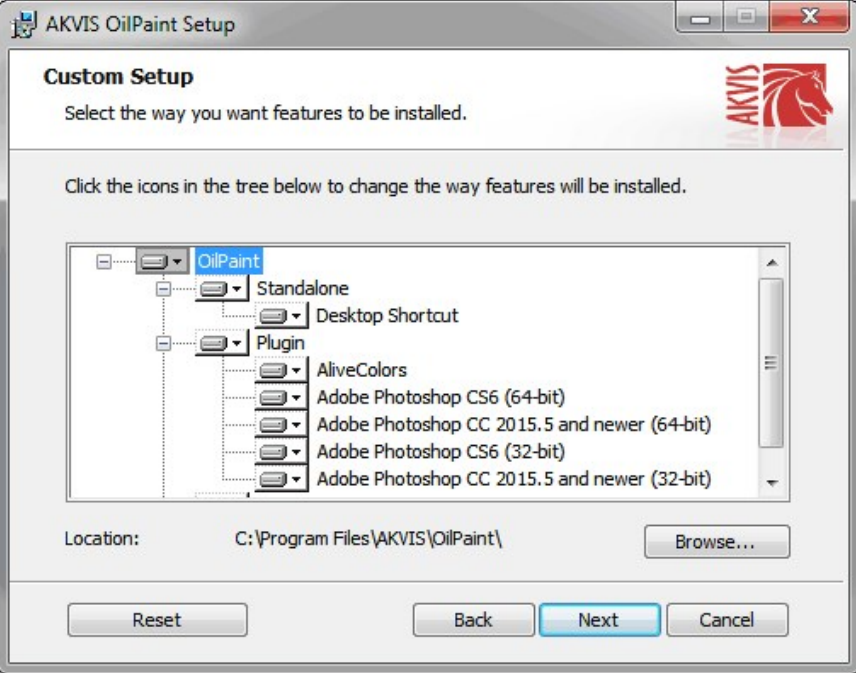

Pressione o botão **Instalar**.

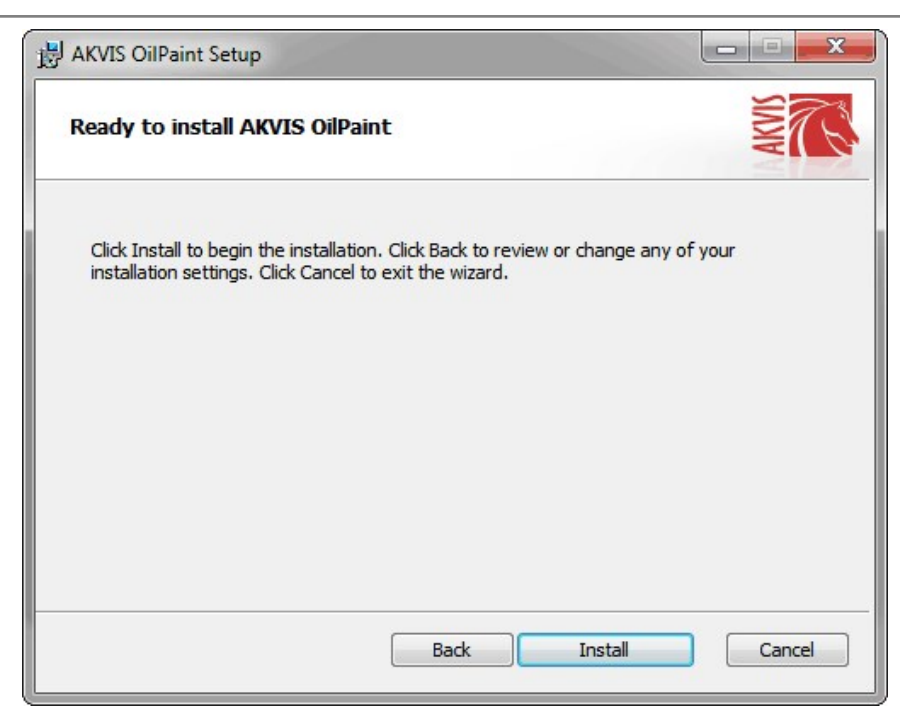

A instalação começa.

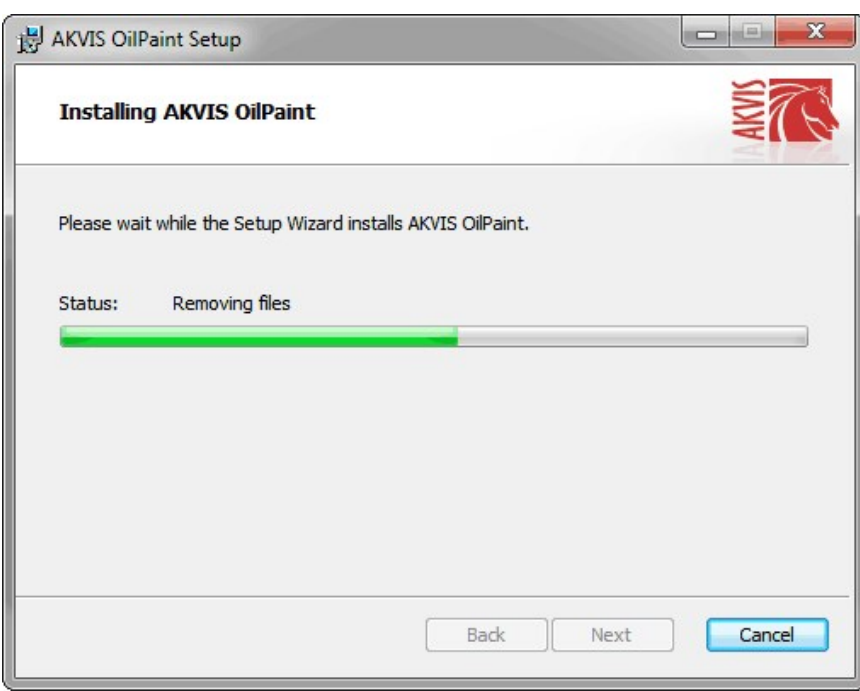

O processo de instalação é terminado.

Você pode subscrever-se a **Boletim de notícias de AKVIS** para ser informado sobre atualizações, eventos e ofertas especiais. Digite seu endereço de e-mail e confirme que você aceita a Política de Privacidade.

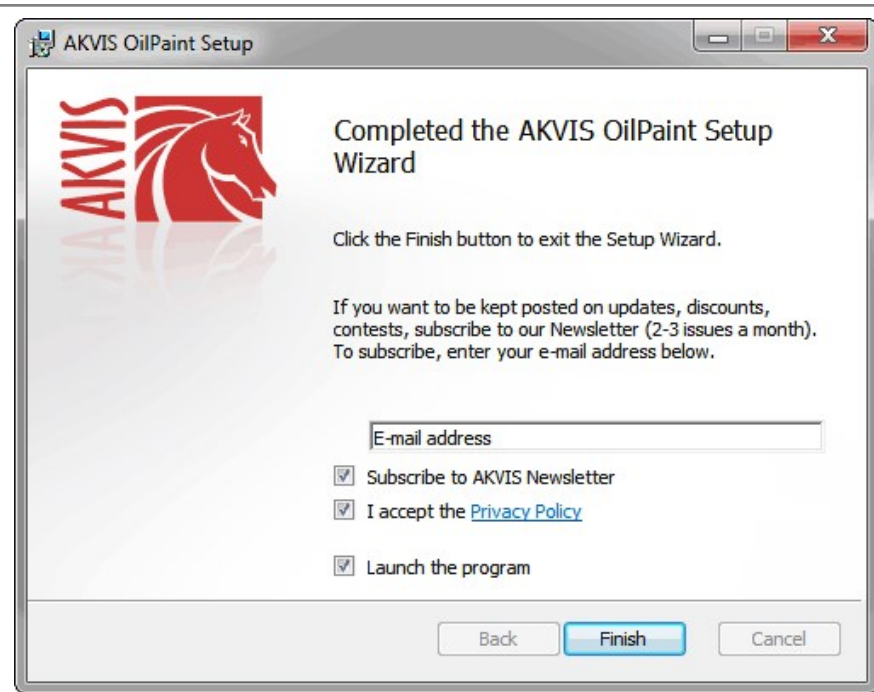

Cliquar o botão **Concluir** para saida do programa da instalação.

Depois de instalação do plugin **AKVIS OilPaint**, vai ver em menu dos *Filtros*/*Efeitos* de editor uma nova fôlha **AKVIS - OilPaint**. Por exemplo em Photoshop: **Filtros** -> **AKVIS** –> **OilPaint**. Use este comando para iniciar o plugin no editor.

# <span id="page-12-0"></span>**INSTALAÇÃO**

Para instalar o programa (por exemplo **AKVIS OilPaint**) realiza as ações seguintes:

- Abra o disco virtual **dmg**:
	- **akvis-oilpaint-app.dmg** para instalar a versão **Standalone** (independiente)
	- **akvis-oilpaint-plugin.dmg** para instalar o **Plugin** em editores de imagem.
- Verá um texto de acordo, chamado **Acordo da licença**.

Em caso de consentimento com **Acordo da licença** clique no botão **Aceitar**.

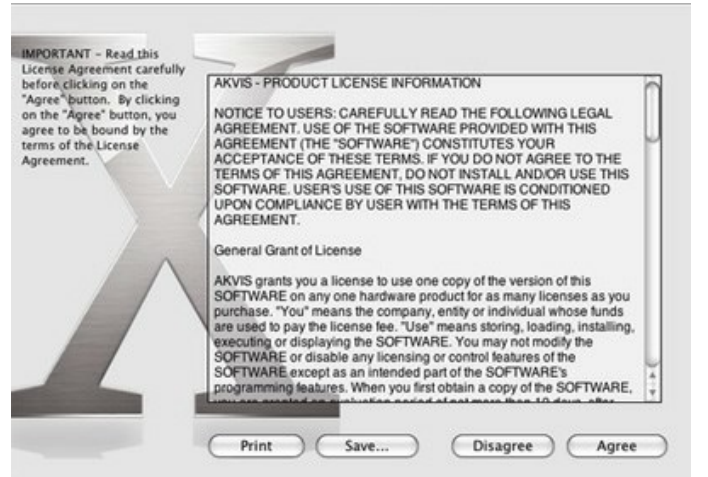

Então, uma janela com a aplicação de **AKVIS OilPaint** ou com a pasta de **AKVIS OilPaint Plugin** abrir-se-á.

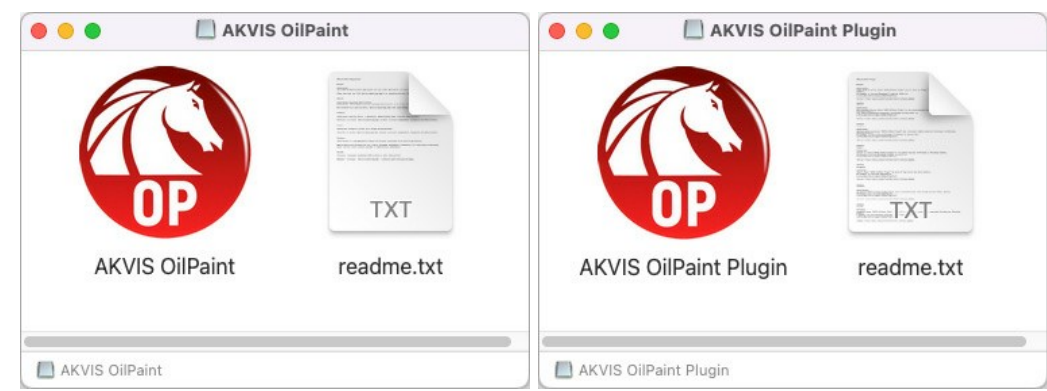

Para instalar a versão **standalone** arraste a aplicação **AKVIS OilPaint** na pasta **Aplicações**.

Para instalar a versão **plugin** arraste a pasta de **AKVIS OilPaint Plugin** na pasta de **Plug-ins** de seu editor gráfico.

Por exemplo:

se você usar **Photoshop CC 2022, CC 2021, CC 2020, CC 2019, CC 2018, CC 2017, CC 2015.5**, copiá-lo no **Biblioteca/Suporte de Aplicação/Adobe/Plug-Ins/CC**,

se você usar **Photoshop CC 2015** copiá-lo no: **Aplicações/Adobe Photoshop CC 2015/Plug-ins**,

se você usar **Photoshop CS6** copiá-lo no: **Aplicações/Adobe Photoshop CS6/Plug-ins**.

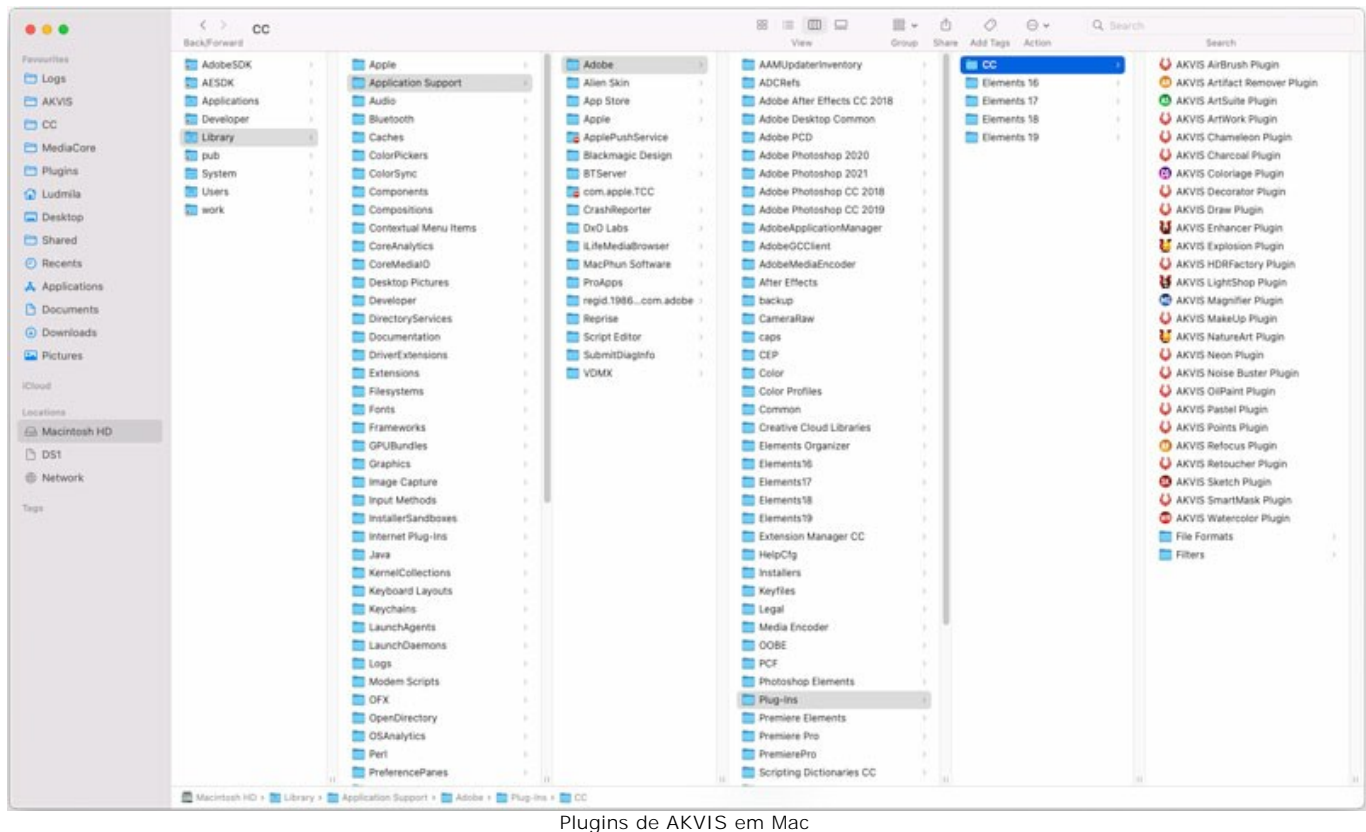

(clique para ampliar)

Depois de instalação do programa **AKVIS OilPaint**, vai ver em menu dos Filtros/Efeitos de editor uma nova fôlha **AKVIS –> OilPaint**.

A versão **standalone** do programa é executada por clique duplo no seu ícone.

Você também pode executar o programa de AKVIS no aplicativo **Fotos** escolhendo o comando **Imagem -> Editar com** (em High Sierra e versões posteriores do macOS).

#### <span id="page-14-0"></span>**COMO ATIVAR UM PROGRAMA AKVIS**

**Atenção!** Durante o processo de ativação o seu computador deve estar conectado à Internet.

Se isto não for possível, oferecemos uma forma alternativa ([veja como fazer a ativação desconectado](#no-inet)).

Faça o download e instale o programa **[AKVIS OilPaint](#page-2-0)**. [Leia as instruções de instalação aqui](#page-12-0).

Quando você executa a versão não registrada, uma janela inicial aparecerá com informações gerais sobre a versão e o número de dias que restam em seu período de teste.

Você também pode abrir a janela **Sobre o programa** pressionando o botão **com** no Painel de controle do programa.

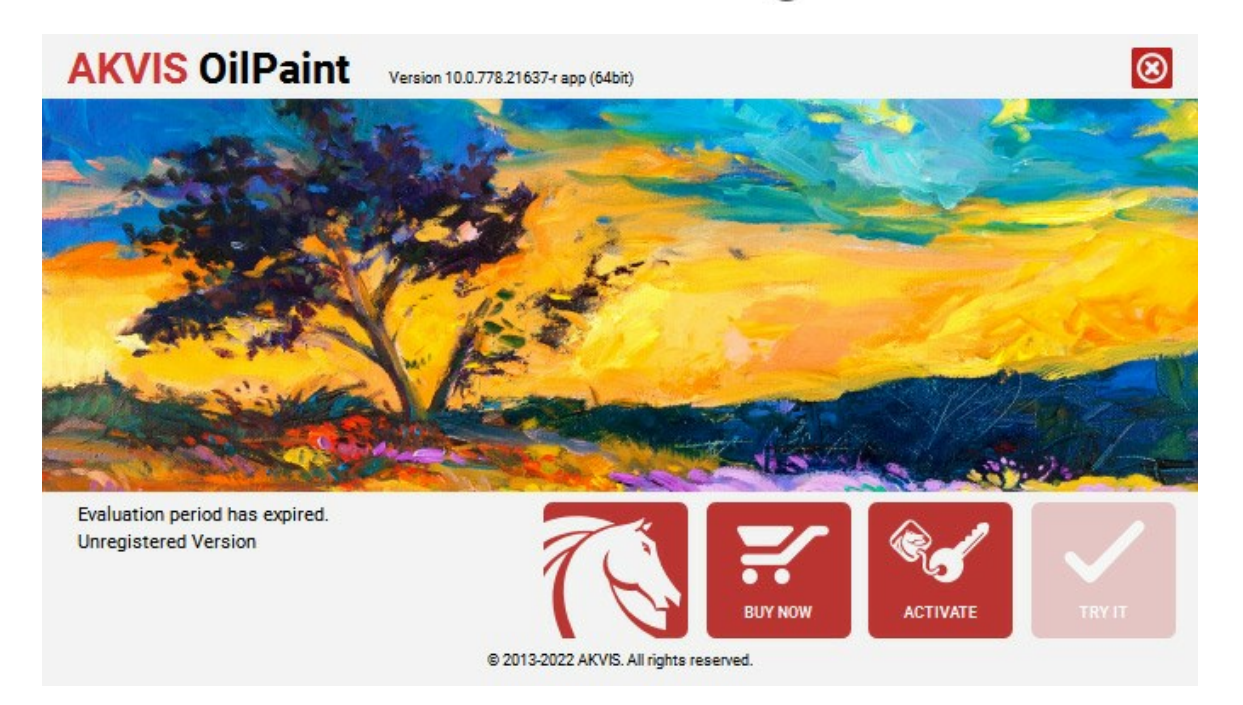

Clique no botão **TESTAR** para avaliar o software. Uma nova janela se abre com variações de licenças disponíveis.

Você não precisa registrar a versão de avaliação para testar todos os recursos do software. Basta usar o programa durante o período de avaliação de 10 dias.

Durante o período de teste você pode tentar todas as opções e escolher o tipo de licença que você quiser. Selecione um dos tipos de funcionalidades oferecidas: **Home**, **Deluxe** ou **Business**. Sua escolha de licença afetará quais recursos estarão disponíveis no programa. [Consulte a tabela de comparação](https://akvis.com/pt/oilpaint/comparison.php?utm_source=help) para mais detalhes sobre os tipos de licença e as versões do software.

Se o período de avaliação expirou, o botão **TESTAR** estará desabilitado.

Clique no botão **COMPRAR** para escolher e comprar a licença do produto.

Quando o pagamento é efetuado, você receberá um número de série para o programa no seu endereço de e-mail em poucos minutos.

Clique no botão **ATIVAR** para iniciar o processo de ativação.

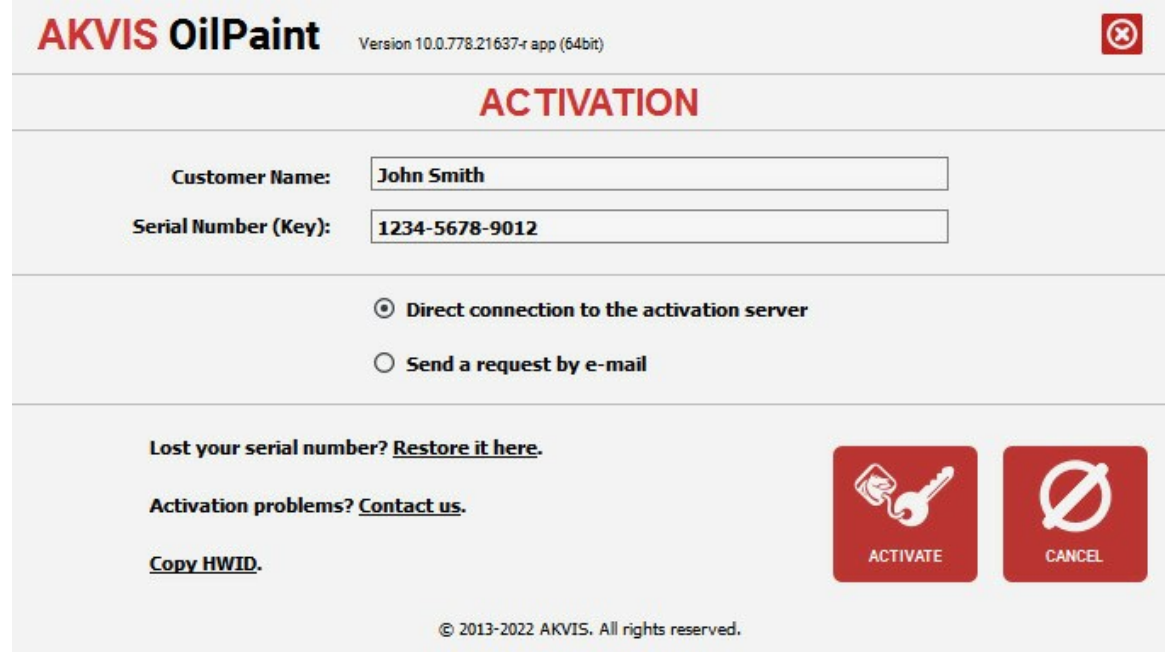

Digite seu nome e o número de série do programa.

Selecione um modo da ativação do programa: pela conexão direta ou e-mail.

## **Conexão direta**:

Recomendamos fazer a ativação pela conexão direta.

Nesta etapa o computador deve estar conectado à Internet.

Clique no botão **ATIVAR**.

O registo é finalizado!

#### **Ativação por e-mail**:

No caso de escolher a ativação via e-mail, uma mensagem é criada com todas as informações necessárias.

**NOTA**: Você pode usar esse método também para **Ativação offline**:

Se o seu computador não estiver conectado à Internet, você pode transferir a mensagem de ativação para outro computador com ligação à Internet, através de USB, e enviar e-mail para: [activate@akvis.com](mailto:activate@akvis.com).

#### **Por favor, não envie screenshot (imagem capturada da tela)!** Basta copiar o texto e salvá-lo.

Precisamos do número de série do software, o seu nome e número de ID de Hardware (HWID) do seu computador.

Criaremos o arquivo de licença (**OilPaint.lic**) utilizando estas informações e enviaremos para o seu e-mail.

Salve o arquivo .**lic** (não abri-lo!) no computador onde você deseja registrar o software, na pasta **AKVIS** em documentos compartilhados (públicos):

#### No **Windows 7, Windows 8, Windows 10**:

Users\Public\Documents\AKVIS;

No **Mac**:

Users/Shared/AKVIS.

O registo será finalizado!

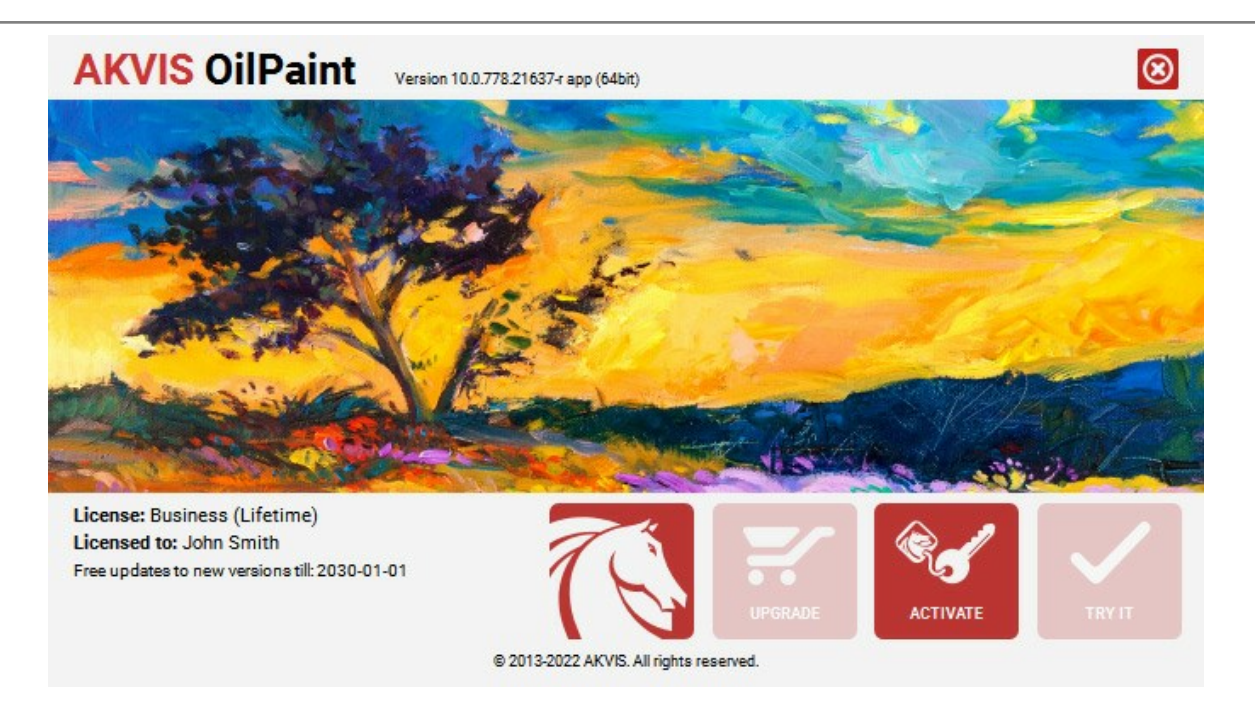

Quando o programa estiver registrado, o botão **COMPRAR** transforma-se no botão **UPGRADE** que permite melhorar a sua licença (por exemplo, alterar uma licença **Home** para **Home Deluxe** ou **Business**).

# <span id="page-17-0"></span>**ÀREA DE TRABALHO**

**[AKVIS OilPaint](#page-2-0)** pode trabalhar independentemente como um programa autônomo (*standalone*) bem como um *plugin* para programas de gráfico.

*Standalone* é um programa autônomo, você pode abri-lo clicando no ícone do programa.

Para começar a versão autônoma, execute o programa diretamente:

Em um computador Windows - selecione-o no menu **Iniciar** ou use o atalho do programa.

Em um computador Mac - inicie o programa da pasta **Aplicações**.

*Plugin* é um módulo adicional para um [editor de foto,](https://akvis.com/pt/compatibility-software.php?utm_source=help) por exemplo, para Photoshop.

Para chamar o plugin, [selecioná-lo a partir de filtros](#page-21-0) do seu programa de edição de imagem.

Área de trabalho organizar-se-á segundo o modo de edição seleccionado no Painel de controle: **Rápido**, **Avançado** ou **Predefinições**.

<span id="page-17-1"></span>O modo **Rápido** proporciona um resultado rápido e fácil. Estão mostrados só os parámetros básicos.

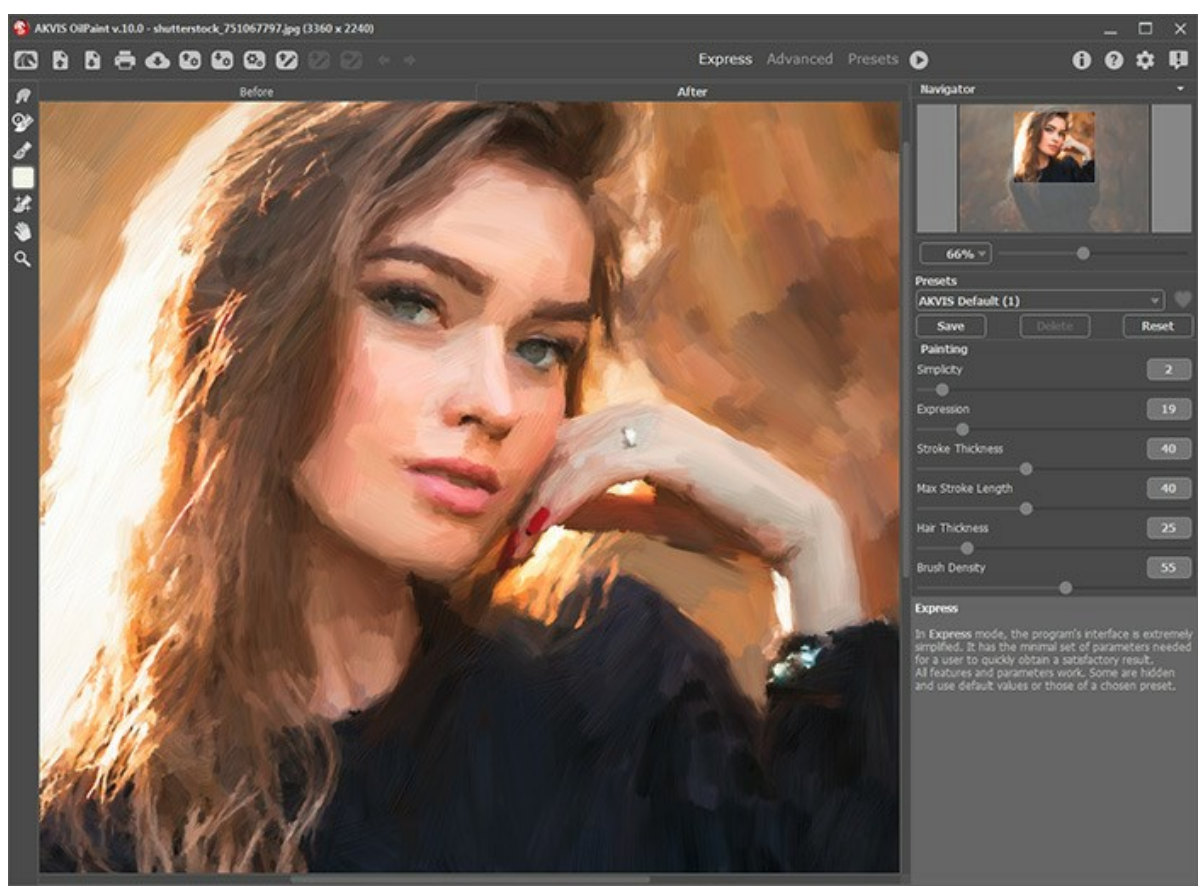

Área de trabalho do AKVIS OilPaint (modo Rápido)

<span id="page-17-2"></span>O modo **Avançado** mostra todos os parámetros e abas disponíveis e a barra de ferramentas.

**Dica**: No modo **Rápido** funcionam todos os parámetros do programa, mas se dão valores por defeito ou as de um preset eleito.

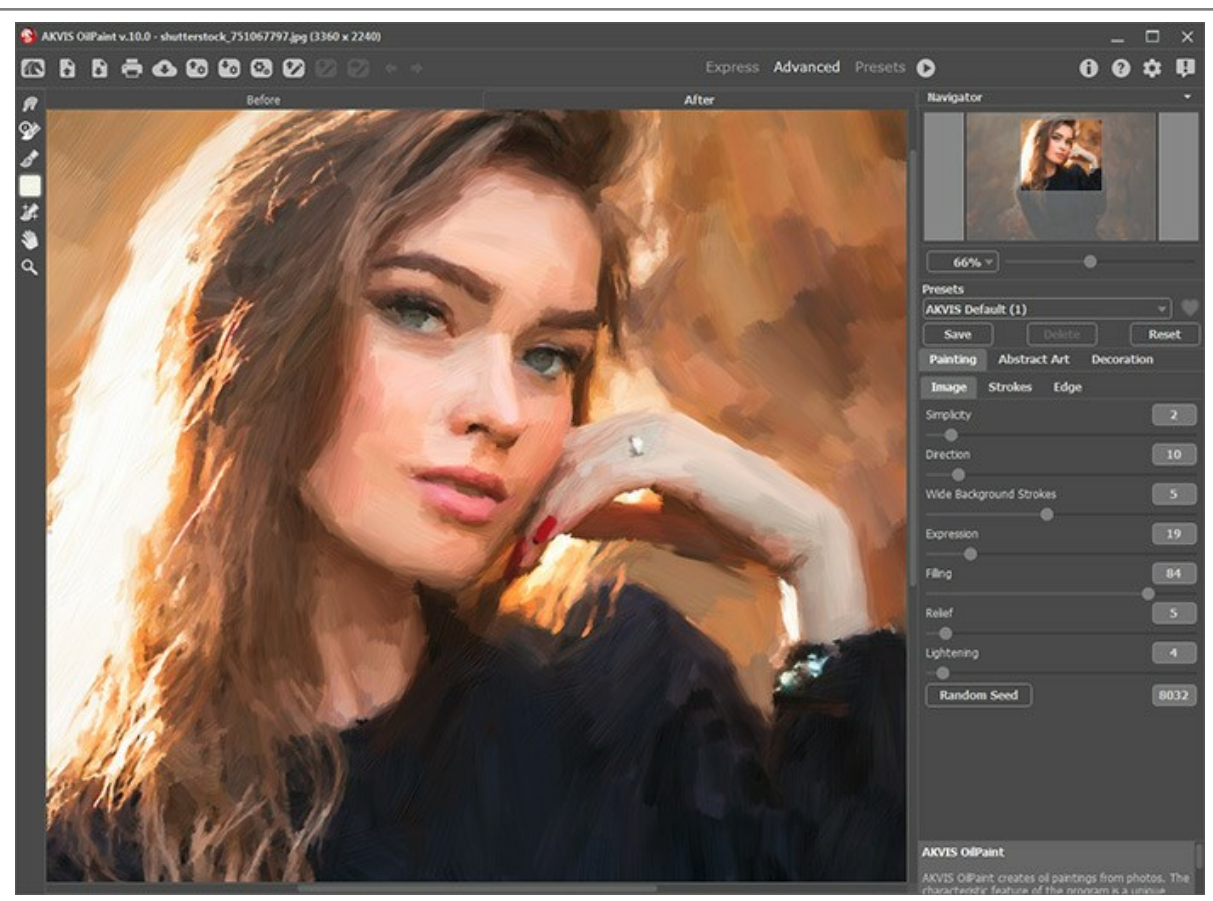

Área de trabalho do AKVIS OilPaint (modo Avançado)

<span id="page-18-0"></span>O botão **Predefinições** [no painel superior permite alternar para o modo de exibição visual de predefinições \(](#page-47-1)Galeria de predefinições).

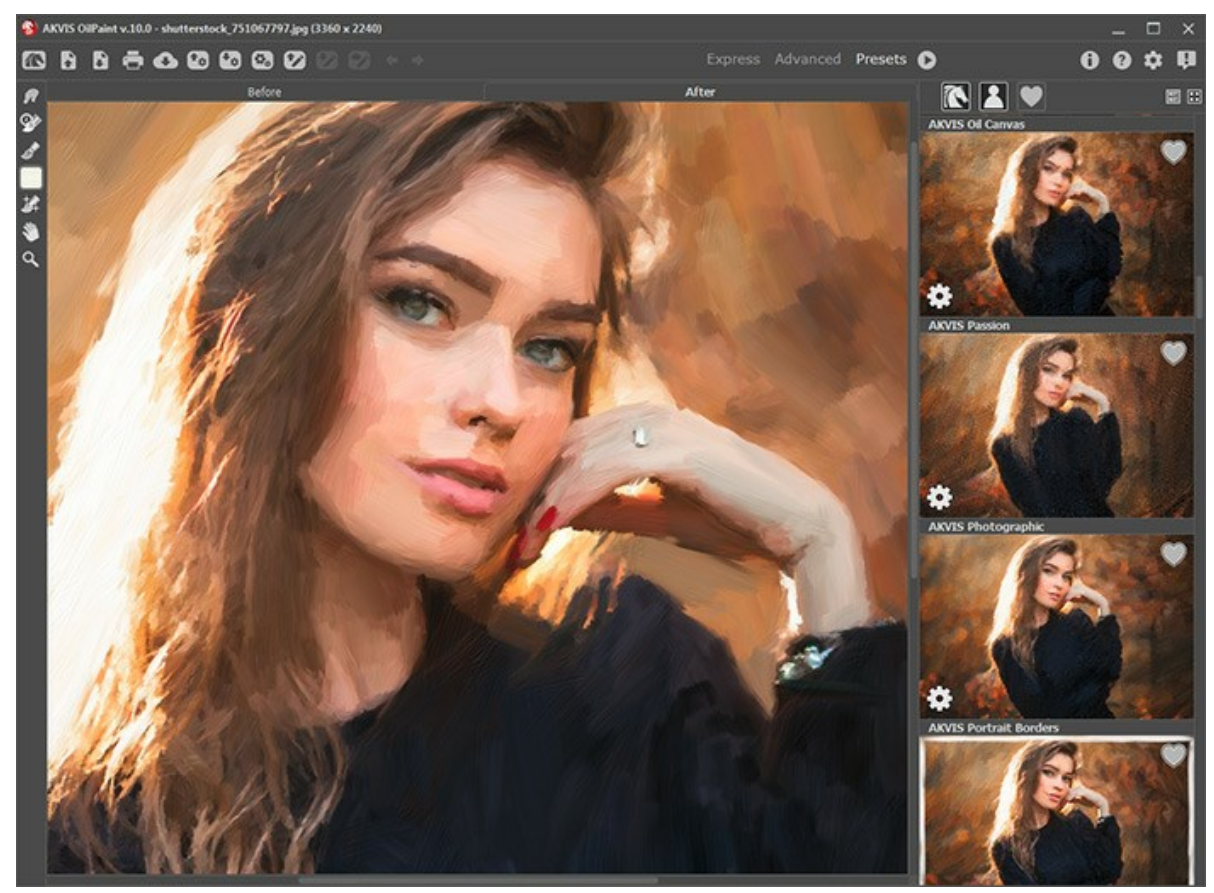

Área de trabalho do AKVIS OilPaint (Galeria de predefinições)

A parte esquerda da janela do **AKVIS OilPaint** é pega pela **Janela de imagem** com duas abas: **Antes** e **Depois**. Sob a aba **Antes** se pode ver a foto original, a aba **Depois** mostra a imagem resultante. Para alternar entre as abas e comparar a imagem original com o resultado você pode simplemente colocar o cursor sobre a imagem e dar um clique com o botão

#### esquerdo.

Na parte superior da janela do programa você pode ver o **Painel de controle**.

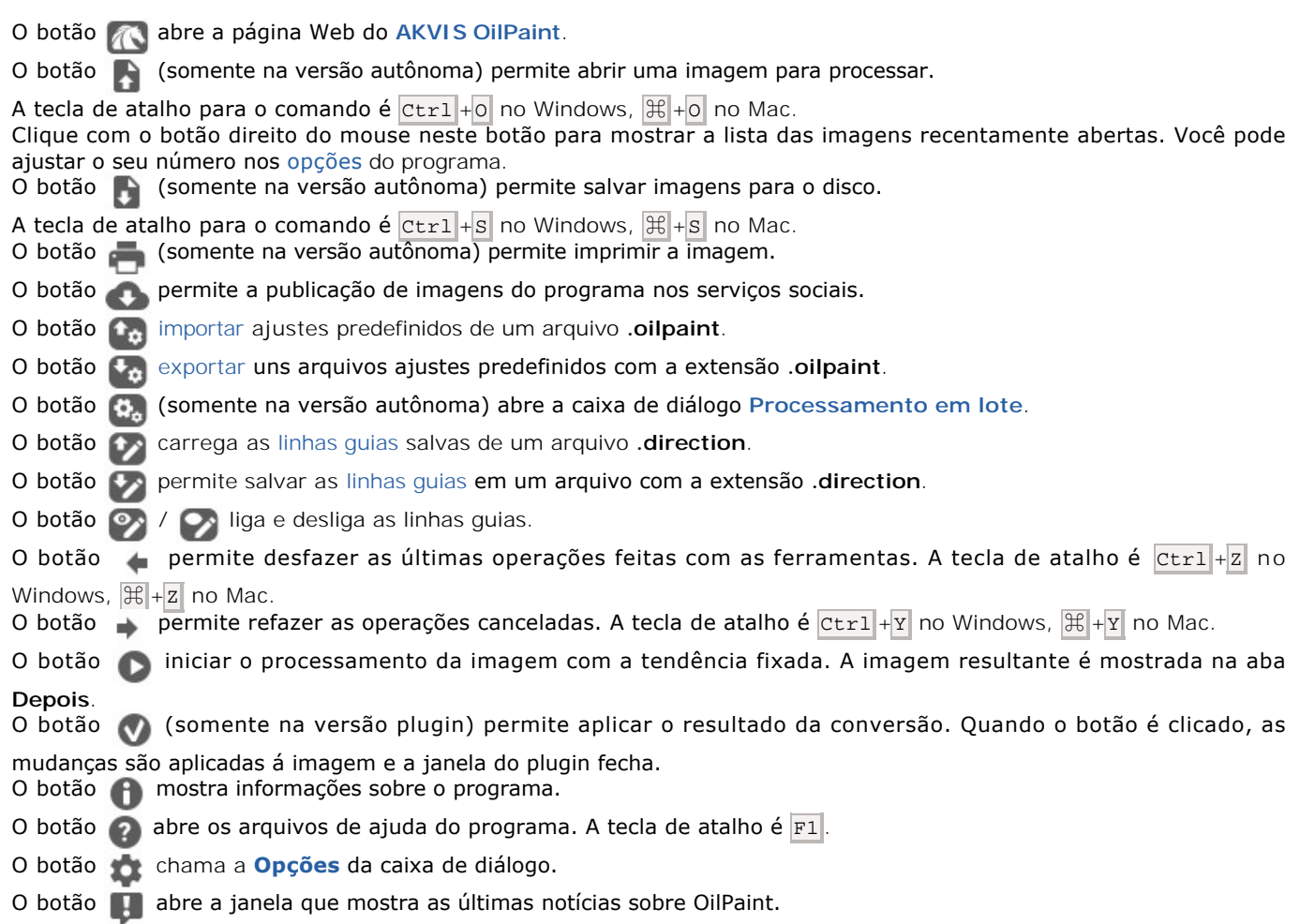

A parte esquerda da **Janela de imagem** lá é uma **[Barra de ferramentas](#page-25-0)**. Diferentes ferramentas aparecem na abas **Antes** e **Depois**.

Navegue e escale a imagem usando a janela de navegação - **Navegador**. Na janela de navegação pode se ver uma cópia da imagem reduzida. A moldura vermelha mostra a parte da imagem que agora esta visível na **Janela de imagem**; A área do lado de fora da moldura estará sombreada. Arraste a moldura para tornar visíveis outras partes da imagem. Para mover a moldura traga o cursor para dentro da moldura, pressione o botão esquerdo do mouse e mantenha-o pressionado, mexa a moldura na janela de navegação.

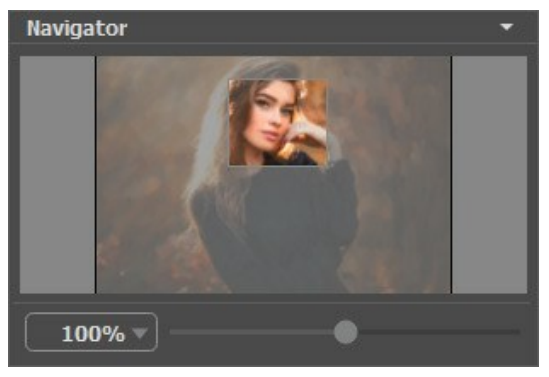

Navegador

Para rolar a imagem na **Janela de imagem** pressione a barra de espaço no teclado e arraste a imagem com o botão esquerdo do mouse. Use a roda de rolagem do mouse para mover a imagem para cima e para baixo, mantendo a tecla de controle Ctrl pressionada - para a esquerda e direita, mantendo a tecla A1t pressionada - meça a imagem. Clique direito na barra de rolagem para ativar o rápido menu de navegação.

Use o cursor para medir a imagem na **Janela de imagem**. Quando mover o cursor para a direita, a escala da imagem aumenta. Quando mover o cursor para a esquerda, a escala da imagem se reduz.

A escala da imagem também pode ser mudada entrando com um novo coeficiente dentro do campo da escala. O cair do menu

mostra alguns coeficientes frequentemente usados.

A tecla de atalho pode ser usada para modificar a escala da imagem  $+$  e  $|Ctr1|+|$  ( $|C|+|+|$  no Mac) para aumentar a escala da imagem  $\boxed{-}$  e  $\boxed{\text{ctrl} + -}$  ( $\boxed{\text{H}} + -$  no Mac) para reduzir a escala.

Sob o **Navegador** há um **Painel de ajustes** com a lista de **[Predefinições](#page-47-0)** e as abas:

- Na aba **Pintura** pode ajustar as configurações da conversão de uma foto em uma pintura.
- Usando a aba **Arte abstrata** você pode mudar a forma ea cor dos objetos, dando-lhes um aspecto único e fantástico.
- Na aba **Decoração** você pode adicionar [texto](#page-46-0) à sua imagem, ajustar a [tela,](#page-44-0) e aplicar uma [moldura](#page-45-0).

Sob o **Painel de ajustes** você pode ver **dicas** para o parâmetro e o botão sobre o qual passa o cursor.

#### <span id="page-21-0"></span>**COMO UTILIZAR O PROGRAMA**

**[AKVIS OilPaint](#page-2-0)** permite criar pinturas a óleo a partir de fotografias. O software pode funcionar de forma independente, na versão do programa autônomo (**standalone**) ou como um **plugin** de um editor de imagens.

Siga as instruções abaixo para converter uma foto em uma pintura a óleo:

**Passo 1.** Abra uma imagem.

- Se você estiver trabalhando com a versão standalone:

A caixa de dialogo **Selecione arquivo para abrir** aparecerá se você der um clique duplo na área de trabalho vazia do programa ou se você clicar no botão **no painel de controle**. Você também pode arrastar a imagem desejada para a área de trabalho do programa. A versão standalone do **AKVIS OilPaint** suporta os formatos de arquivos **BMP**, **JPEG**, **RAW**, **PNG** e **TIFF**.

- Se estiver trabalhando com o plugin:

Abra uma figura em seu editor de imagens usando o comando **Arquivo -> Abrir** ou use a combinação de teclas  $|Ctr1|$ +O no Windows,  $|A|$ +O no Mac.

Execute o plugin **AKVIS OilPaint**.

No **AliveColors**: Efeitos -> AKVIS -> OilPaint; no **Adobe Photoshop**: Filtro -> AKVIS -> OilPaint; no **Corel Paint Shop Pro**: Efeitos -> Plugins -> AKVIS -> OilPaint; no **Corel Photo-Paint**: Efeitos -> AKVIS -> OilPaint.

O espaço de trabalho será organizado de acordo com o modo de interface escolhido no Painel de controle: **[Rápido](#page-17-1)**, **[Avançado](#page-17-2)** ou **[Predefinições](#page-18-0)**.

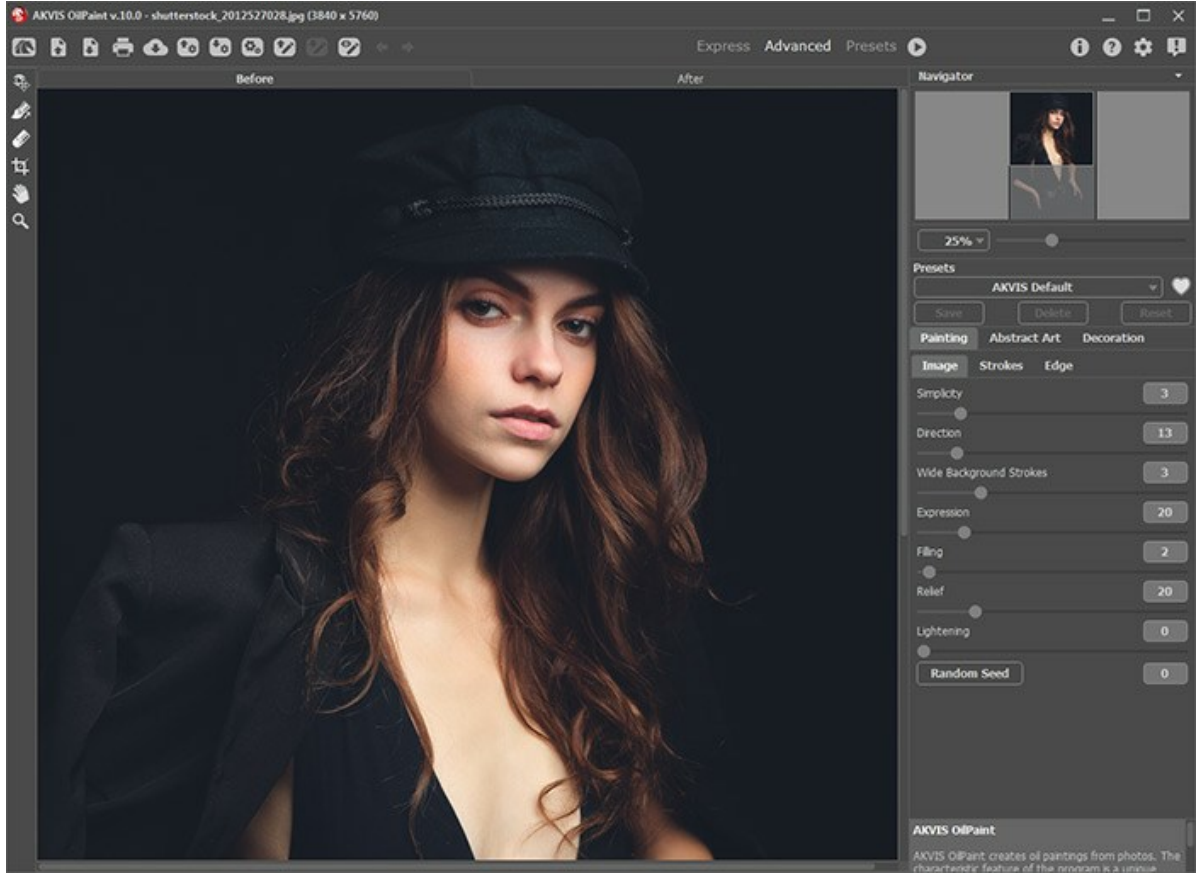

A janela do AKVIS OilPaint

Passo 2. Antes de aplicar o efeito, na versão autônoma, você pode usar a ferramenta [Recortar](#page-25-1) **[1]** para cortar partes indesejadas.

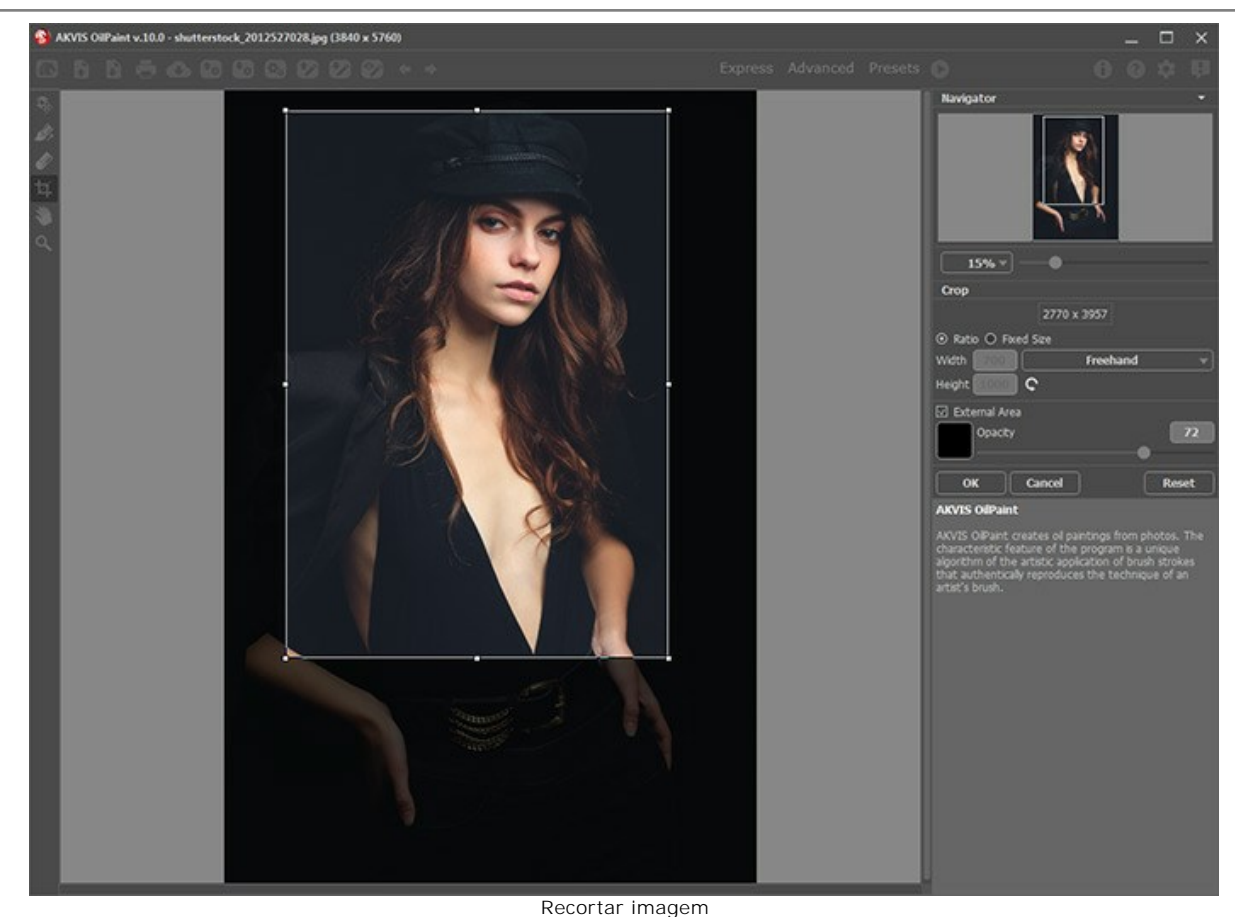

**Passo 3.** Ajuste os configurações do efeito óleo na aba **[Pintura](#page-32-0)** do Painel de ajustes. Usando a aba **[Arte abstrata](#page-40-0)** você pode mudar a forma ea cor dos objetos, dando-lhes um aspecto único e fantástico. Você pode usar uma das **[predefinições](#page-47-0)** de pronto-a-usar ou ajustar os parâmetros.

O resultado será mostrado na aba Antes na janela [Pré-visualização](#page-25-2) se o botão **es estiver pressionado**.

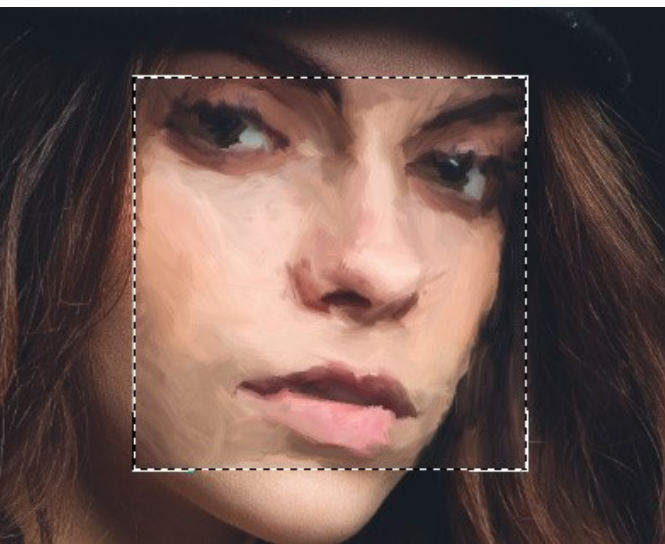

Pré-visualização

Passo 4. Para converter toda a imagem para uma pintura, clique em **. Para interromper o processo, clique no botão** 

**Parar** do lado direito da barra de progressão.

**Note:** Por padrão, o **Processamento animado** está ativado e você pode observar a conversão de foto em pintura em tempo real. Você pode desabilitar a função nas **[Opções](#page-50-0)** para melhorar a velocidade de processamento da imagem.

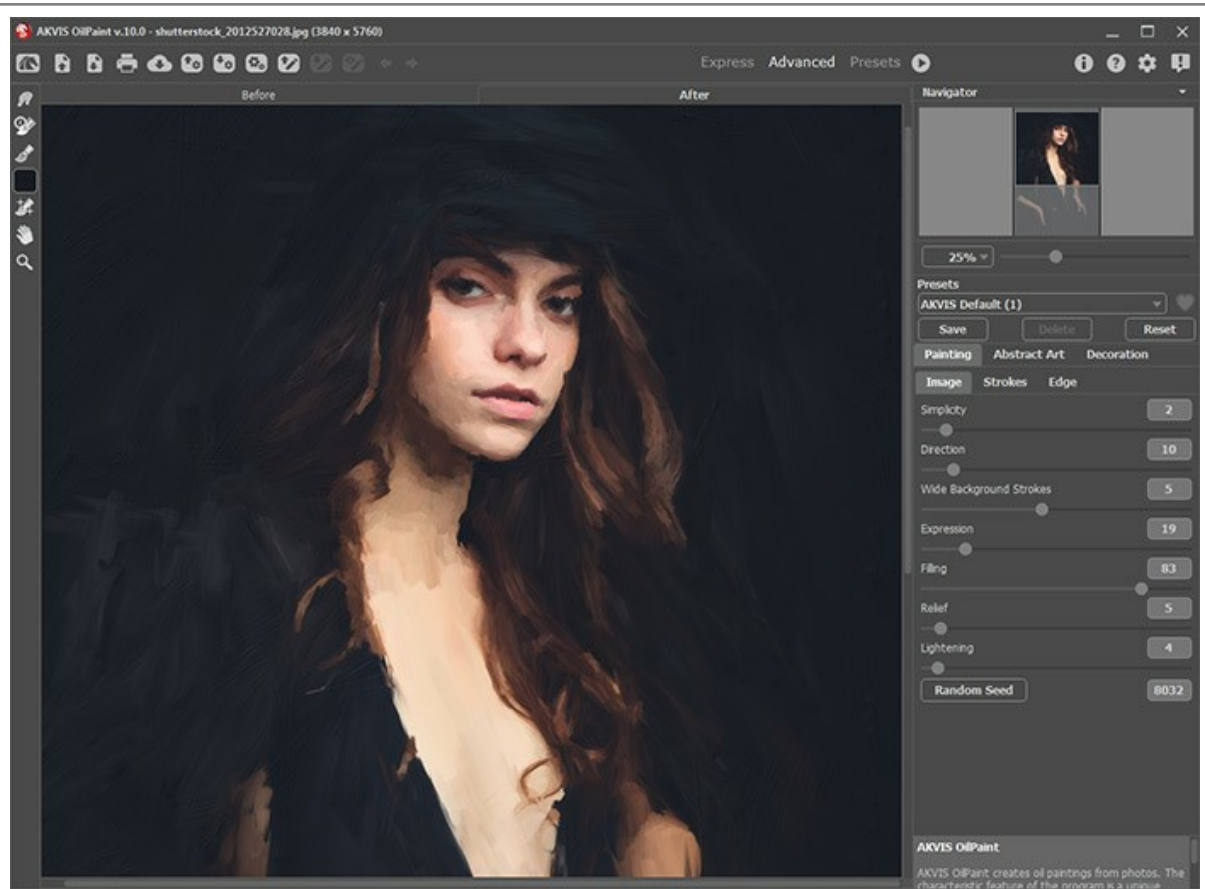

Efeito de pintura a óleo

Passo 5. Para as licenças avançadas ([Home Deluxe e Business](https://akvis.com/pt/oilpaint/comparison.php?utm_source=help)) é possível melhorar o resultado utilizando a ferramenta **[Direção de traços](#page-26-0)**  $\sqrt{\frac{2}{3}}$  que permite definir a direção dos tracejados do pincel aplicados.

Passo 6. Se necessário, ajuste os parâmetros na abas [Tela,](#page-44-0) [Moldura](#page-45-0) e [Texto.](#page-46-0)

**Note:** Você pode arrastar as abas **Tela/Molduras/Texto** para alterar a ordem da aplicação dos efeitos de decoração.

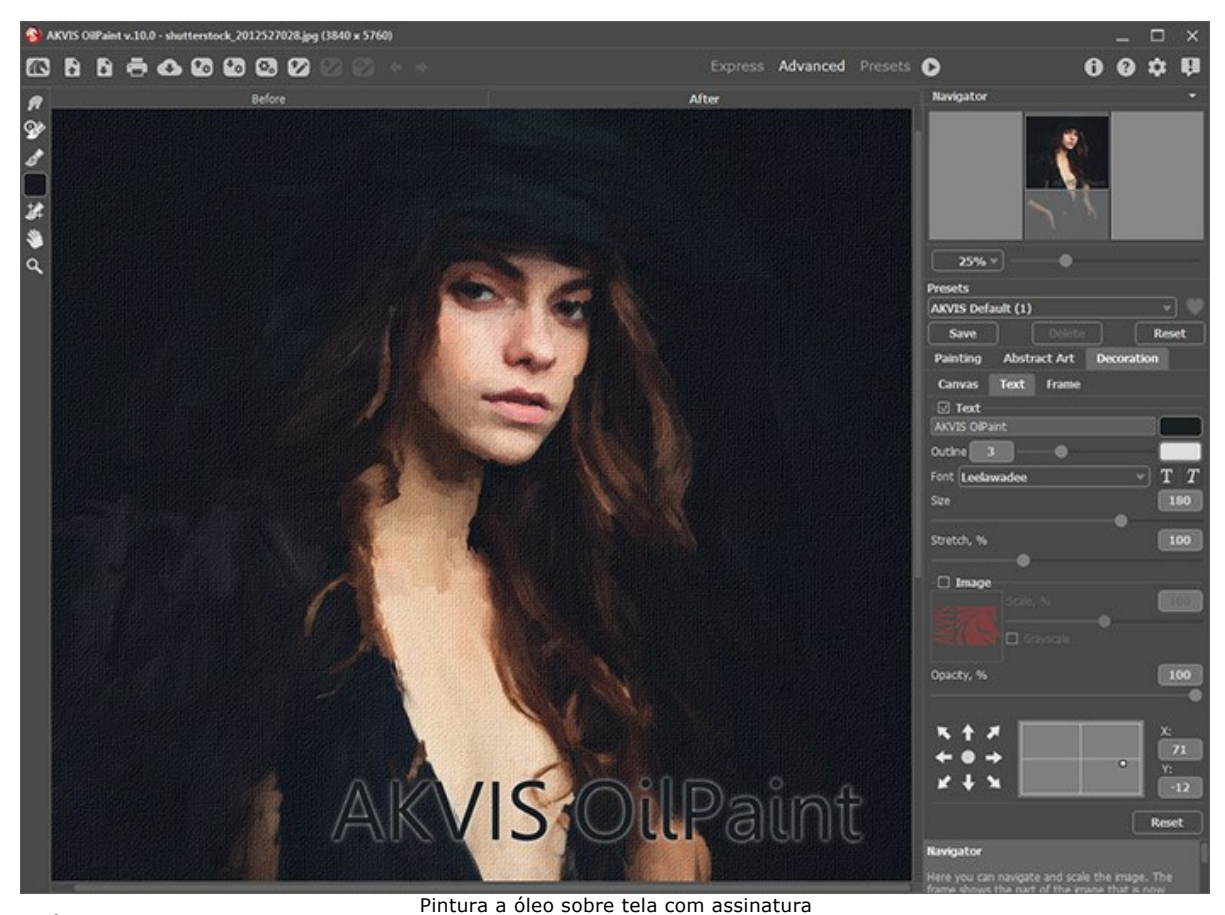

**Passo 7.** É possível salvar os ajustes que você gostar como **[predefinição](#page-47-0)** e usá-los no futuro.

Clique no ícone de um coração / perto ao campo do nome da predefinição para adicioná-la ao **Favoritos** ou para removê-la deste grupo de predefinições.

#### [Mais informações sobre as predefinições de OilPaint](#page-47-0).

**Passo 8.** Também você pode fazer retoques finais e corrigir o resultado usando as **ferramentas de pós-**processamento <sub>(A</sub>), OS, A, HA, na aba Depois[. Esses pincéis estão disponíveis apenas para as licenças](https://akvis.com/pt/oilpaint/comparison.php?utm_source=help) Home Deluxe e Business.

Atenção! Use essas ferramentas na etapa final. Se executa o processamento de novo sa mudanças realizadas com as ferramentas perderão-se!

Passo 9. Você pode compartilhar sua obra de arte clicando no **. .** . Este botão permite publicar a imagem do programa nas redes sociais.

Na versão autônoma você também pode [imprimir](#page-62-0) sua pintura a óleo com **....** 

**Passo 10.** Salve a imagem processada.

- Se você estiver trabalhando com o a edição standalone:

Clique no botão **para abrir a caixa de dialogo Salvar como**, insira um nome para o arquivo, escolha o formato (**TIFF**, **BMP**, **JPEG** ou **PNG**) e indique a pasta de destino.

- Se você trabalha com o plugin:

Clique no botão para aplicar o resultado e fechar a janela do plugin. O plugin do **AKVIS OilPaint** será fechado e a imagem aparecerá na área de trabalho do editor de imagem.

Abra a caixa de dialogo **Salvar como** usando o comando **Arquivo -> Salvar como**. Insira um nome para o arquivo, escolha o formato indicado e indique a pasta de destino.

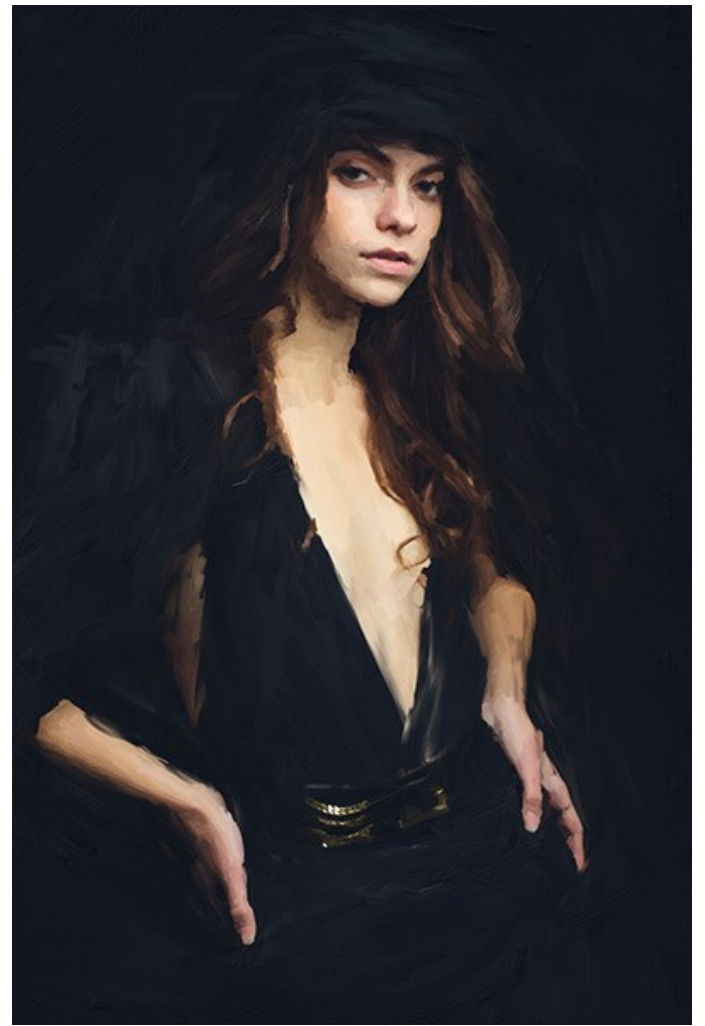

Resultado

## <span id="page-25-0"></span>**FERRAMENTAS E SUAS OPÇÕES**

O painel esquerdo no **AKVIS OilPaint** [\(Barra de ferramentas\) contém três grupos de ferramentas:](#page-25-2)  ferramentas de préprocessamento, de [pós-processamento](#page-27-0)  e [adicionais](#page-30-0). Diferentes pincéis são visíveis dependendo da aba ativa - **Antes** ou **Depois**.

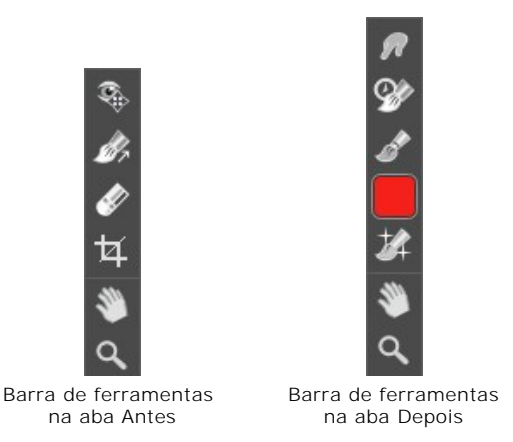

**Note:**

Você pode usar os botões  $\qquad \bullet \qquad \bullet \qquad \bullet$  para desfazer/refazer as operações feitas com as ferramentas:

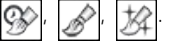

#### <span id="page-25-2"></span>**Ferramentas de pré-processamento** (na aba **Antes**):

A ferramenta **Pré-visualização** liga e desliga a janela Pré-visualização, uma moldura quadrada cercada em volta com uma linha pontilhada ("pontinhos que se movem") que exibe as modificações feitas nas abas **Pintura** e **Decoração**.

Para arrastar a área de previsualização, leve o cursor para dentro do quadrado, clique com o botão esquerdo do mouse segure e arraste para a posição desejada ou clique duplo com o botão esquerdo do mouse no ponto desejado. Para comparar o resultado da conversão automática na janela Pré-visualização com a imagem original, clique em qualquer ponto da imagem mantendo o botão direito ou esquerdo do mouse pressionado.

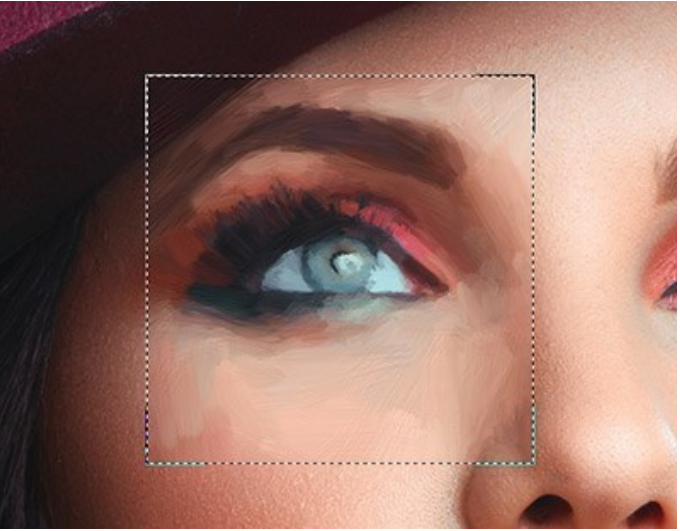

Janela Pré-visualização

O tamanho da janela Pré-visualização é ajustado nos [opções](#page-50-0) do programa ...

<span id="page-25-1"></span>A ferramenta **Recortar** (somente na versão autônoma) permite cortar áreas indesejadas na imagem. É útil para melhorar a composição da imagem, corrigir uma foto torta, transformar uma imagem horizontal para vertical e viceversa.

**Note:** Esta ferramenta é aplicada à imagem original! Use-o antes de o efeito do óleo.

Você pode alterar a área de recortar arrastando os lados e os ângulos do quadro retangular.

Use os botões no Painel de ajustes para controlar a ferramenta:

Para aplicar o resultado e remover as áreas ao redor do quadro, pressione o botão **OK** ou use a tecla Enter . Para cancelar uma operação, pressione **Cancelar** ou utilize a tecla Esc . Para restaurar a área original mantendo a ferramenta ativa, clique no **Reiniciar**.

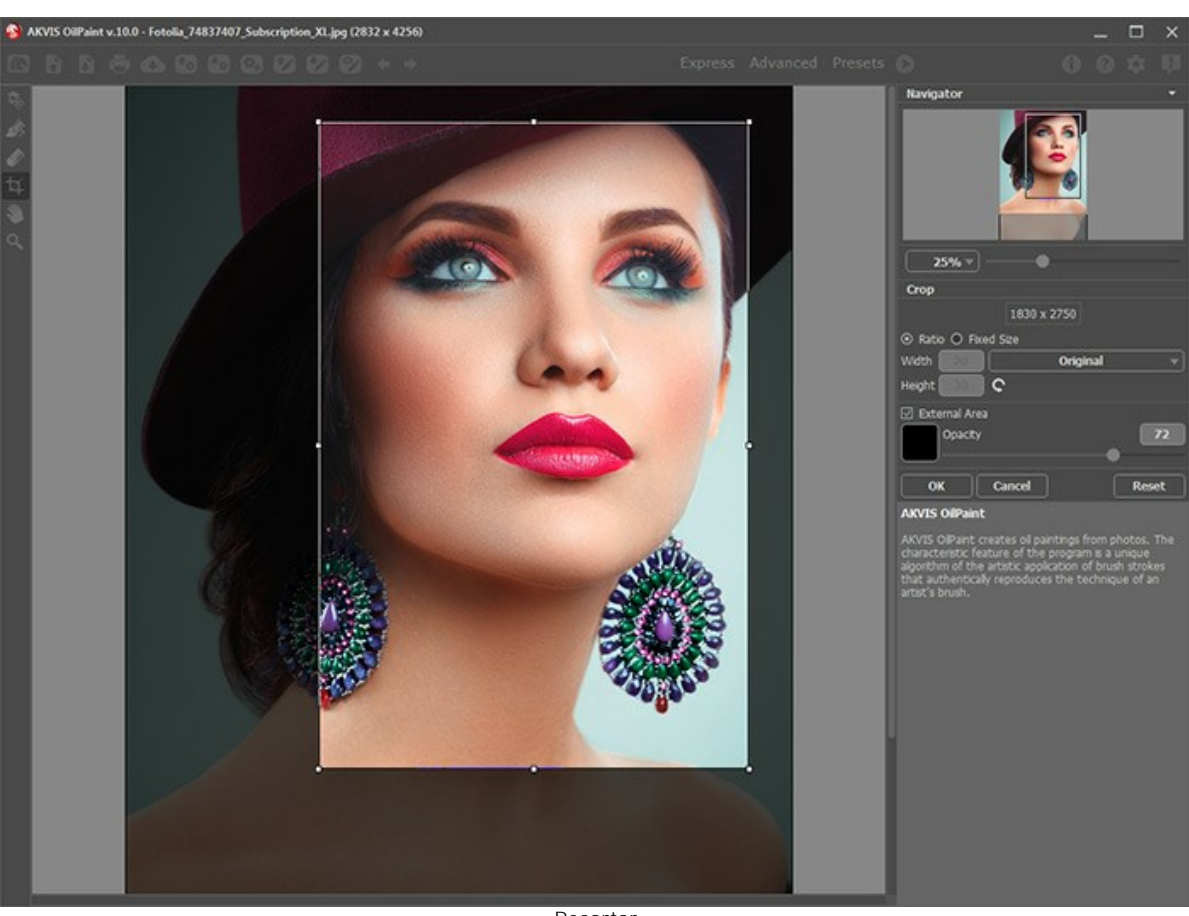

Recortar

Ajuste os parâmetros da ferramenta Recortar:

Você pode escolher o tamanho do retângulo de recorte usando as opções **Relação** ou **Tamanho fixo**.

Se caixa de seleção **Área externa** está habilitada, você pode mudar a cor ea opacidade das partes exteriores.

<span id="page-26-0"></span>A ferramenta **Direção de traços** lhe dá controle total sobre os traçados. Esta técnica permite alcançar verdadeiramente uma pintura realística com cabelo humano, padrões e texturas indo na direção certa.

**Note:** Esta ferramenta só está disponível para as licenças avançadas ([Home Deluxe, Business](https://akvis.com/pt/oilpaint/comparison.php?utm_source=help)).

Com esta ferramenta desenhe sobre a imagem para definir a orientação do tracejado, com o qual o efeito do pincel será feito. As modificações serão mostradas em janela Pré-visualização. Para processar toda a imagem clique no

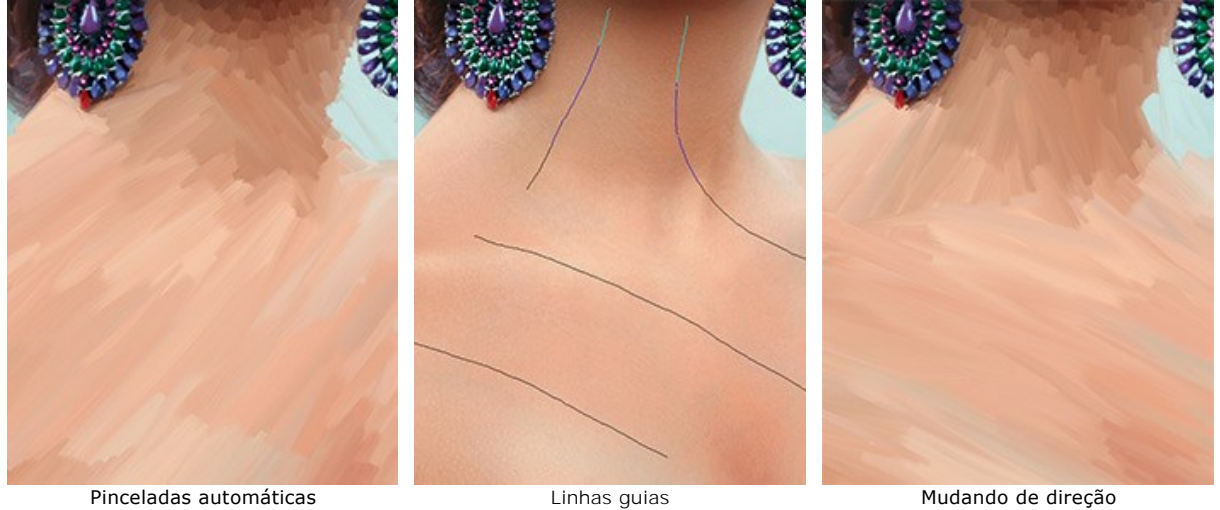

Note: Você pode salvar  $\blacklozenge$  e carregar  $\blacklozenge$  as linhas guias criadas com esta ferramenta. Ao carregar as linhas guias, se adaptam automaticamente ao tamanho da imagem.

A **Borracha**  $\gg$  permite editar e remover as linhas guias desenhadas com a ferramenta **Direção de traços** tamanho da borracha pode ser ajustado numa janela pop-up, a qual aparece depois de clicar o botão direito do mouse na imagem.

<span id="page-27-0"></span>**Ferramentas de pós-processamento** (na aba **Depois**, para Deluxe/Business):

Atenção! As ferramentas <sub>(N</sub>. 8). **A estão disponíveis apenas para as licenças** [Home Deluxe e Business,](https://akvis.com/pt/oilpaint/comparison.php?utm_source=help) na aba **Depois**. **Usá-los na etapa final**. Se executa o processamento de novo , as mudanças realizadas com estas ferramentas perderão-se!

[Assista ao tutorial vídeo](https://www.youtube.com/watch?v=LaFUa0qA8iQ&index=1&list=UU1FanrhF4QtUzwO55sehhJg) que demonstra como usar as ferramentas de pós-processamento.

As opções dessas ferramentas podem ser ajustados numa janela pop-up, a qual aparece depois de clicar o botão direito do mouse na imagem.

A ferramenta **Borrar i** e usada para editar manualmente a imagem processada, por exemplo, para refinar a imagem removendo irregularidades na pintura. A ferramenta mistura cores através do deslocamento de pixels, como um dedo passando sobre tinta molhada.

Parâmetros da ferramenta:

**Tamanho** (1-300). A largura máxima de uma linha traçada pela ferramenta.

**Dureza** (0-100). O grau de indefinição das bordas do pincel. Quanto mais alto o valor do parâmetro, mais definida se torna a borda do traço.

**Força** (1-100). A intensidade de tintas na pincelada. Quanto mais alto o valor deste parâmetro, mais a cor será manchada.

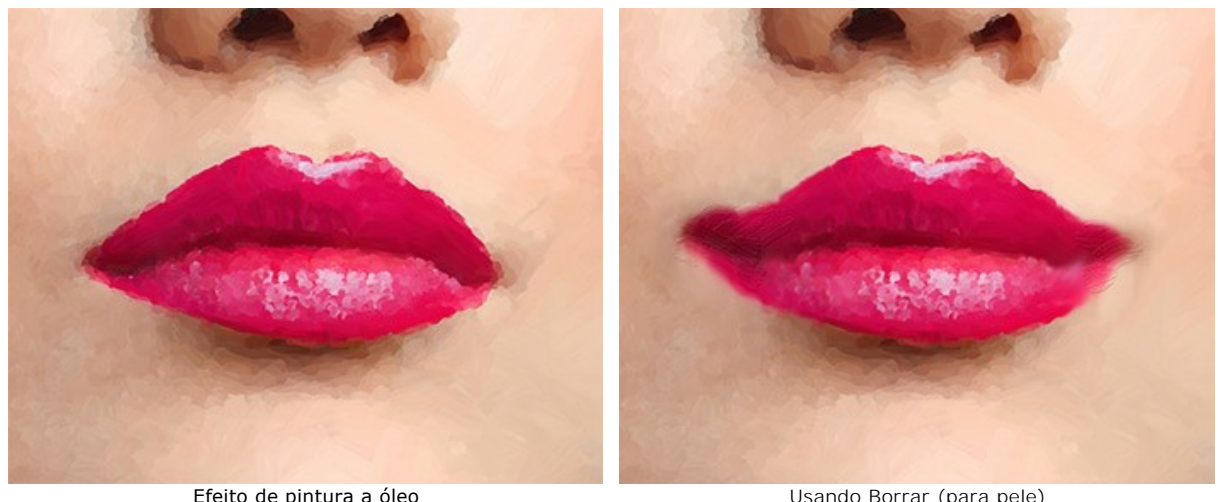

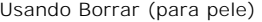

O **Pincel histórico**  $\circledcirc$  permite reduzir o efeito e restaurar a imagem ao seu estado original. Você pode escolher o modo da ferramenta: editar todas as alterações ou apenas pincéis mantendo o efeito óleo.

Parâmetros da ferramenta:

**Restaurar original**. Se a caixa de seleção estiver ativada, a ferramenta permite reduzir o efeito de pintura a óleo, bem como o resultado dos pincéis de pós-processamento. Se a caixa de seleção está desativada, a ferramenta edita apenas estas ferramentas, mas não afeta o efeito óleo.

**Tamanho** (1-500). A largura máxima com que a linha pode ser traçada com o pincel.

**Dureza** (0-100). O grau de indefinição das bordas do pincel. Quanto mais alto o valor do parâmetro, mais definida se torna a borda do pincel. Próximo dos 100%, o limite entre a borda do pincel e o fundo será mais distinta; em valores mais baixos a transição entre tais áreas será mais suave.

**Força** (1-100). O grau de restauração do estado original. Em valores mais baixos haverá menor restauração e maior mistura com o efeito; em valores próximos a 100% a condição original será restaurada de maneira mais completa.

**Aspecto** (1-100). Em 1 o pincel é achatado em uma linha, a 100 é um círculo, e em valores intermediários, é uma elipse.

**Ângulo** (0-180). O ângulo de rotação do pincel.

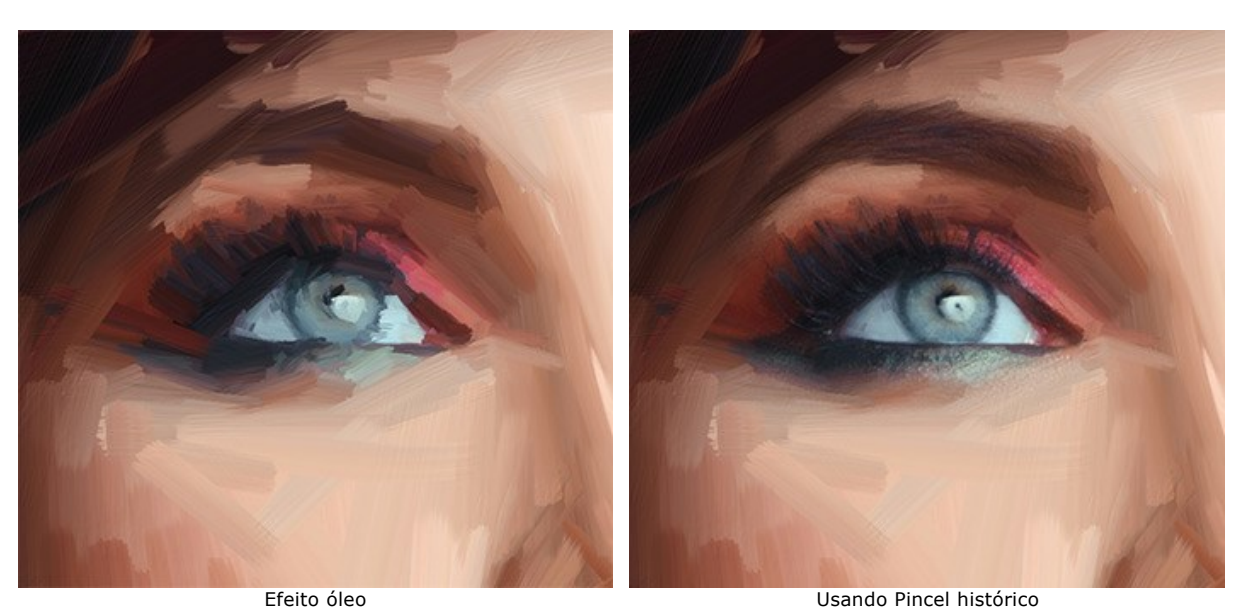

O **Pincel para óleo** é utilizado para reforçar o efeito óleo em áreas desejadas. Esta ferramenta permite fazer pinceladas de alta qualidade que parecem feitas com um verdadeiro pincel com tinta a óleo.

**Tamanho** (2-150). A largura máxima de uma linha traçada pela ferramenta.

**Relevo** (0-100). O destaque dos detalhes. À medida que este parâmetro é aumentado, o padrão deixado por pêlos do pincel na tinta é mais acentuada eo impacto do relevo é mais forte.

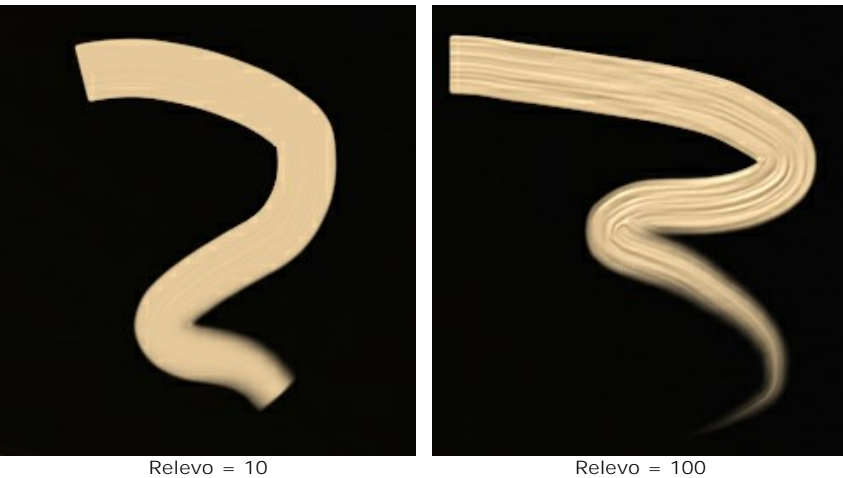

**Limitação da pintura** (0-100). O comprimento das linhas pintadas. Quando a tinta acabar, o pincel deixa sobre a superfície uma levantada, desvanecendo-se a pintura.

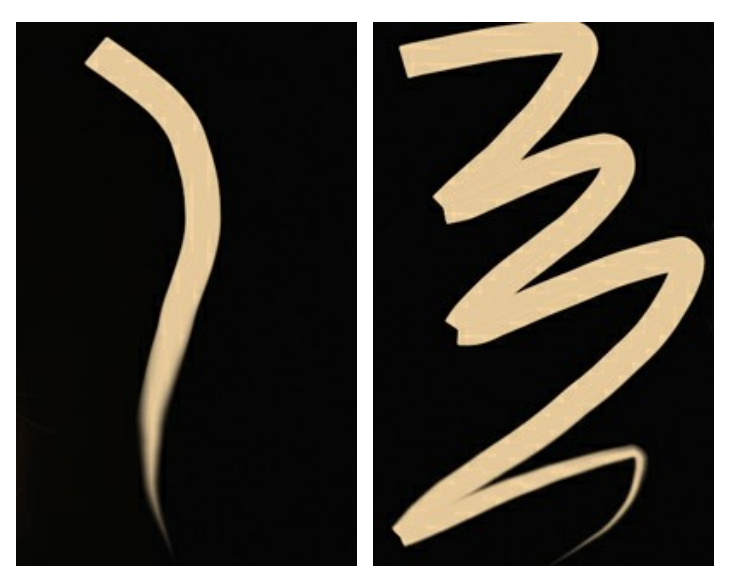

Limitação da pintura = 10 Limitação da pintura = 50

**Mistura de cores**. Esta opção define o estado da pintura em quando aplicada pelo pincel. Quando a caixa for ativada, as pinceladas vão se misturar, como se a pintura estivesse molhada. Se a opção for desativada, a tinta irá se comportar como se estivesse secando, e as pinceladas não se misturam.

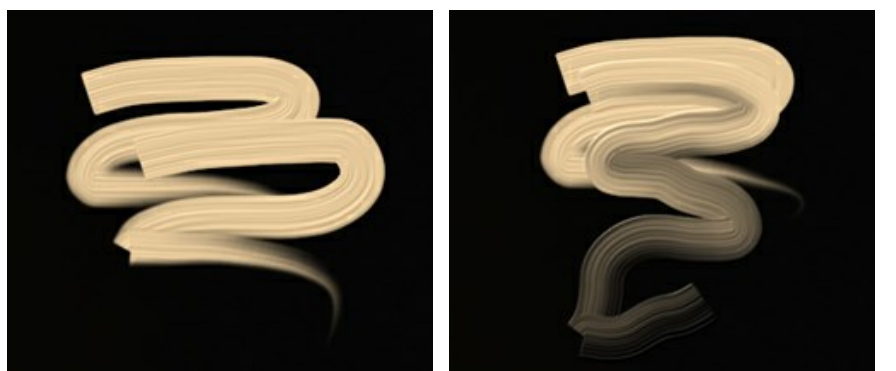

A caixa de seleção está desativada<br>
A caixa de seleção está ativada

**Limpeza**. Esta opção funciona apena se **Mistura de cores** está ativa. Se a caixa de seleção estiver ativada, o pincel limpa para cada nova pincelada, uma nova linha começa com a cor definida. Quando está desativada, uma nova pincelada será desenhada com a cor que pincel tinha no final do traço anterior.

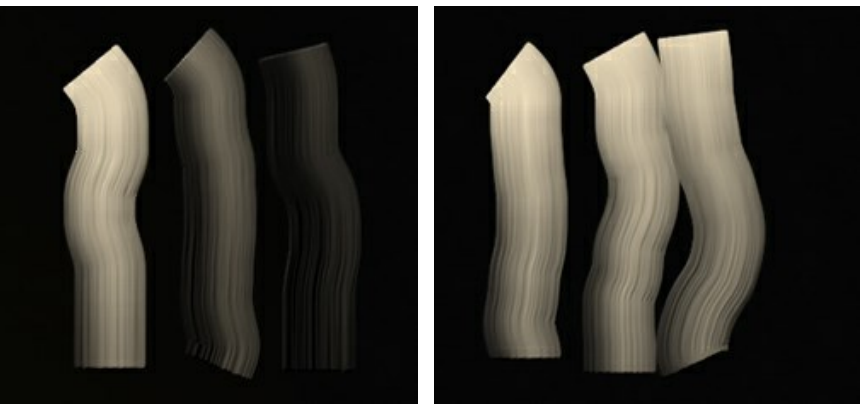

A caixa de seleção está desativada A caixa de seleção está ativada

**Pincel plano**. A caixa de seleção altera a forma das bordas das pinceladas. Se esta opção estiver ativada, os traços parecem desenhados com um pincel plano ou uma espátula. Quando está desativada, as pinceladas parecem criadas com um pincel redondo ou como se a pintura espremido de um tubo.

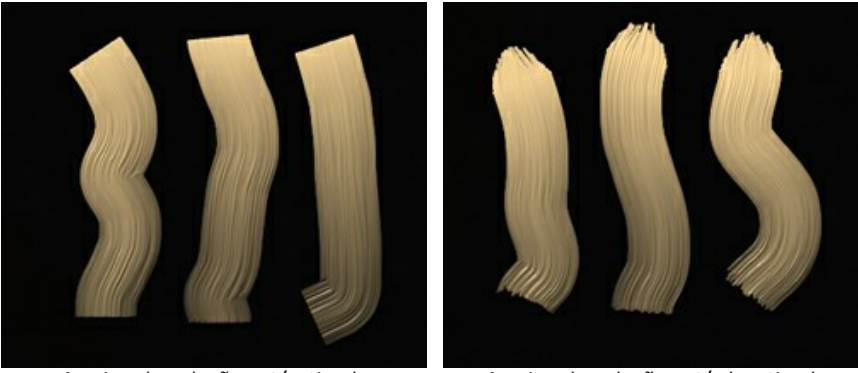

A caixa de seleção está ativada<br>
A caixa de seleção está desativada

**Cor**. O quadrado de cor em Barra de ferramentas sob o **Pincel para óleo** exibe a cor selecionada para esta ferramenta. Existem dois métodos para alterar a cor para o pincel:

Dê um duplo clique neste botão e escolha uma cor na caixa de diálogo **Selecionar cor**.

Clique com o botão esquerdo no quadrado (ou use a tecla I ) para ativar a ferramenta **Conta-gotas**, em seguida, escolha uma cor da imagem.

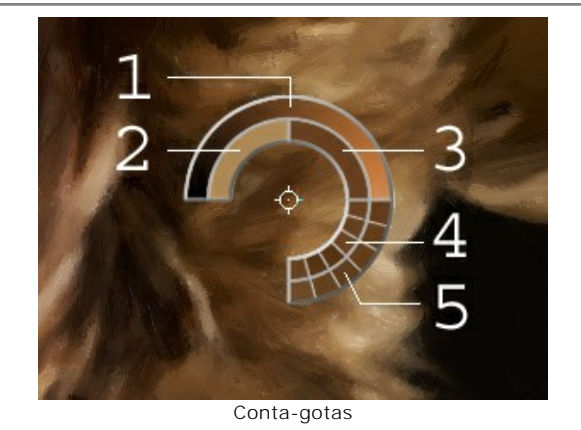

Cerca de ponta do conta-gotas sobre a imagem há um círculo de cor que ajuda a selecionar as cores de modo mais preciso. Se for difícil obter uma determinada cor, é possível ver as tintas próximas no Círculo de cor e selecionar a cor no círculo ao pressionar a tecla  $|$ Ctrl.

Há 5 setores no círculo de cor:

- 1. Linha gradiente com a cor atual no centro, no lado esquerdo com +30% em preto, e no lado direito, +30% em branco.
- 2. A cor anterior seleccionado.
- 3. A cor atual do pixel onde está o cursor.
- 4. Cores dos pixels nas proximidades.
- 5. Cores médias de áreas de 3x3, 5x5, 11x11, 31x31, 51x51, 101x101 px.

O Pincel 3D  $\frac{1}{2}$  permite levar volume e relevo para sua pintura. A ferramenta desenha os traços proeminentes sem alterar as cores

**Tamanho** (2-300). A largura máxima de uma linha traçada pela ferramenta.

**Mistura** (0-100). O parâmetro define o estado da pintura quando você usa o pincel. Com um valor = 0 traços não se misturam. Quanto maior o valor, mais os traços são misturados.

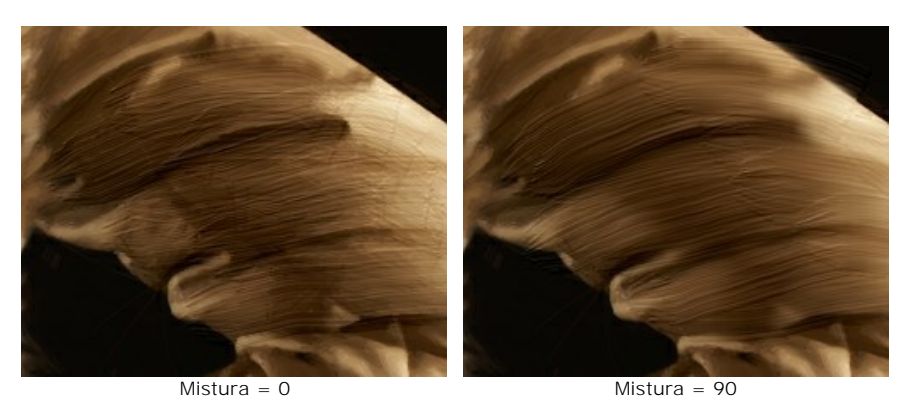

**Relevo** (0-100). O destaque dos traços das pinceladas. Quanto maior o valor, mais expressivos são os traços. Em baixos valores aparece o efeito de suavização.

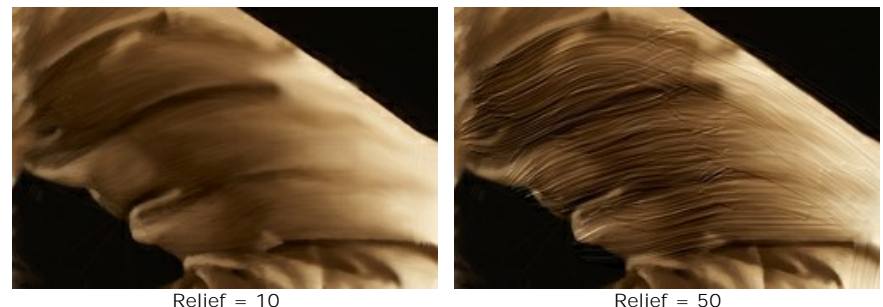

**Pincel plano**. Funciona de modo análogo como [a mesma opção](#flat) do **Pincel para óleo**.

<span id="page-30-0"></span>**Ferramentas adicionais** (disponível em ambas as abas, para todas as licenças):

A ferramenta **Mão** é desenhada para rolar a área exibida da imagem se, na escala escolhida, a imagem toda não cabe na janela. Para mover a imagem você deve pressionar este botão, colocar o cursor sobre a imagem, pressionar o

botão esquerdo e, mantendo-o pressionado, mover a imagem na janela. A tecla de atalho é  $\overline{H}$ .

Dê um clique duplo no ícone  $\left\lfloor \frac{1}{2} \right\rfloor$ , na barra de ferramentas, para ajustar a imagem à janela de imagem.

A ferramenta **Zoom** ativa a ferramenta Zoom que é desenhada para alterar a escala da imagem. Para aumentar a escala, pressione o botão e clique com o botão esquerdo na imagem. Para diminuir a escala, clique com o botão esquerdo com tecla  $\mathtt{Alt}$  pressionada. A tecla de atalho é  $\mathtt{Z}$ .

Dê um clique duplo no ícone  $\overline{Q}$ , para fazer a escala de imagem a 100% (o tamanho real).

### <span id="page-32-0"></span>**EFEITO DE PINTURA A ÓLEO**

**AKVIS OilPaint** permite criar pinturas a óleo a partir de fotografias. A misteriosa transformação acontece bem diante dos seus olhos. O algoritmo original reproduz autenticamente verdadeira técnica do pincel criando uma obra de arte.

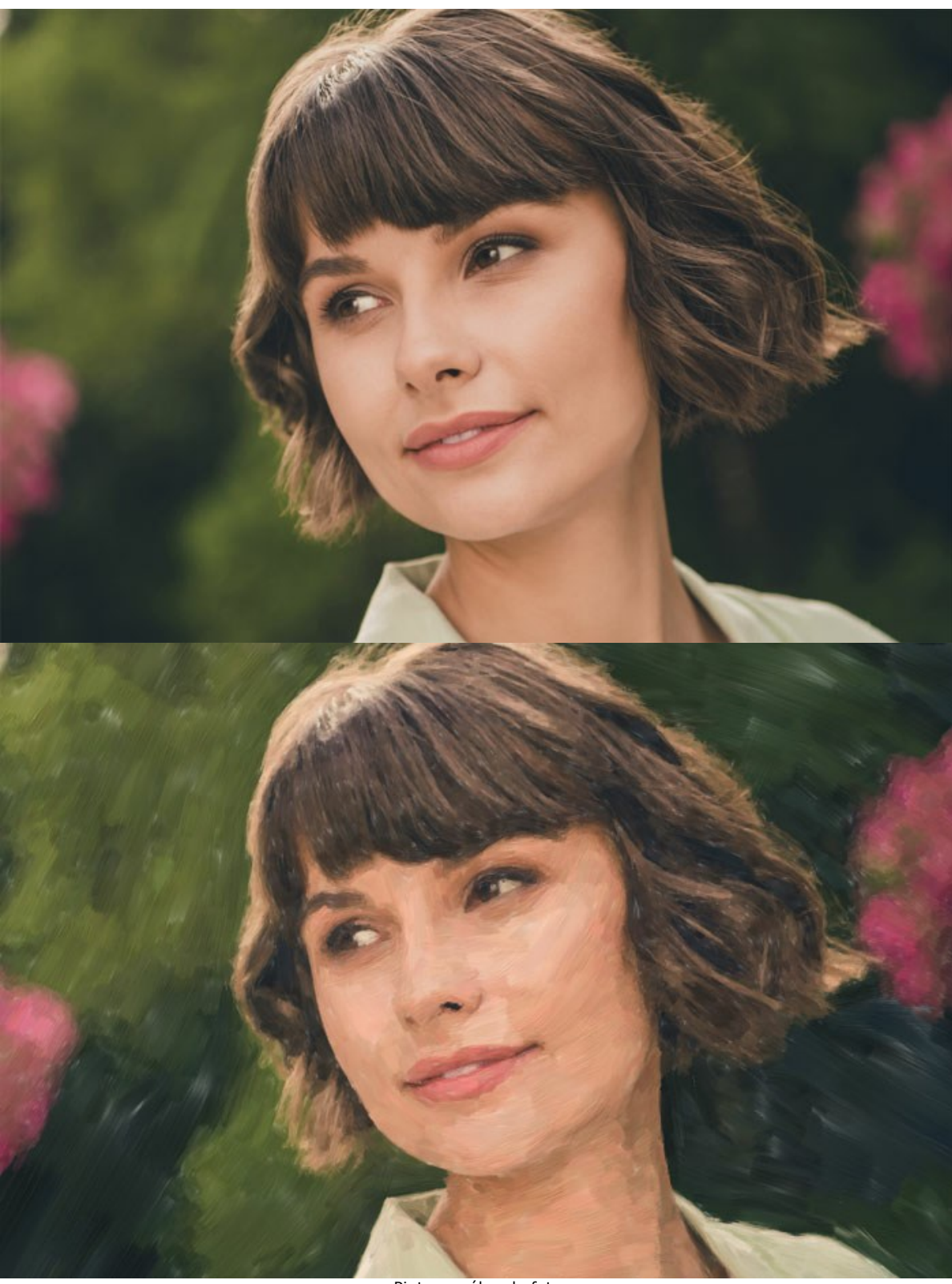

Pintura a óleo da foto

No modo de espaço de trabalho **Rápido** você vê apenas seis parâmetros no Painel de configurações. Mude para o modo **Avançado** para abrir todas as abas dos parâmetros e todas as ferramentas.

Ajuste os parâmetros de efeito na aba **Pintura**. Você pode alterar as configurações de conversão de foto para pintura nas abas **[Imagem](#image)** e **[Traços](#strokes)**, aplique o processamento de borda adicional na aba **[Borda](#edge)**.

A aba **Imagem** define a aparência geral e o estilo de uma pintura a óleo.

**Simplicidade** (1-15). Ajusta a simplificação da imagem. Quanto maior o valor, mais detalhes desaparecem e a imagem

fica mais parecida com uma pintura e menos com uma foto.

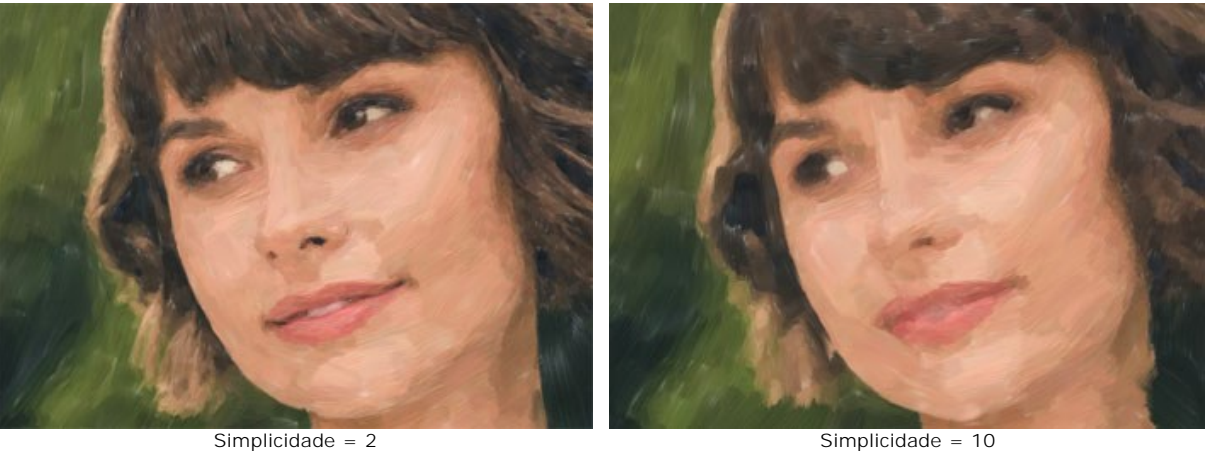

**Direção** (0-100). Muda a orientação mútua das pinceladas. Com valores mais baixos, os traços estão localizados ao longo das bordas; com valores mais altos, os traços seguem uma direção comum.

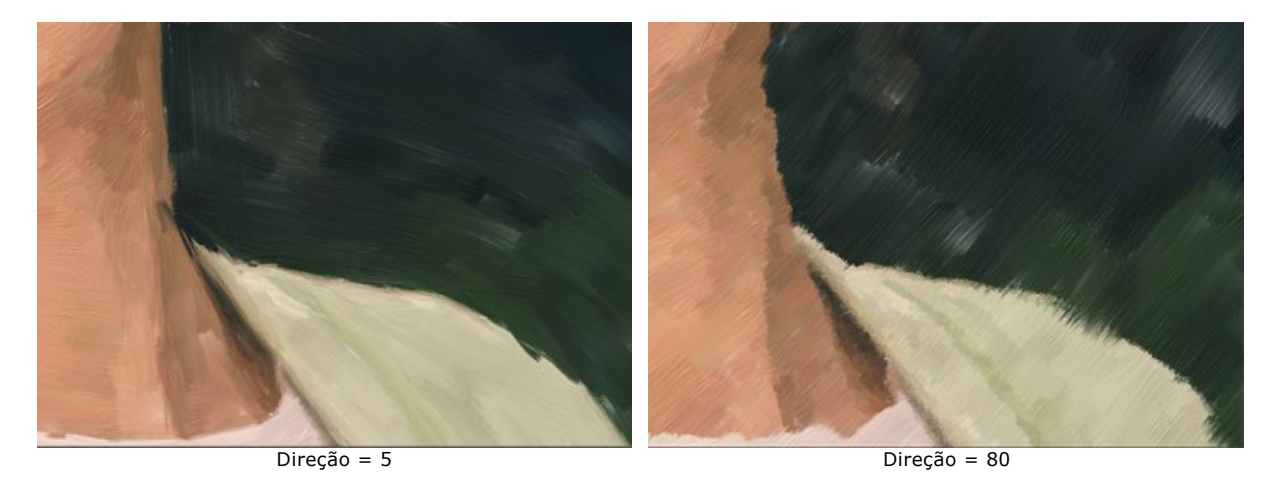

**Traços largos no fundo** (1-10). Dimensiona o tamanho das pinceladas nas áreas uniformes. Esse efeito cria resultados mais realistas em planos de fundo e retratos de perto.

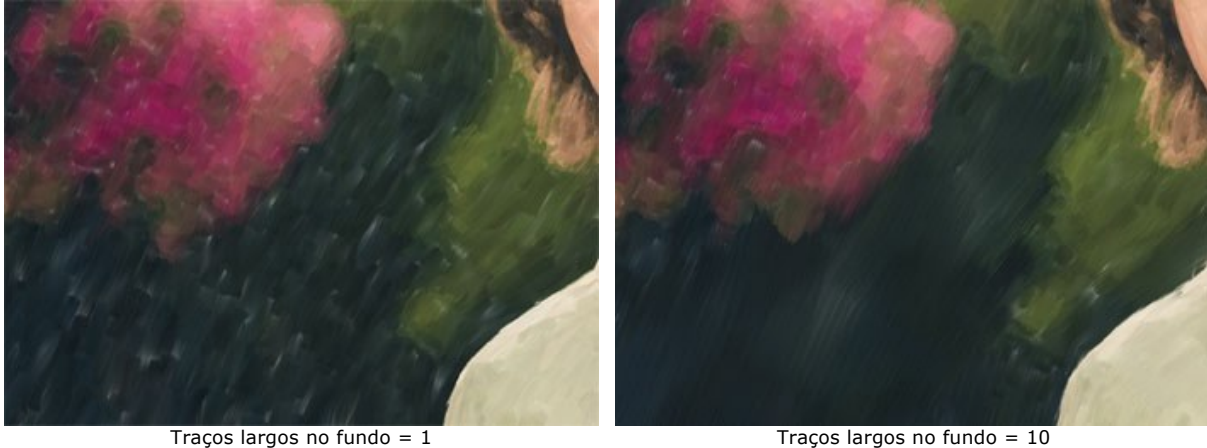

**Expressão** (5-100). Gera amplos traços pictóricos com bordas irregulares e mistura de tintas, intensifica a aparência pitoresca e a impressão artística.

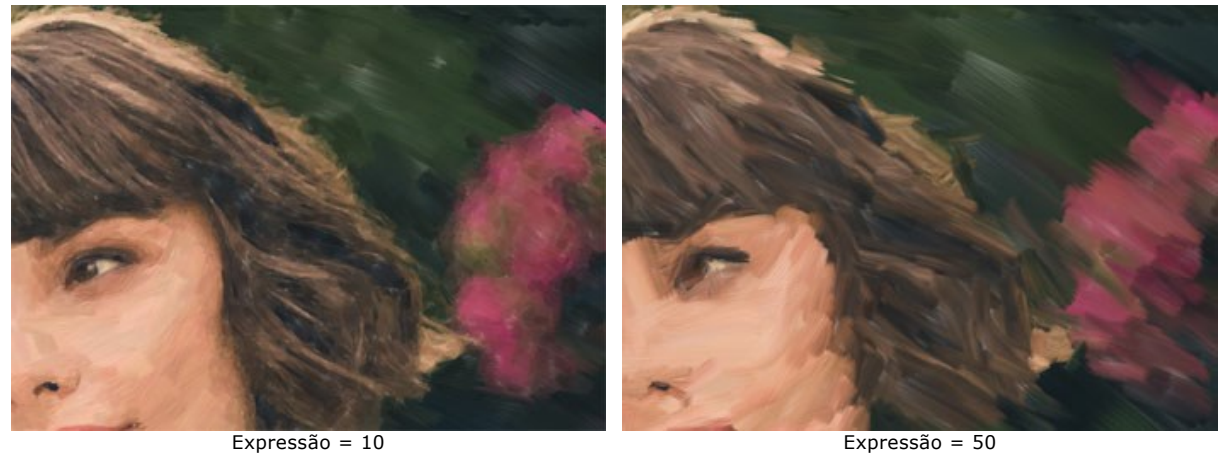

**Preenchimento** (0-100). Completa a pintura em espaços vazios.

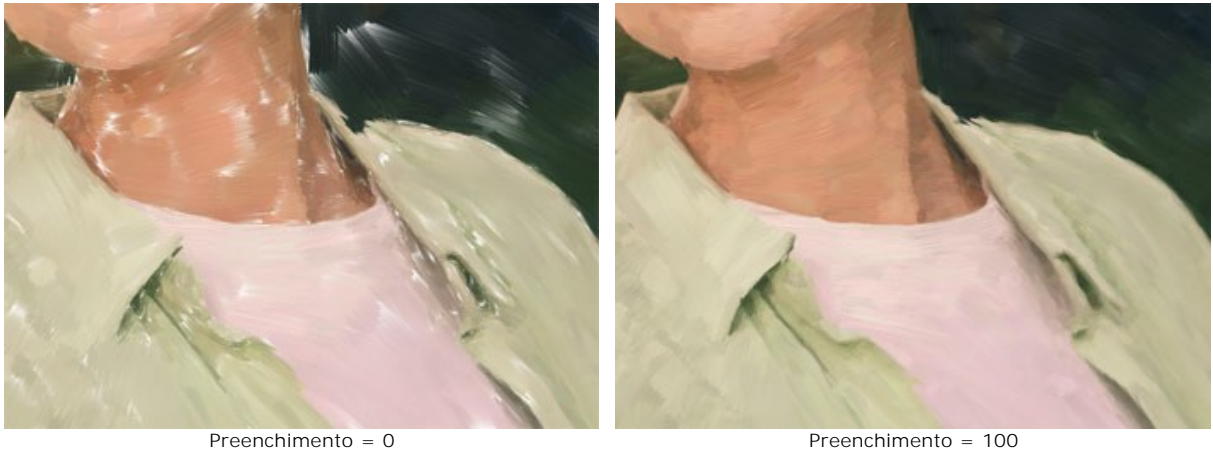

**Relevo** (0-100). Cria o efeito de pinceladas volumétricas que se projetam acima da superfície da tela.

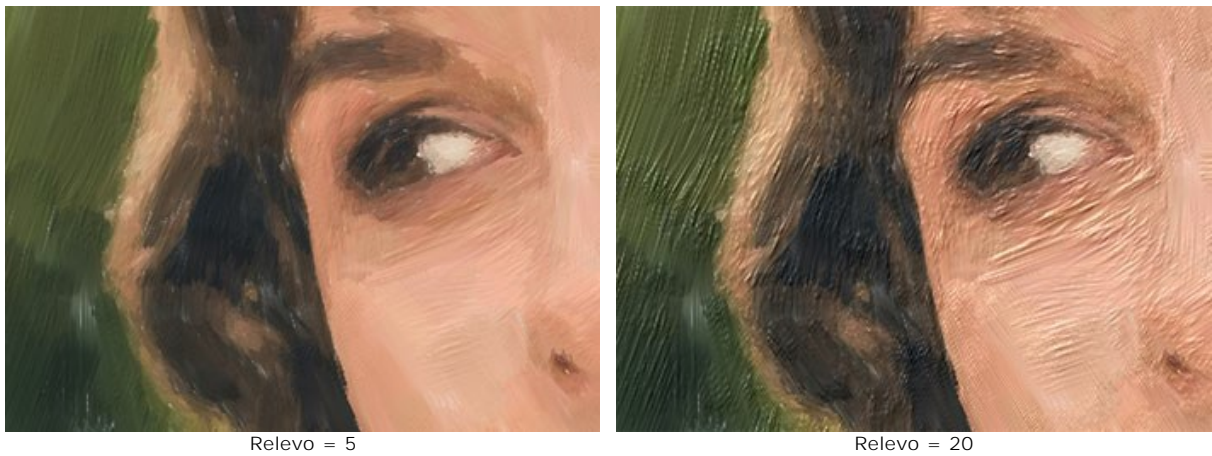

**Esclarecendo** (0-100). Adiciona áreas brancas tornando a imagem mais clara.

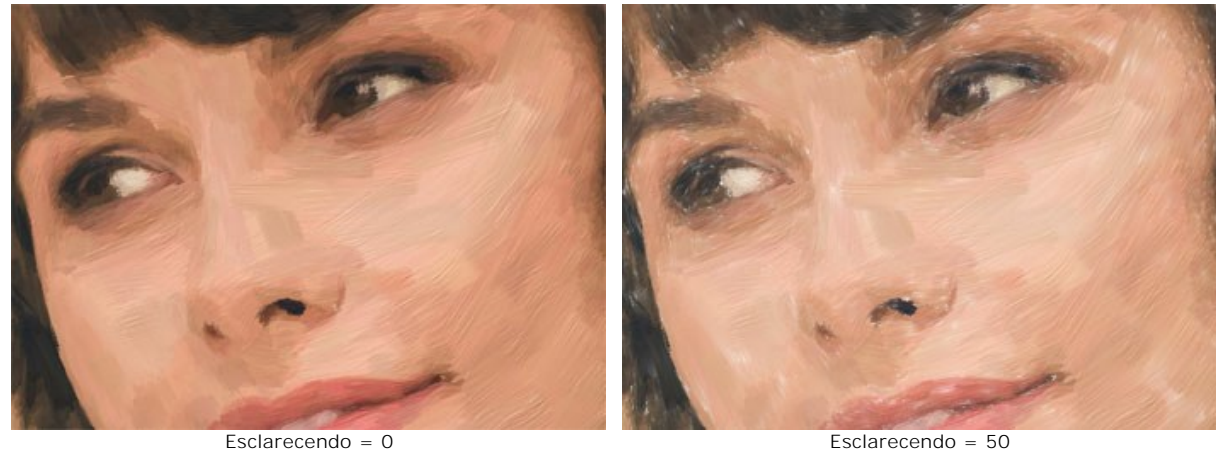

**Semente aleatória** (0-9999). Aleatoriza a disposição das pinceladas.

Na aba **Traços** você pode alterar os parâmetros de uma pincelada.

**Espessura de traços** (1-100). Ajusta a largura das pinceladas.

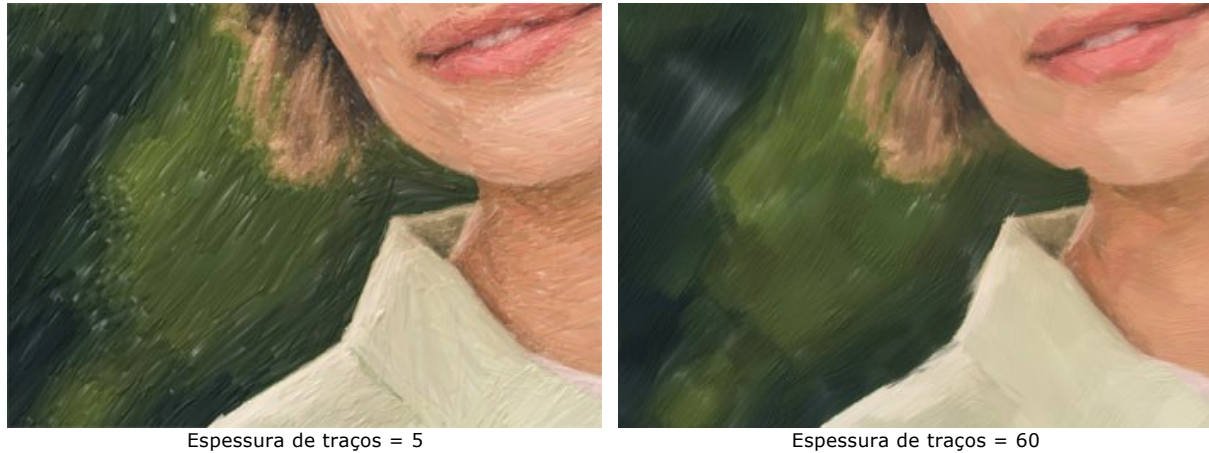

**Comprimento máximo de traço** (1-100). O comprimento máximo das pinceladas.

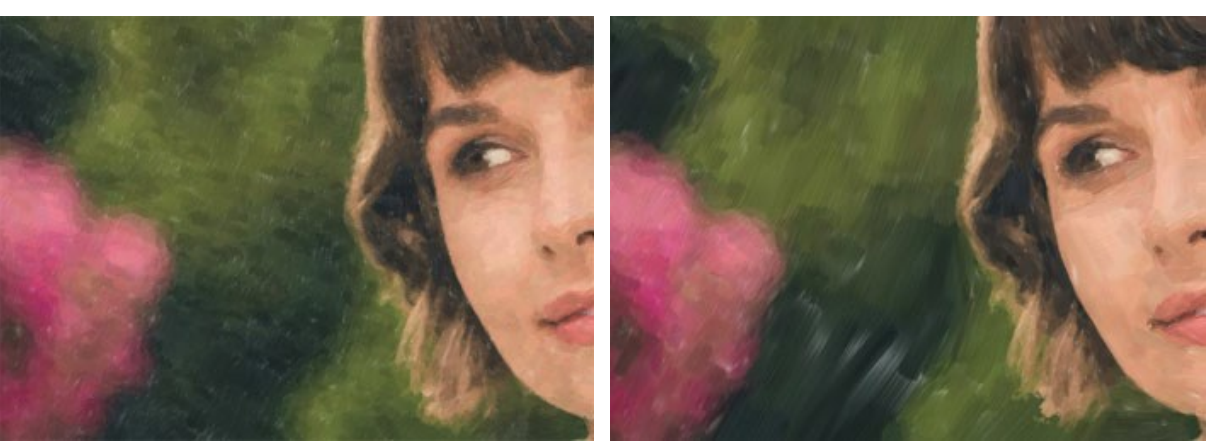

Comprimento máximo de traço = 1 Comprimento máximo de traço = 70

**Comprimento mínimo de traço** (1-100). O comprimento mínimo de traço (em % do valor do comprimento máximo de traço).

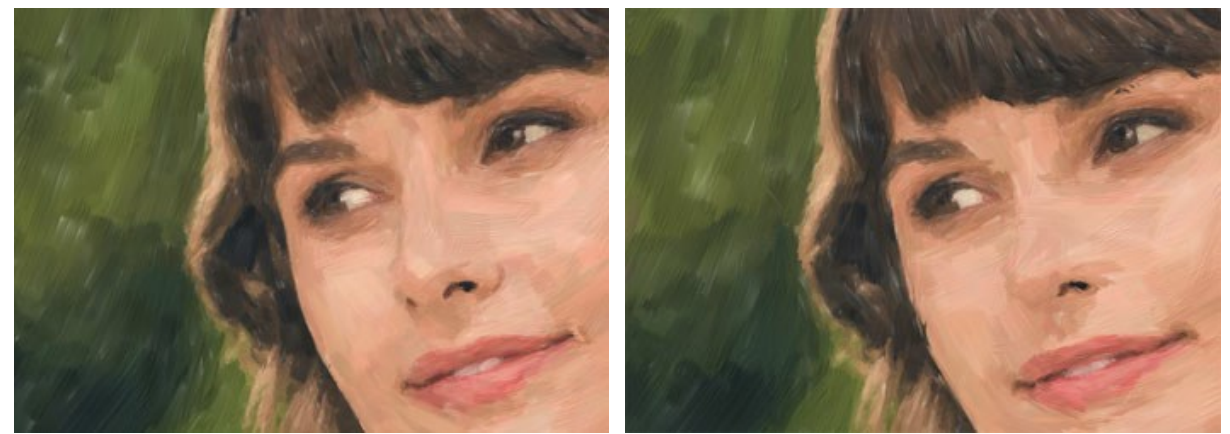

Comprimento mínimo de traço = 1 Comprimento mínimo de traço = 100

**Espessura de cerdas** (10-100). A largura das cerdas no pincel. Em valores mais baixos as cerdas do pincel são afiados e finos; em valores altos eles são largos e suaves.
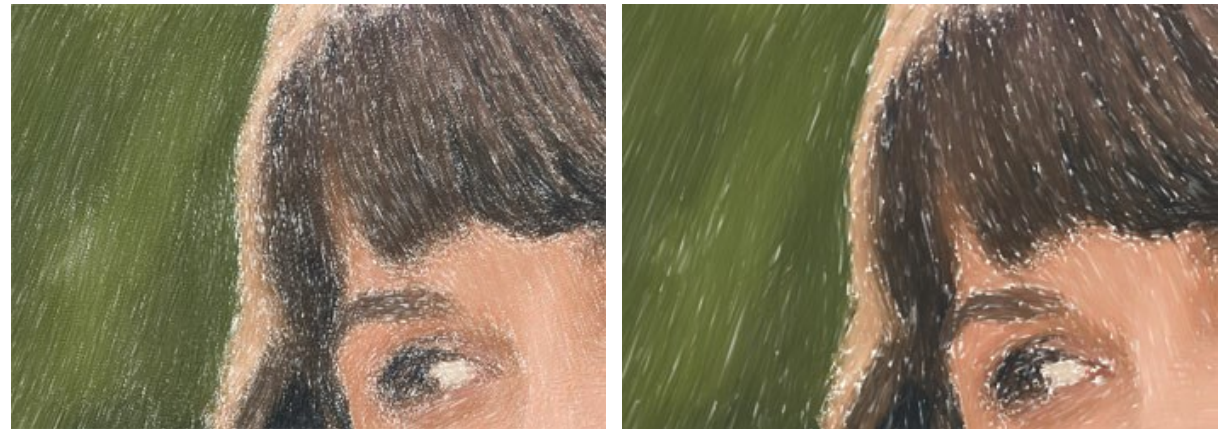

Espessura de cerdas = 10 Espessura de cerdas = 50

**Densidade do pincel** (1-100). O número de cerdas no pincel.

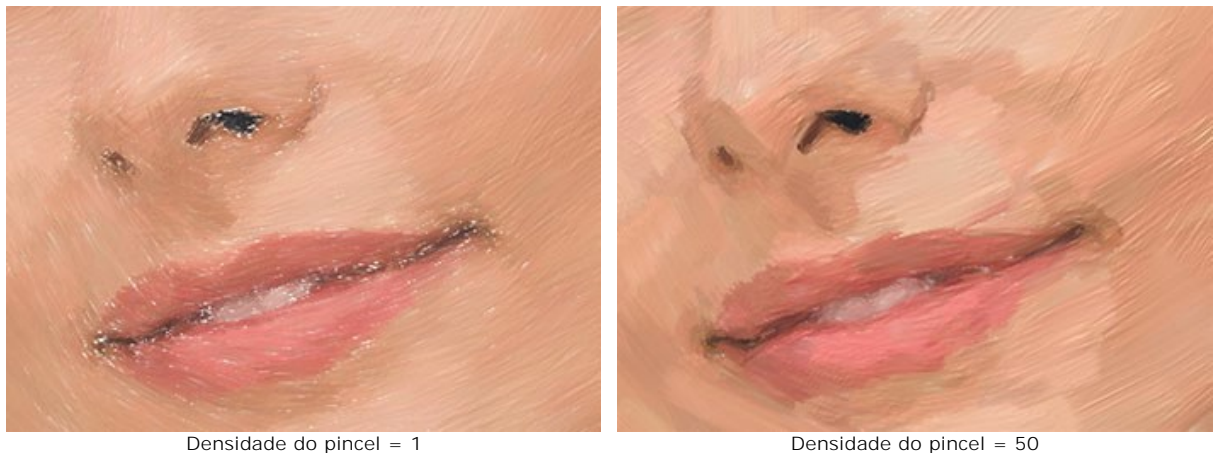

**Intensidade** (1-100). A nitidez e contraste dos traços. Em valores baixos do parâmetro os traços são misturados.

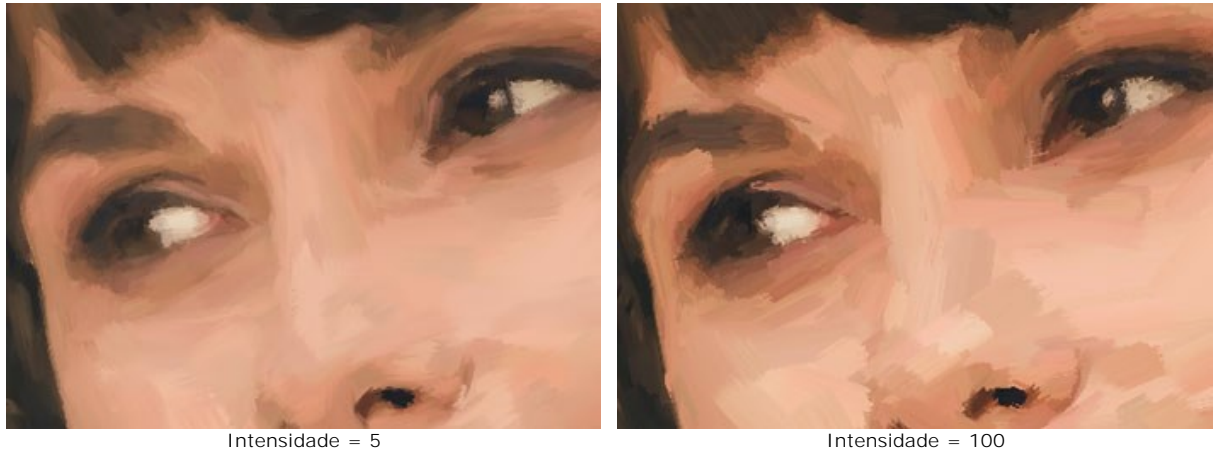

Na aba **Borda**, você pode definir os parâmetros do processamento adicional da borda. Com este efeito, você pode imitar as bordas da tela bruta ou enquadrar a imagem com uma borda original de traços coloridos.

**Nota:** Este efeito só está disponível para licenças [Home Deluxe e Business.](https://akvis.com/pt/oilpaint/comparison.php?utm_source=help)

**Adicionar traços**. Ative a caixa de verificação para desenhar traços adicionais nas bordas da imagem.

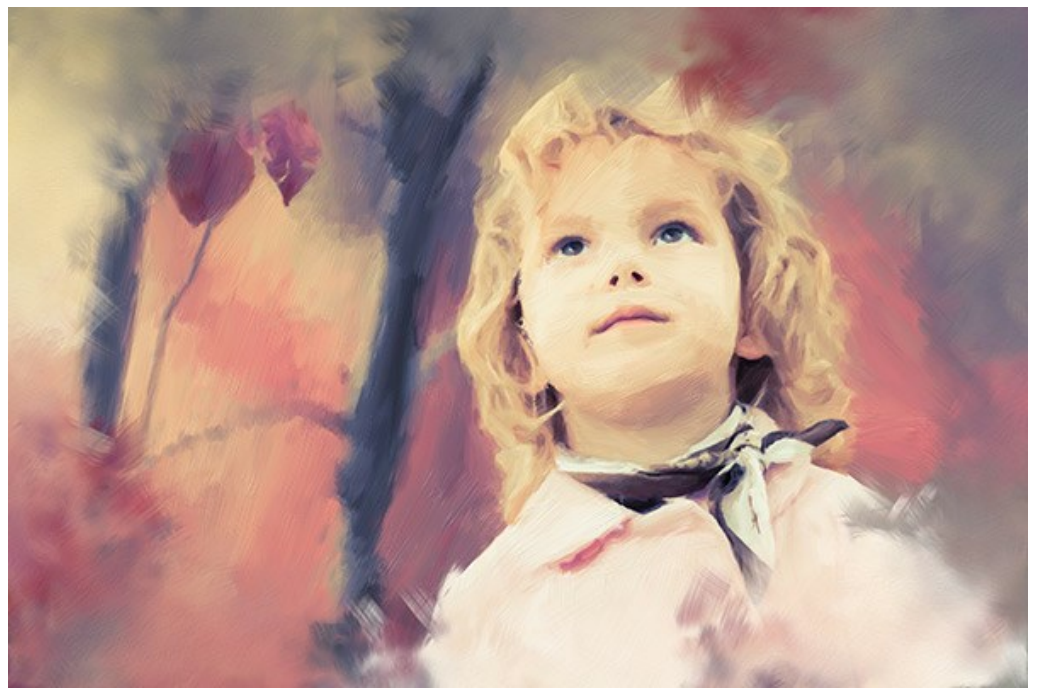

Adicionando traços

**Número dos traços** (1-100). O parâmetro determina o número dos traços.

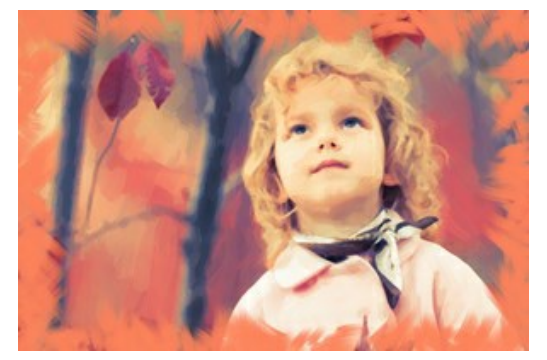

Número dos traços = 10 Número dos traços = 60

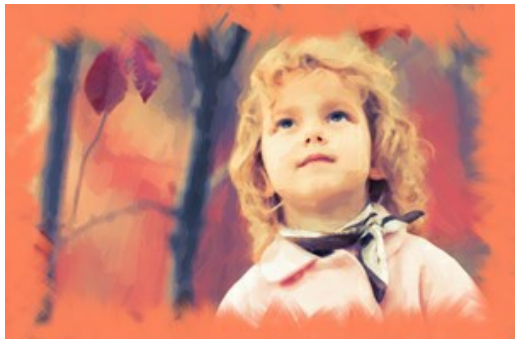

**Espessura do tracejado** (0-100). O parâmetro ajusta a largura das pinceladas.

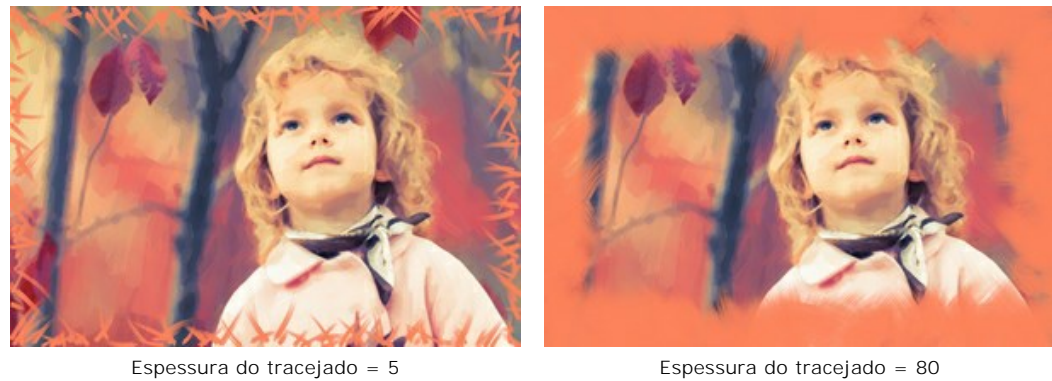

**Comprimento máximo do tracejado** (10-70). O parâmetro define o comprimento máximo dos traços.

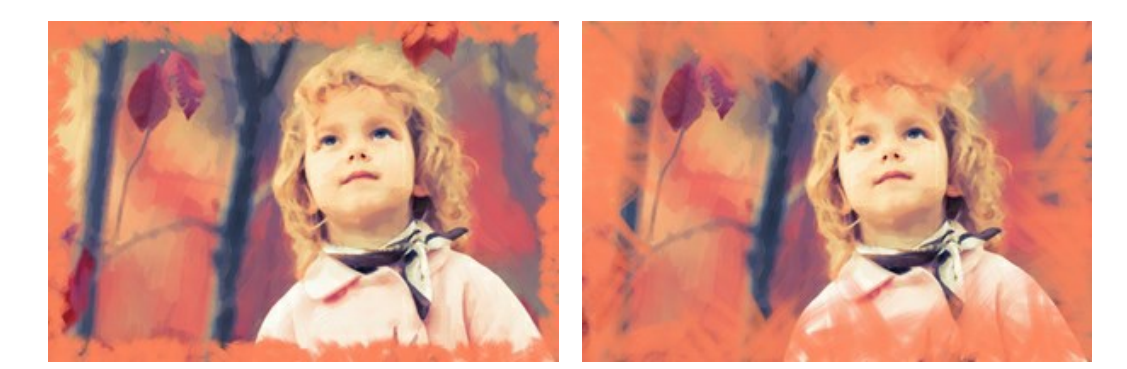

Comprimento máximo do tracejado = 10 Comprimento máximo do tracejado = 55

**Suavidade da borda** (5-100). O parâmetro ajusta a transparência das bordas do traçado.

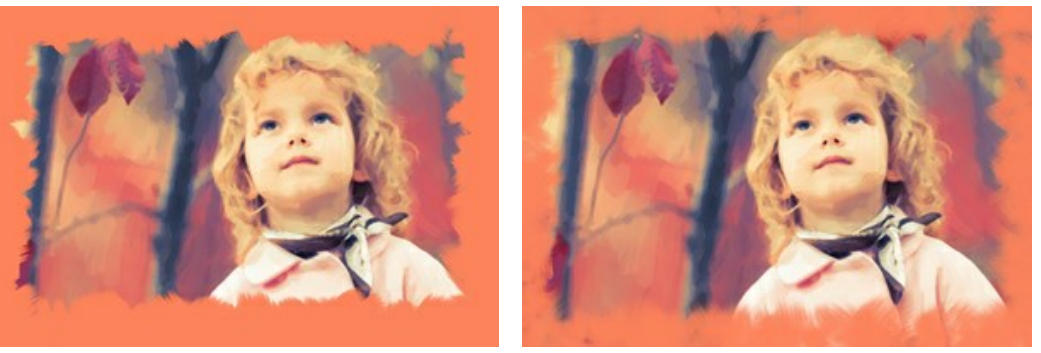

Suavidade da borda = 10 Suavidade da borda = 90

**Espessura do pêlos** (15-50). O parâmetro determina a largura dos pêlos do pincel em cada traço. Em valores mais baixos, os pêlos do pincel são afiados e finos. Em valores altos, eles são largos e lisos.

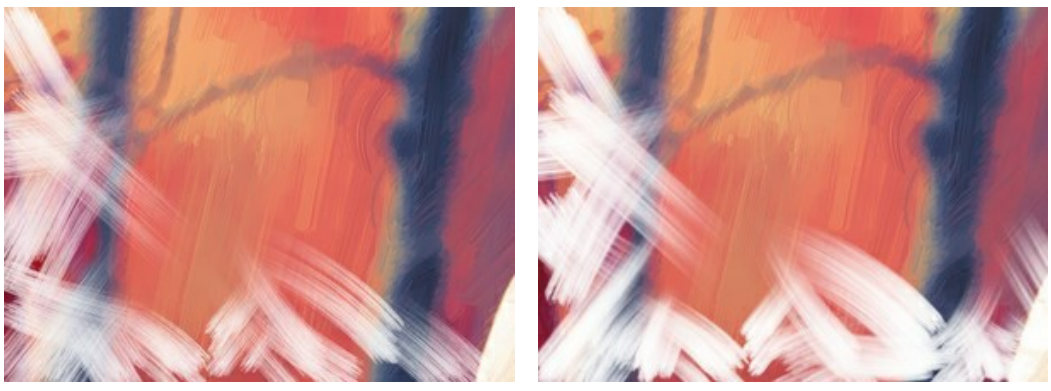

Espessura do pêlos = 15 Espessura do pêlos = 50

**Cor dos traços**. Ative a caixa de verificação para desenhar os traços de uma cor especificada. Quando a caixa de verificação está desativada, se usa o cor de fundo.

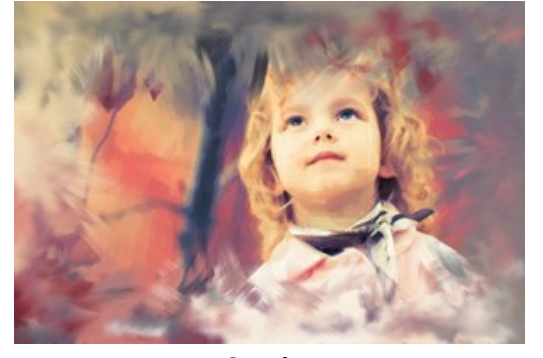

Caixa de verificação **Cor dos traços** desativada (cor de fundo)

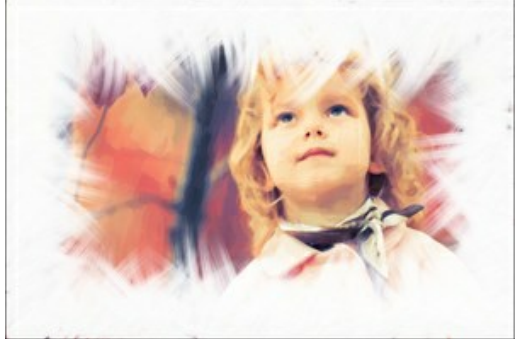

Caixa de verificação **Cor dos traços** ativada (cor branca selecionada)

**Relevo** (0-100). O parâmetro torna os traços mais proeminentes.

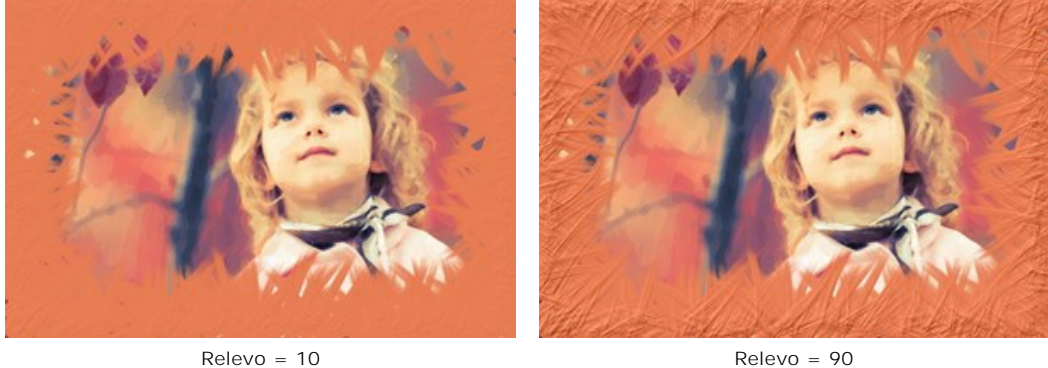

**Elipse**. Ative a caixa de verificação para organizar os traços na forma do oval.

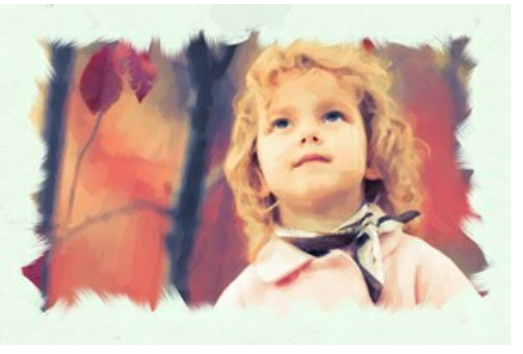

Caixa de verificação **Elipse** desativada Caixa de verificação **Elipse** ativada

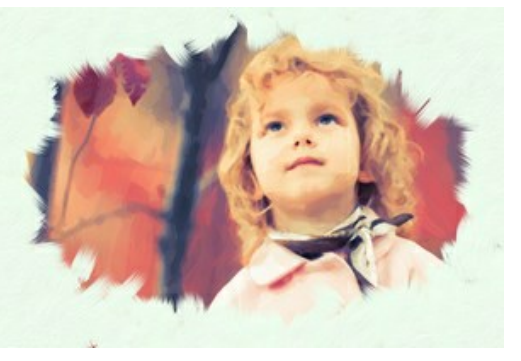

Clique no botão **Efeito aleatório** para definir as configurações aleatoriamente.

Com as licenças avançadas ([Home Deluxe, Business](https://akvis.com/pt/oilpaint/comparison.php?utm_source=help)) você também pode usar essas ferramentas:

*Na aba Antes:*

A ferramenta **[Direção de traços](#page-26-0)** lhe dá controle total sobre os traçados. Esta técnica permite alcançar verdadeiramente uma pintura realística com cabelo humano, padrões e texturas indo na direção certa. Usando esta ferramenta você pode adicionar seu próprio toque criativo à sua pintura a óleo.

*Na aba Depois:*

Você pode usar as [ferramentas de pós-processamento](#page-27-0)  $\mathbb{Q}$ ,  $\mathbb{Q}$ ,  $\mathbb{Q}$ ,  $\mathbb{Z}$  para editar o resultado.

Use essas ferramentas na etapa final. Se executa o processamento de novo, as mudanças realizadas com as ferramentas perderão-se!

# **ARTE ABSTRATA**

Usando a aba **Arte abstrata** você pode mudar a forma ea cor dos objetos, dando-lhes um aspecto único e fantástico.

**Nota:** Esta aba está disponível apenas para as licenças [Home Deluxe e Business](https://akvis.com/pt/oilpaint/comparison.php?utm_source=help).

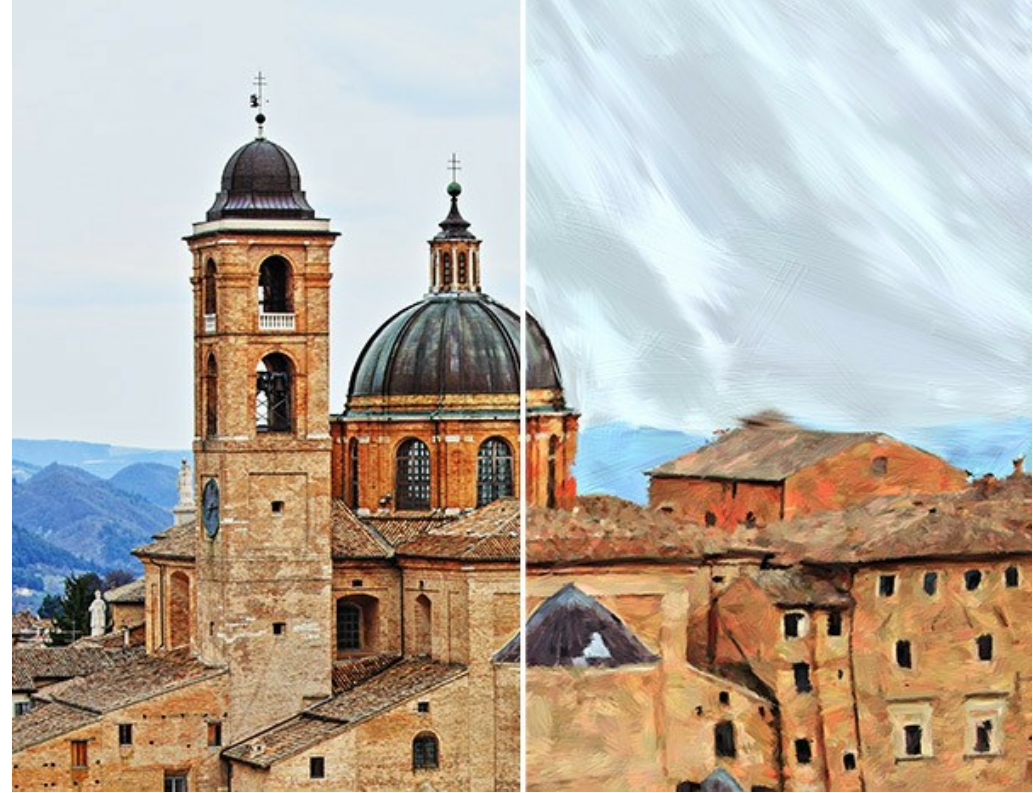

Arte abstrata

Os parâmetros são divididos nos três grupos:

O grupo **Traços**. Os parâmetros alteram a cor dos traços na imagem resultante.

**Cor** (0-90). Quanto maior é o valor, mais traços são recoloridos e mais cores aparecem na imagem.

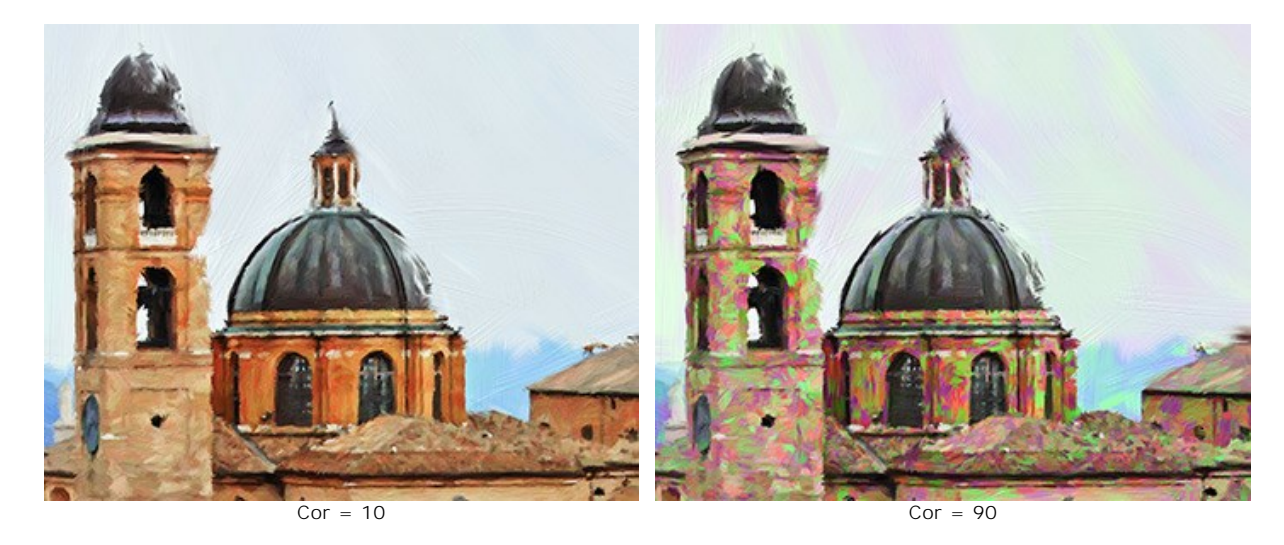

**Saturação** (0-40). O parâmetro aumenta o brilho de traços aleatórios. O valor padrão é 0.

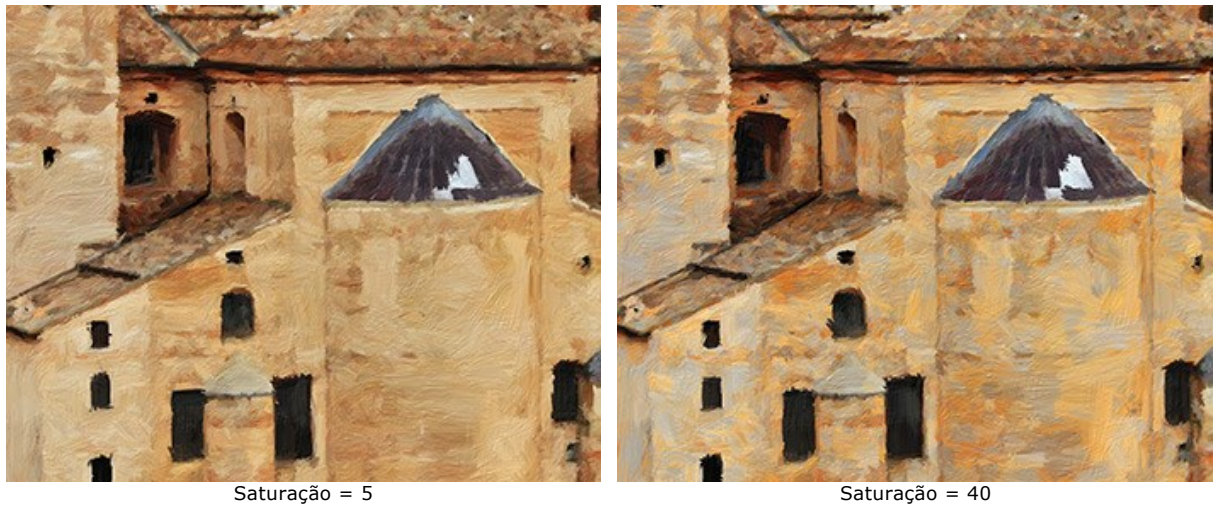

**Contraste** (0-100). O parâmetro faz traços aleatórios mais escuros ou mais claros.

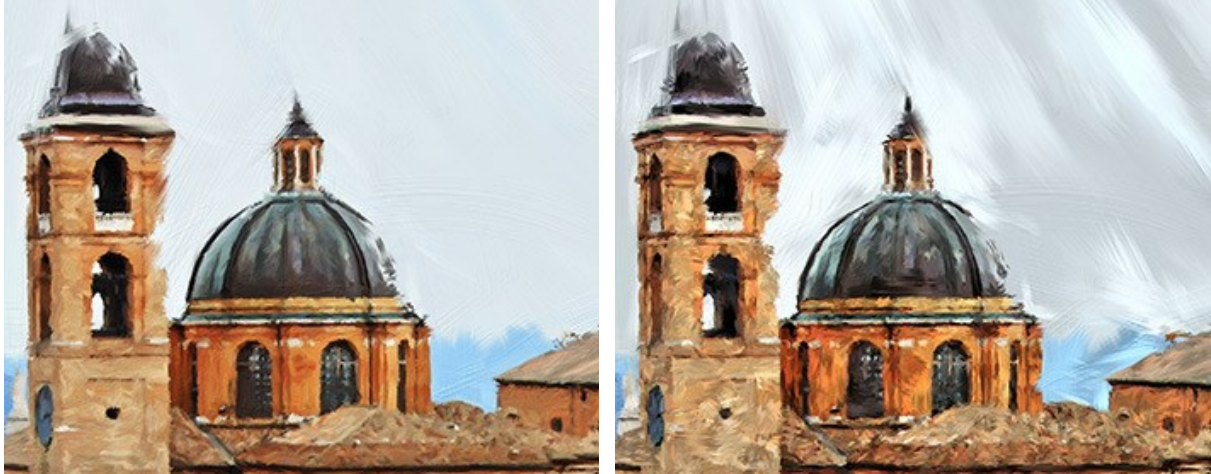

Contraste = 5 Contraste = 80

O grupo **Correção**. Os parâmetros alteram a cor da imagem original.

**Matiz** (-180...180). O parâmetro altera todas as cores com o mesmo valor de matiz.

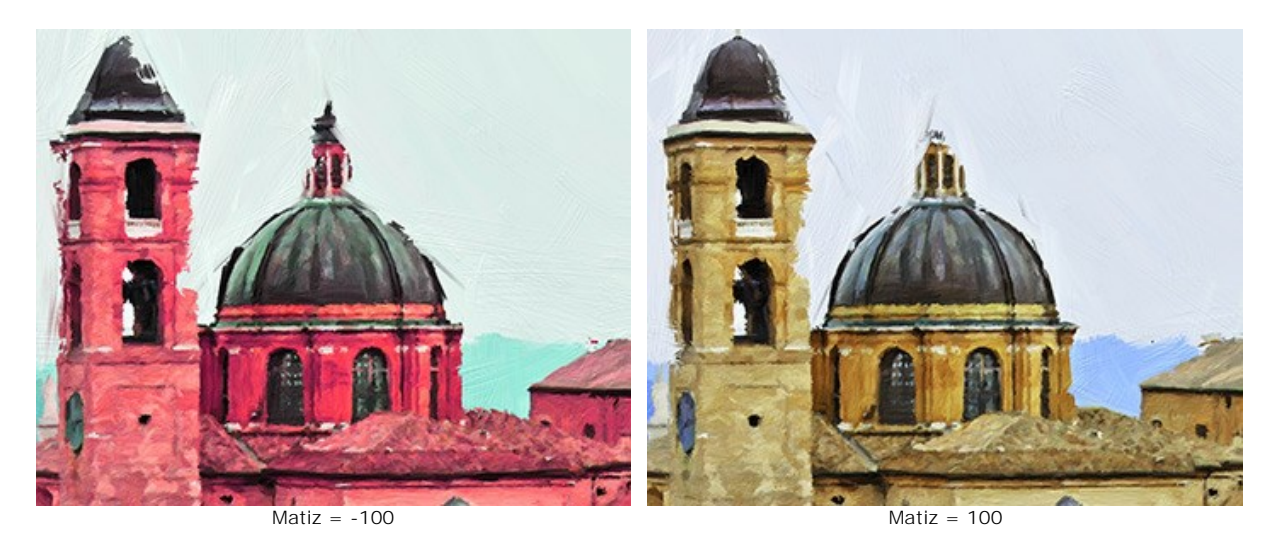

**Saturação** (-100...100). O parâmetro faz as cores da imagem mais brilhantes. Permite que você altere a intensidade de cores: de tons de cinza neutro para cores brilhantes.

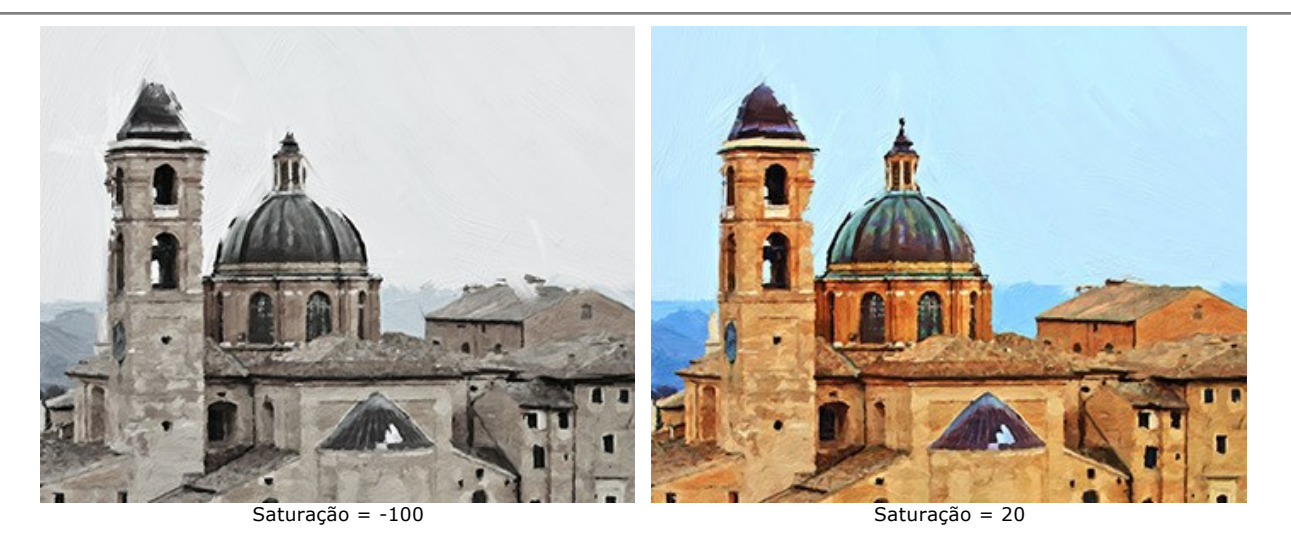

**Brilho** (-100...100). A luminosidade da imagem. Nos valores mais altos a imagem é mais brilhante, enquanto nos valores mais baixos é mais escura.

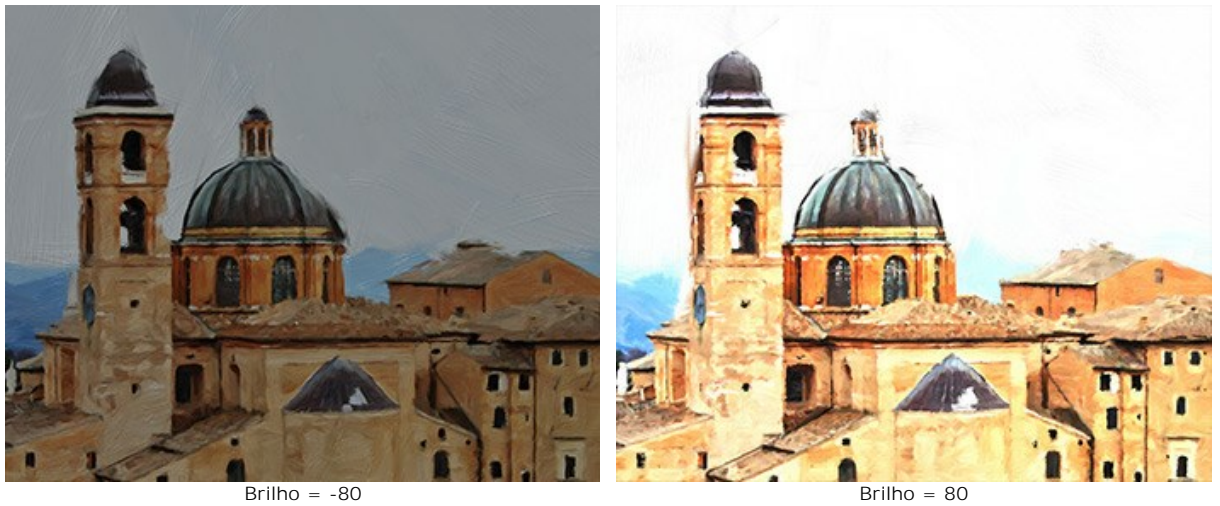

O grupo **Distorção**. Os parâmetros alteram as formas e proporções dos objetos.

**Força** (0-100). Define o grau de que objetos serão deslocados e esticados. No valor de 0, não há distorção.

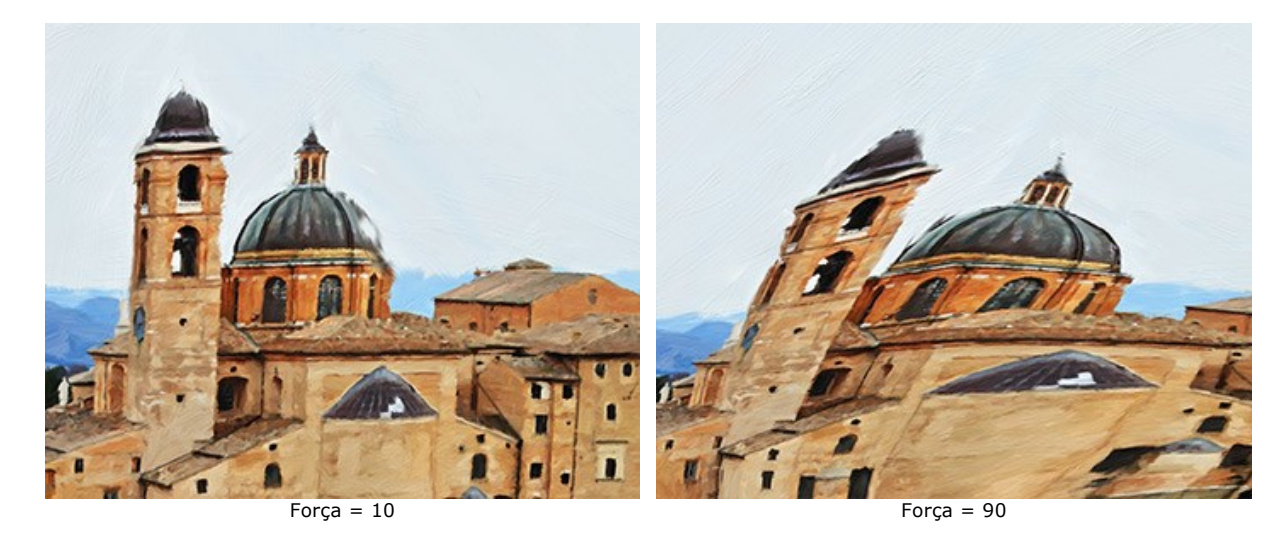

**Curvatura** (2-25). Este parâmetro define o grau de distorção do contorno.

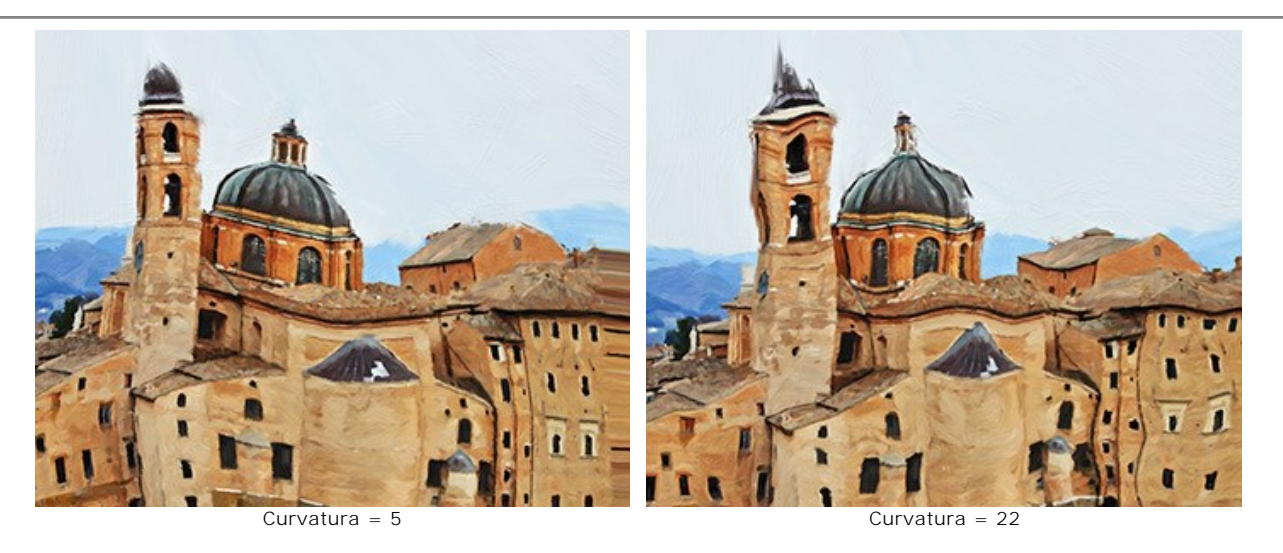

**Semente aleatória** (1-9999). É o número inicial para o gerador de números aleatórios que define a distribuição dos traços.

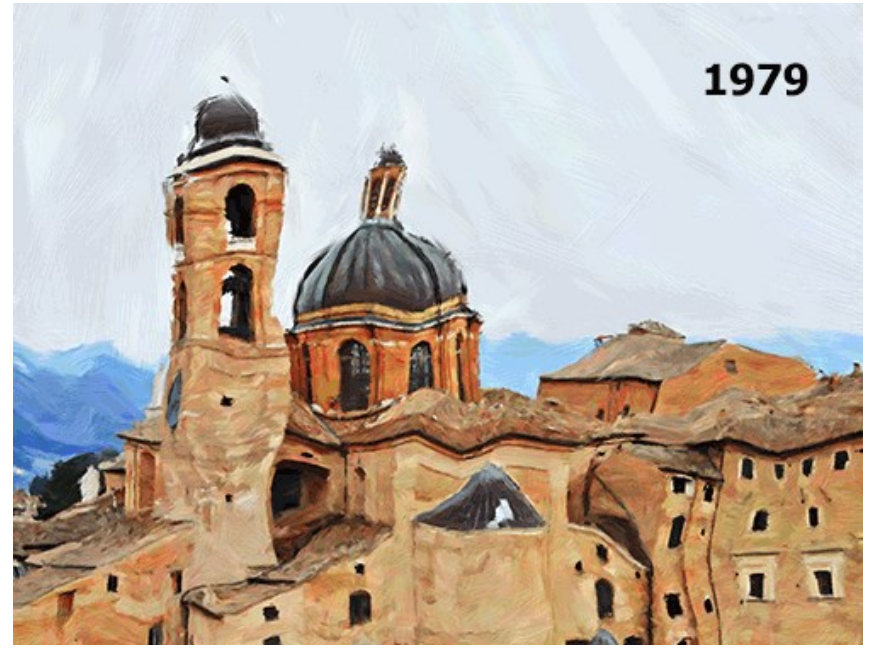

Distorções aleatórias

### **AJUSTAR UMA TELA PARA UMA PINTURA A ÓLEO**

O programa **AKVIS OilPaint** não so cria um pintura a óleo a partir de uma foto mas também permite imitar a pintura sobre superficies diferentes como uma tela, um muro de tijolos ou uma cobertura metalica etc.

No grupo **Decoração** alterne a aba **Tela** e active a caixa de seleção **Aplicar textura**.

**Dica:** Você pode arrastar as abas **Tela/Molduras/Texto** para alterar a ordem da aplicação dos efeitos de decoração.

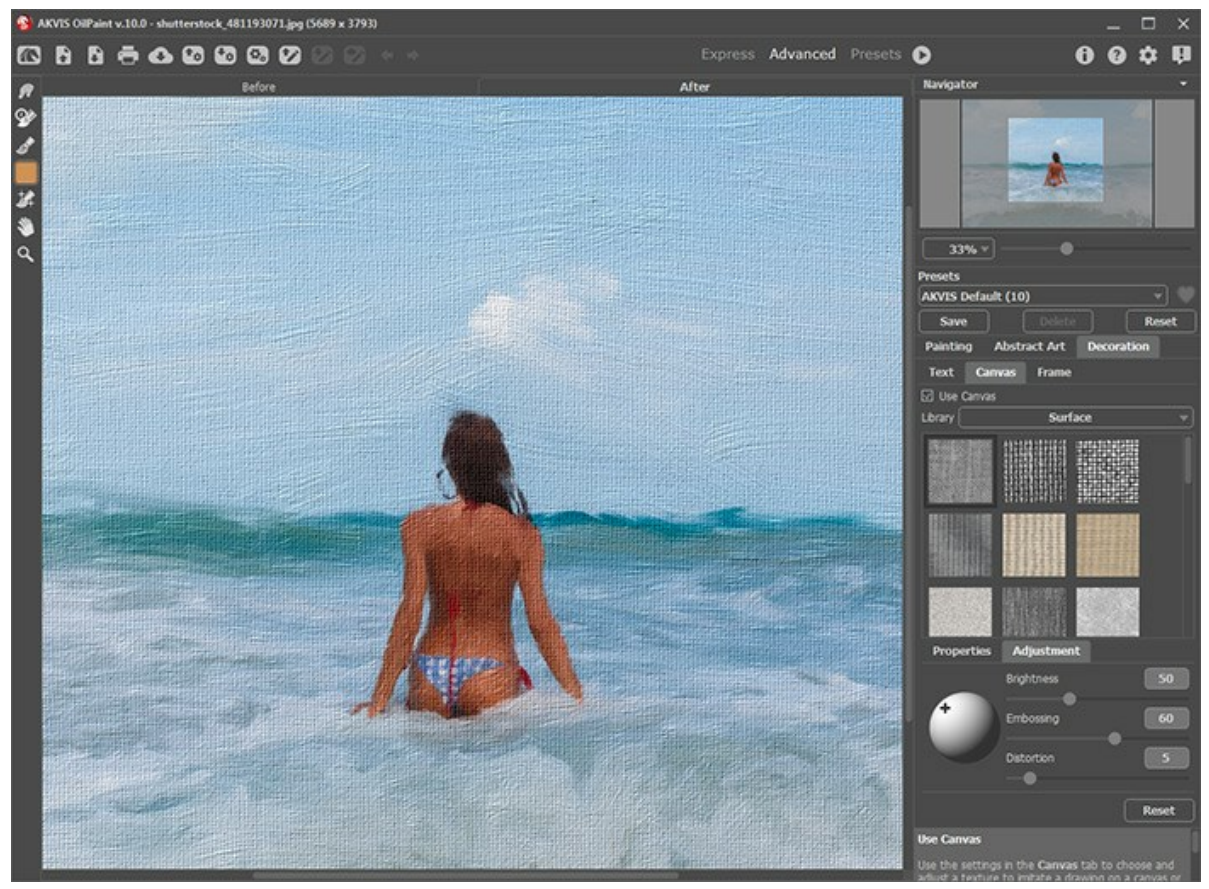

Pintura a óleo sobre tela

Você pode escolher uma textura de **Biblioteca -> Superfície** ou carregar a sua própria amostra: **Biblioteca -> Personalizado...**.

[Ajuste as configurações de Tela](https://akvis.com/pt/tutorial/decoration/canvas.php?utm_source=help).

### **ADICIONAR UMA MOLDURA**

Em **AKVIS OilPaint** você pode adicionar uma moldura a uma imagem para completar o seu trabalho artístico.

No grupo **Decoração** muda a aba **Moldura** e active a caixa de seleção **Aplicar moldura**.

**Dica**: Você pode arrastar as abas **Tela**/**Molduras**/**Texto** para alterar a ordem da aplicação dos efeitos de decoração.

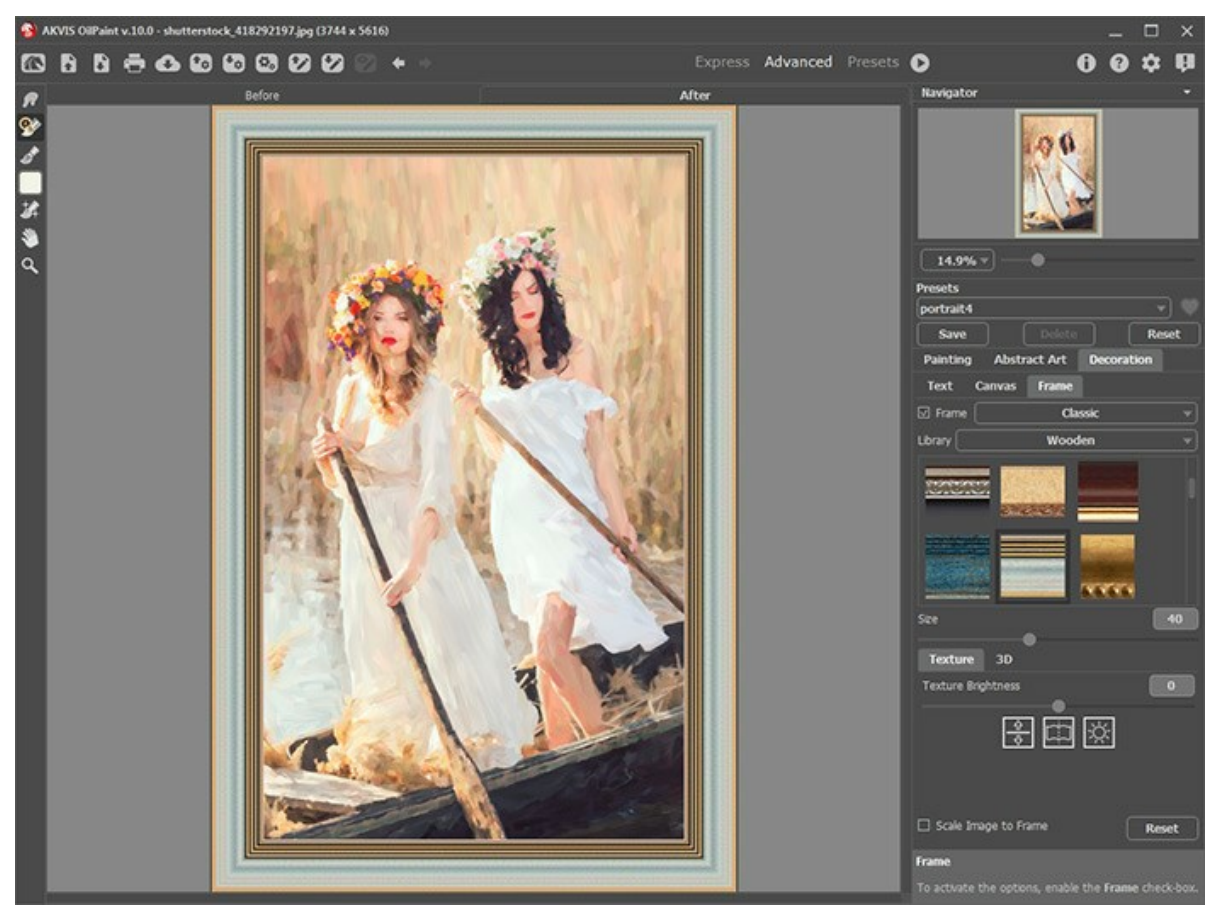

Adicione moldura

Você pode escolher uma moldura da lista suspensa:

- **[Moldura clássica](https://akvis.com/pt/tutorial/frame/classic.php?utm_source=help)**
- **[Padrão](https://akvis.com/pt/tutorial/frame/pattern.php?utm_source=help)**
- **[Traçados](https://akvis.com/pt/tutorial/frame/strokes.php?utm_source=help)**
- **[Vinheta](https://akvis.com/pt/tutorial/frame/vignette.php?utm_source=help)**
- **[Passe-partout](https://akvis.com/pt/tutorial/frame/passe-partout.php?utm_source=help)**

# **ADICIONAR UM TEXTO OU UMA MARCA D'ÁGUA A UMA PINTURA A ÓLEO**

No programa **AKVIS OilPaint** você pode personalizar sua obra de arte com uma assinatura, insirir um logotipo ou uma marca d'água.

No grupo **Decoração** escolha a aba **Texto** e active um dos modos: **Texto** ou **Imagem**.

**Dica:** você pode arrastar abas **Tela/Moldura/Texto** para alterar a ordem da aplicação dos efeitos de decoração.

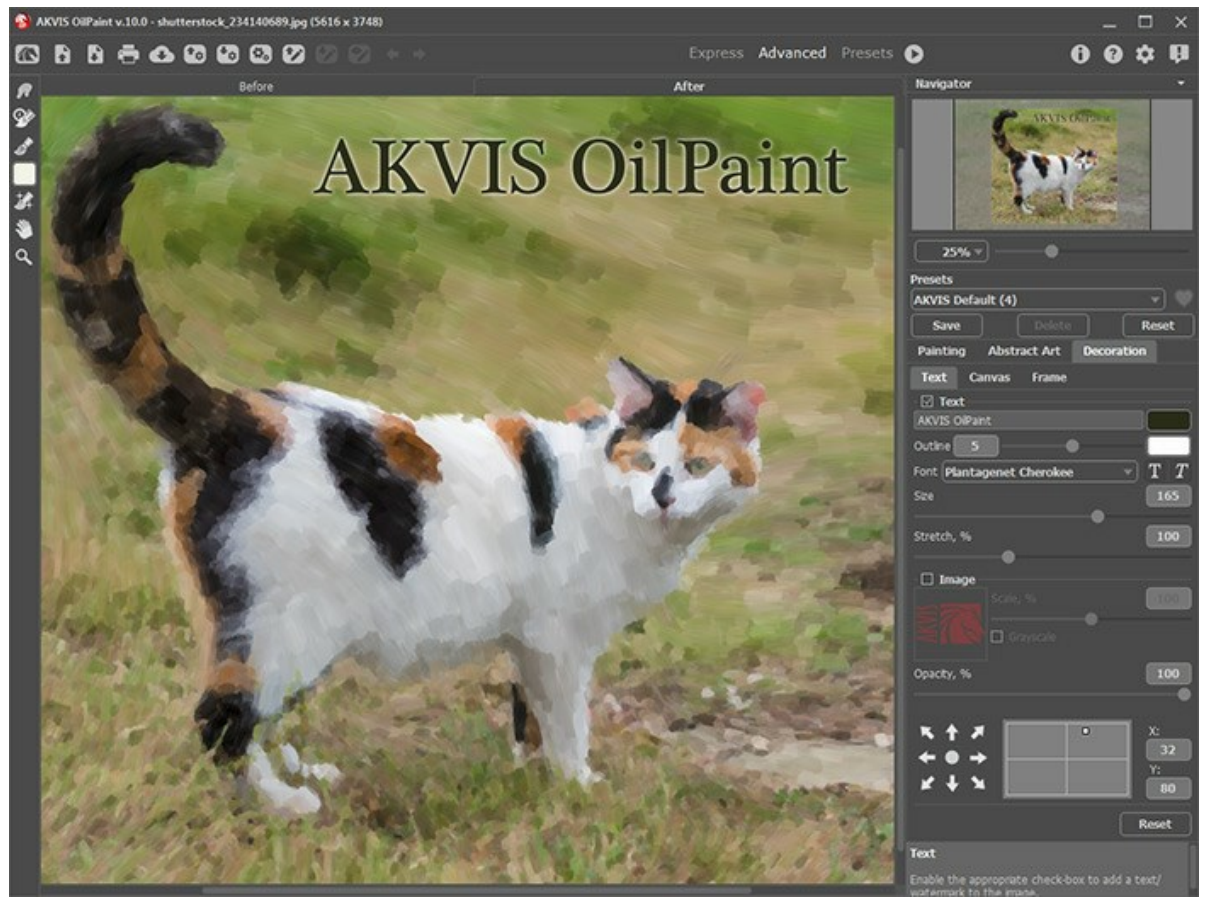

Adicionar texto

[Ajuste as configurações de Texto / Marca d'água](https://akvis.com/pt/tutorial/decoration/text.php?utm_source=help).

### **AJUSTES PREDEFINIDOS**

**AKVIS OilPaint** inclui uma série de predefinições prontos para usar, que permitem você se familiarizar com os recursos do programa. Quando você move o cursor na lista de presets, na pequena lista suspensa você pode ver a amostra do processamento.

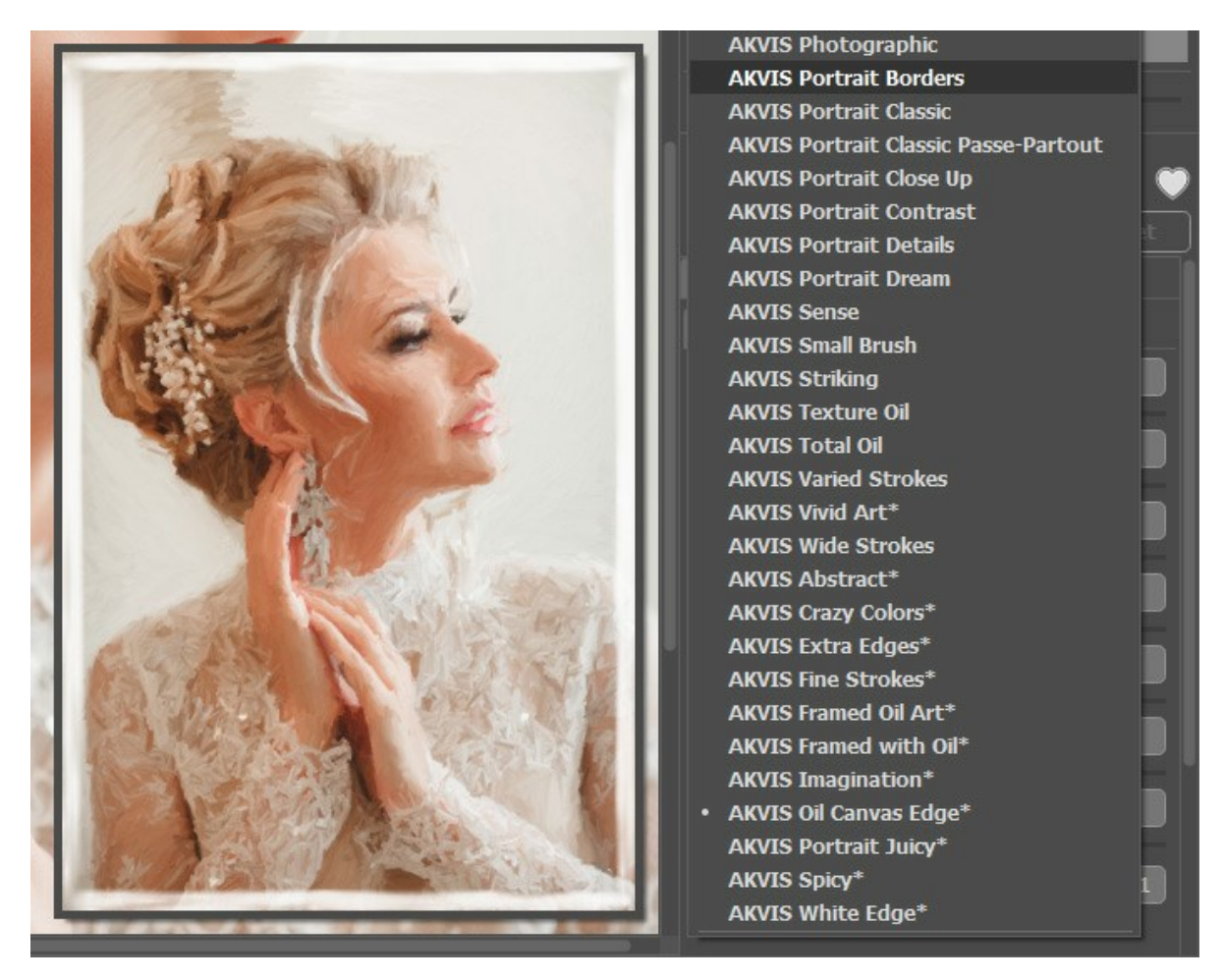

Uma predefinição contém as configurações para todas as abas (**Pintura**/**Arte abstrata**/**Decoração**).

As predefinições de AKVIS marcadas com **\*** usam os parâmetros disponíveis apenas para as licenças Deluxe/Business. Na versão Home esses efeitos adicionais não serão aplicados, tais predefinições usarão apenas as configurações de **Pintura** e **Decoração**.

Para salvar seus ajustes como um ajuste predefinido, insira um nome e pressione o botão **Salvar**.

Na próxima vez que começar o programa serão usados os ajustes destes predefinidos. Se você deseja retornar para os ajustes predefinidos pressione o botão **Reiniciar**.

Para apagar um ajuste predefinido, escolha-o da lista suspensa e pressione o botão **Apagar**.

AKVIS ajustes predefinidos não podem ser apagados.

Ao lado do nome do campo de ajuste predefinido, há um ícone de coração. Clique nele para adicionar a predefinição selecionada a **Favoritos** ou para removê-la deste grupo de predefinições.

#### **Galeria de predefinições**

Clique no botão **Predefinições** no painel superior para mudar para o modo de exibição visual de predefinições com a visualização ao vivo.

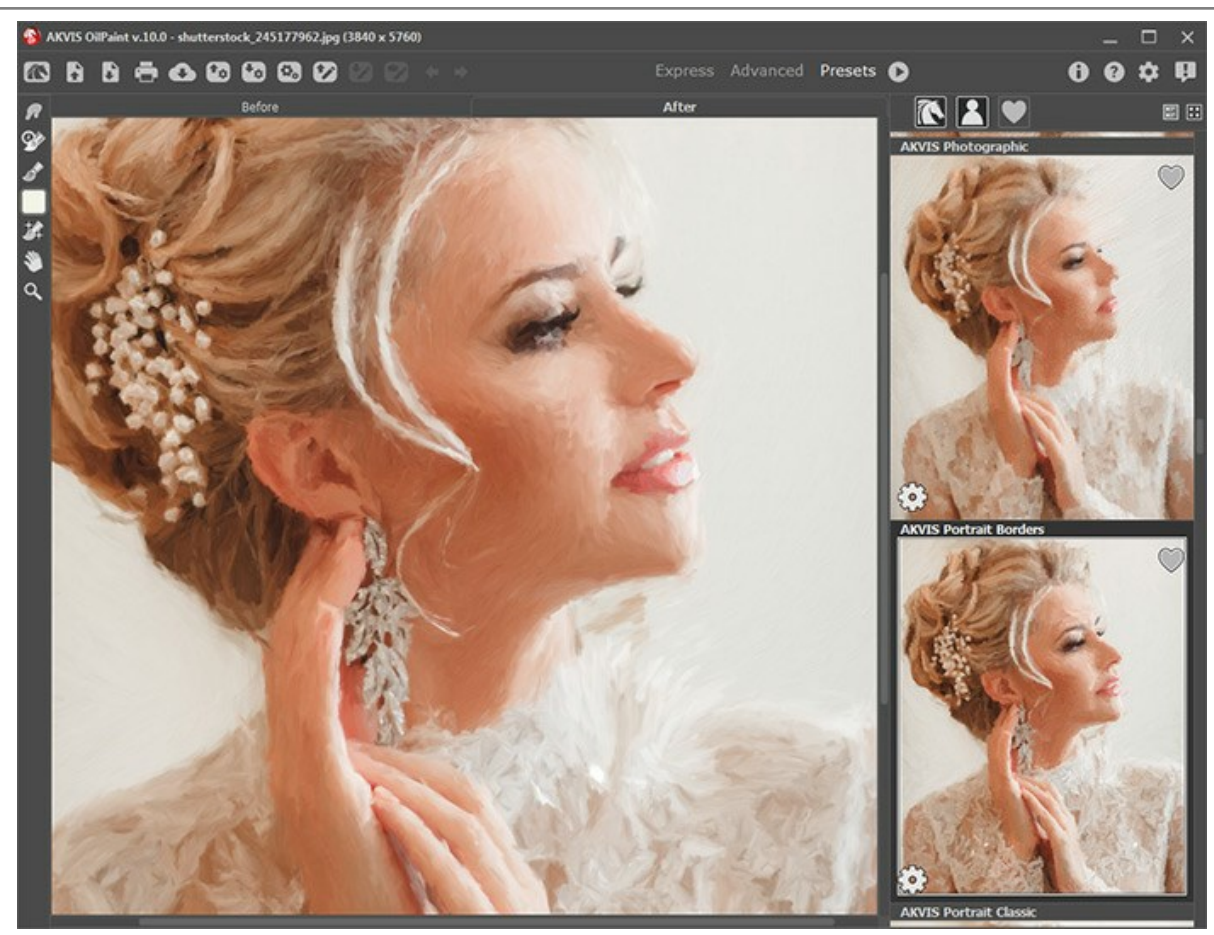

Galeria de predefinições

Você verá uma lista de predefinições classificadas em ordem alfabética (ajustes predefinidos de AKVIS) ou por data de criação (ajustes predefinidos do usuário). Quando uma imagem é carregada no programa, as miniaturas de predefinições são geradas.

Clique numa miniatura para selecionar a predefinição. Clique duas vezes na miniatura para processar a imagem inteira.

Clique duas vezes no nome da predefinição do usuário para renomeá-la. As predefinições internas do AKVIS não podem ser renomeadas.

Use estes botões para alterar a exibição das predefinições:

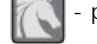

- para mostrar **ajustes predefinidos de AKVIS**;

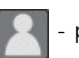

- para mostrar **ajustes predefinidos do usuário**;

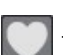

- para mostrar as predefinições marcadas como **Favoritos**.

As miniaturas de predefinições podem ser organizadas de duas maneiras:

como uma lista vertical;

**...** - ocupam toda a área do programa.

Os botões de controle das predefinições são duplicados pelos comandos do menu de contexto:

**Adicionar aos Favoritos** / **Remover dos Favoritos**;

**Renomear predefinição** (somente para predefinições do usuário);

**Mover para cima** (somente para predefinições do usuário);

**Mover para baixo** (somente para predefinições do usuário);

**Excluir predefinição** (somente para predefinições do usuário);

Ö. **Mostrar parâmetros**. Você pode salvar os ajustes predefinidos como o arquivo **.oilpaint** com  $\leftarrow_p$ . Para carregar presets do arquivo use  $\leftarrow_p$ .

[Leia mais como importar e exportar ajustes predefinidos](https://akvis.com/pt/tutorial/import-export-presets.php?utm_source=help).

# **OPÇÕES**

O botão chama as **Opções** da caixa de diálogo que parece assim:

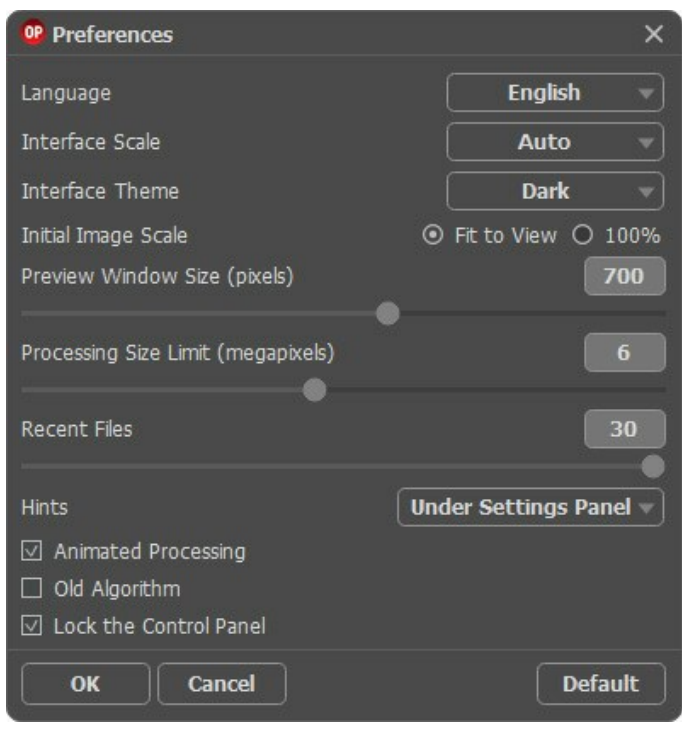

- **Idioma**. Selecione um idioma na lista drop-down.
- **Escala da interface**. Escolha o tamanho dos elementos da interface. Quando definido em **Auto**, a escala do espaço de trabalho do programa irá adaptar-se automaticamente para a resolução de tela.
- **Tema da interface**: **Claro** ou **Escuro**. Selecione o estilo da interface do programa.
- **Escala inicial da imagem**. Este parâmetro define a forma como a imagem é dimensionada na janela principal depois da aberta:
	- **Ajustar à visão**. O tamanho ajusta-se para que a imagem seja completamente visível.
	- **100%**. O tamanho real é usado, a imagem não escala.
- **Tamanho da janela Pré-visualização**. Escolha o valor desejado do tamanho da janela [Pré-visualização](#page-22-0): de 300x300 a 1000x1000 pixels.
- **Tamanho limite de processamento**. O processamento da imagem é uma operação que consome muito tempo. O parâmetro permite a aceleração do processamento da imagem reduzindo temporariamente o tamanho da imagem a ser processada. Quando o tamanho da imagem (em megapixels) não excede o valor definido, a imagem é processada da maneira habitual. Se o arquivo carregado for maior, o programa irá reduzir a imagem, processá-la e aumentá-la novamente ao seu tamanho inicial.
- **Documentos recentes** (somente na versão standalone). Para abrir a lista das imagens recentamente abertas, clique com o botão direito do mouse no **A.** Máximo: 30 ficheiros.
- **Descrição de parámetros**. Você pode escolher como mostrar as dicas:
	- **Embaixo da janela de imagem**;
	- **Embaixo do Painel de ajustes**;
	- **Ocultar**.
- **Processamento animado**. Esta opção permite observar a conversão de foto-em-pintura em tempo real. Você pode ver como os espaços em branco vão reduzindo mais e mais até que a imagem final é exibida. Isso torna o processo mais divertido, mas leva mais tempo para completar. Não selecione a opção para melhorar a velocidade de processamento de imagem.
- **Algoritmo anterior**. Quando a caixa de seleção está ativada, o [algoritmo anterior](#page-51-0) das versões anteriores do programa (até a versão 10.0) será aplicado.
- **Bloquear o Painel de controle**. A caixa desativa a possibilidade de mostrar/ocultar o painel superior. Se a caixa de seleção é selecionada, o painel é sempre visível.

Para salvar as mudanças efetuadas na janela **Opções** pressione **OK**.

Clique no botão **Padrão** para restaurar os valores padrão.

# <span id="page-51-0"></span>**EFEITO DE PINTURA A ÓLEO**

**AKVIS OilPaint** permite criar pinturas a óleo a partir de fotografias. A misteriosa transformação acontece bem diante dos seus olhos. O algoritmo original reproduz autenticamente verdadeira técnica do pincel criando uma obra de arte.

Você pode definir parâmetros de conversão de uma foto para uma pintura na aba **Pintura**, que é dividida nas duas guias: Imagem e Borda.

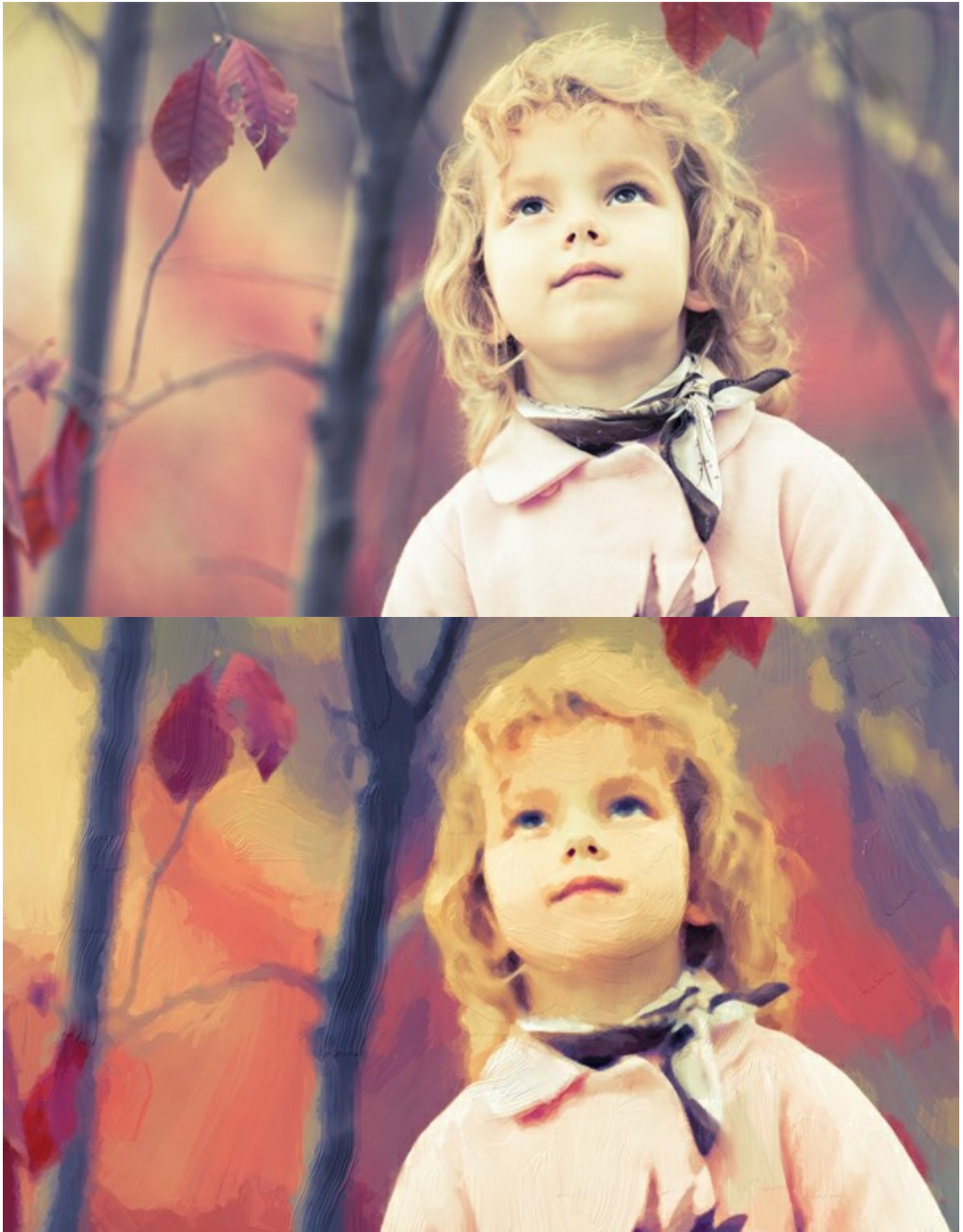

Pintura a óleo da foto

Você pode ajustar os parâmetros do efeito na aba **Pintura**:

**Simplicidade** (1-10). O parâmetro ajusta a simplificação da imagem. Quanto mais alto o valor do parâmetro, mais grosseira será a pincelada e muitos detalhes são perdidos. Um valor alto deste parámetro proporciona um maior parecido a uma pintura.

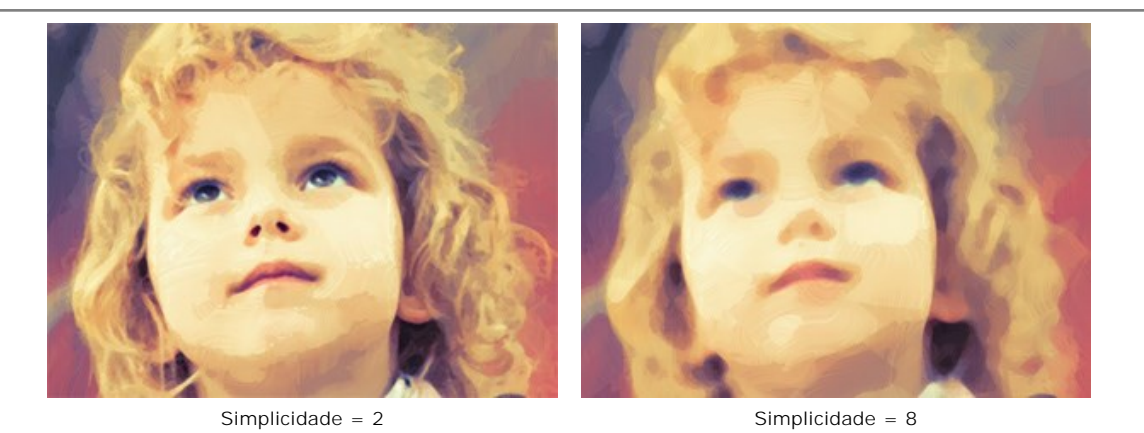

**Saturação** (0-70). O parâmetro permite tonificar a imagem com cores mais brilhantes. No valor = 0 as cores originais são utilizadas.

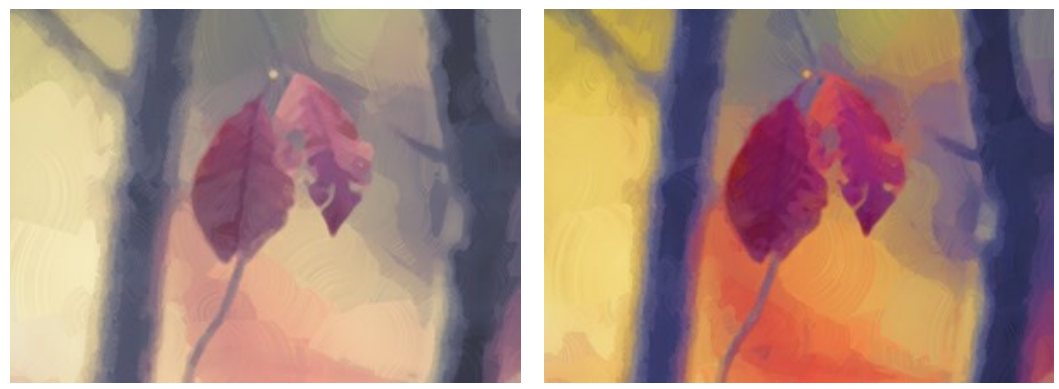

Saturação = 0 Saturação = 70

**Comprimento máximo do tracejado** (1-100). O parâmetro define o máximo de comprimento que o tracejado do pincel pode ter.

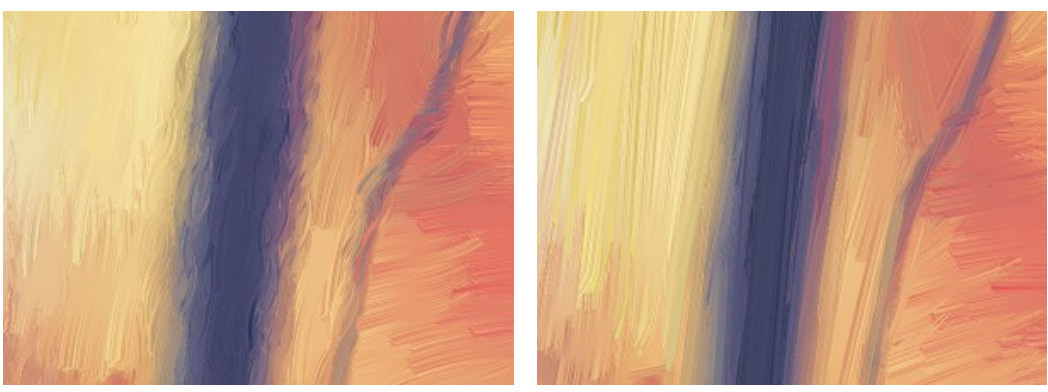

Comprimento máximo do tracejado = 10 Comprimento máximo do tracejado = 85

**Espessura do tracejado** (1-20). O parâmetro ajusta a largura do tracejado do pincel.

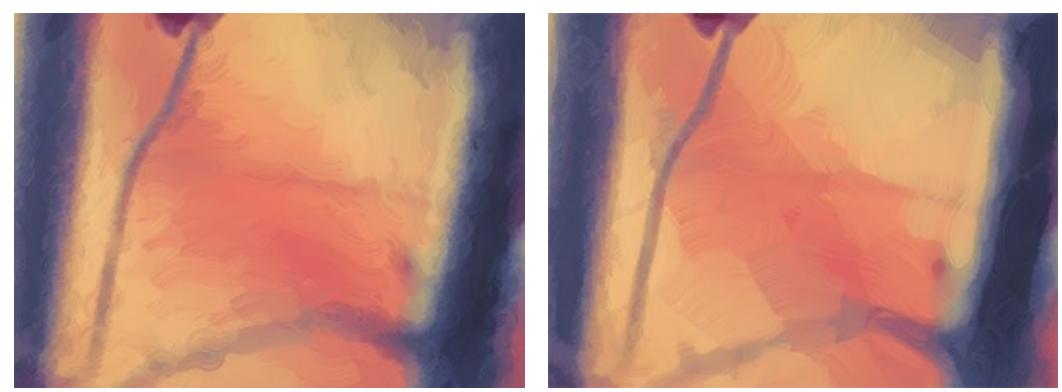

Espessura do tracejado = 3 Espessura do tracejado = 15

**Intensidade do tracejado** (0-50). O parâmetro adiciona volume e relevo aos as pinceladas tornando-as mais distintas e perceptíveis, acentuadas e expressivas.

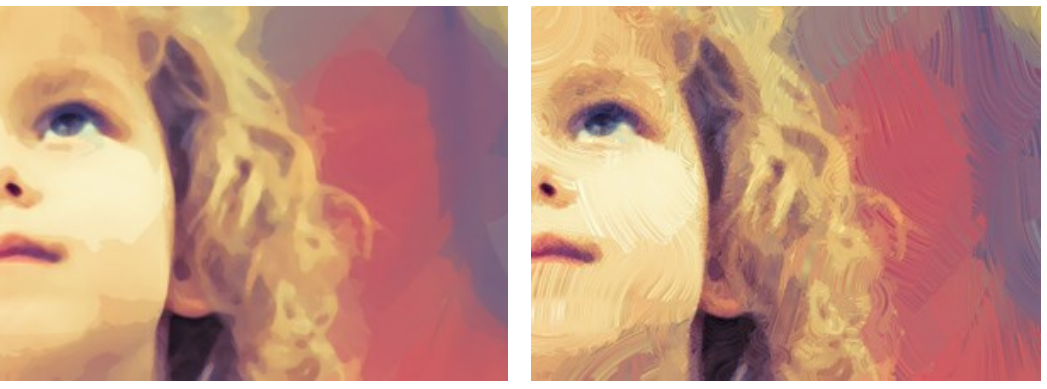

Intensidade do tracejado = 5 Intensidade do tracejado = 40

**Curvatura do tracejado** (0-50). O parâmetro define a forma do traço do pincel – em linha reta ou curva. A complexidade e curvatura do tracejado dependem dos valores deste parâmetro. Quanto menor as pinceladas, o maior curvatura.

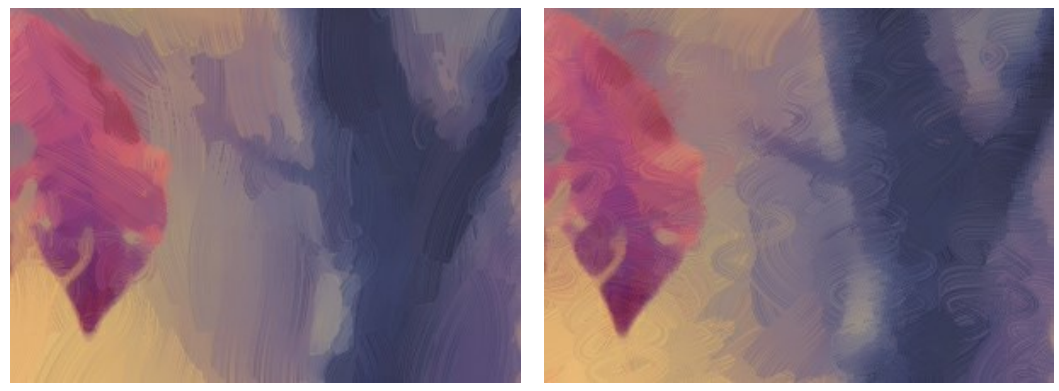

Curvatura do tracejado = 10 Curvatura do tracejado = 50

**Pinceladas largas de fundo** (1-10). O parâmetro permite aumentar a largura das pinceladas em áreas *uniformes*, que ajuda a obter resultados mais realistas em fundos e para os retratos em primeiro plano.

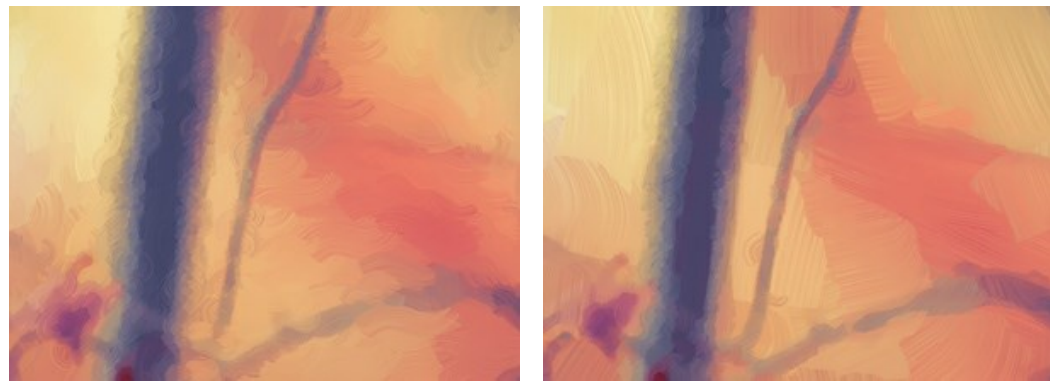

Pinceladas largas de fundo = 2 Pinceladas largas de fundo = 10

**Pinceladas aleatórias** (1-50). O parâmetro muda aleatoriamente a disposição das pinceladas.

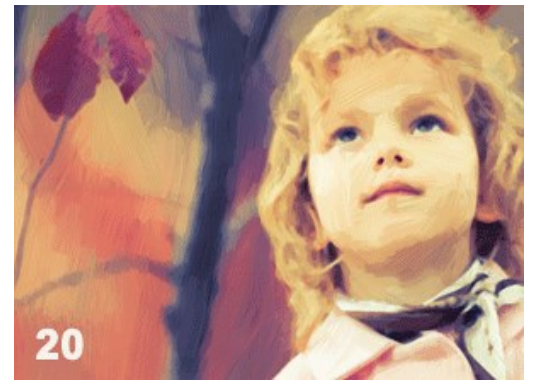

Arranjo aleatório das pinceladas

Na aba **Borda**, você pode definir os parâmetros do processamento adicional da borda.

**Nota:** Este efeito só está disponível para licenças [Home Deluxe e Business.](https://akvis.com/pt/oilpaint/comparison.php?utm_source=help)

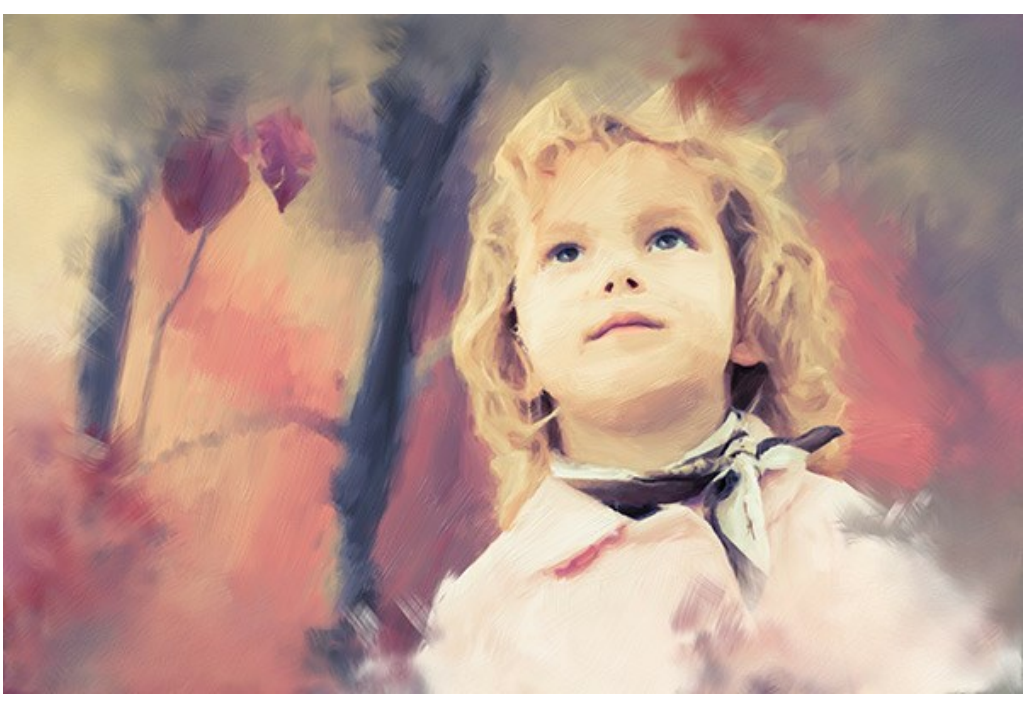

**Adicionar traços**. Ative a caixa de verificação para desenhar traços adicionais nas bordas da imagem.

Caixa de verificação ativada

**Número dos traços** (1-100). O parâmetro determina o número dos traços.

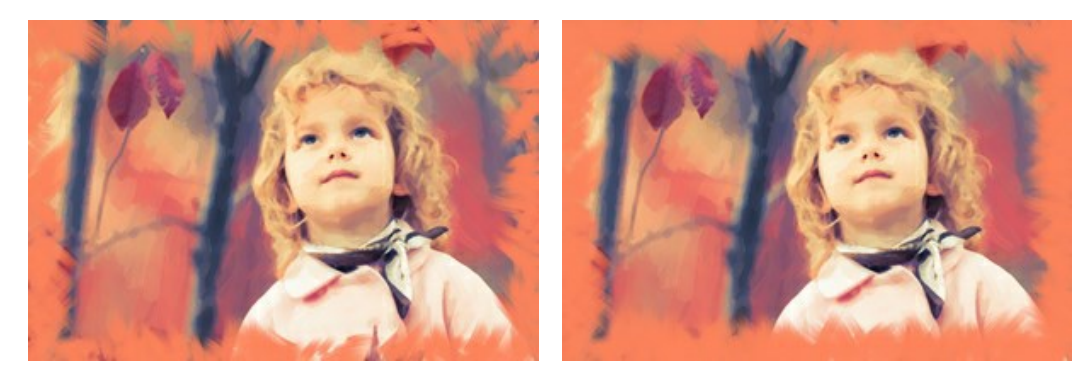

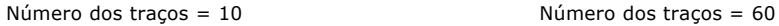

**Espessura do tracejado** (0-100). O parâmetro ajusta a largura das pinceladas.

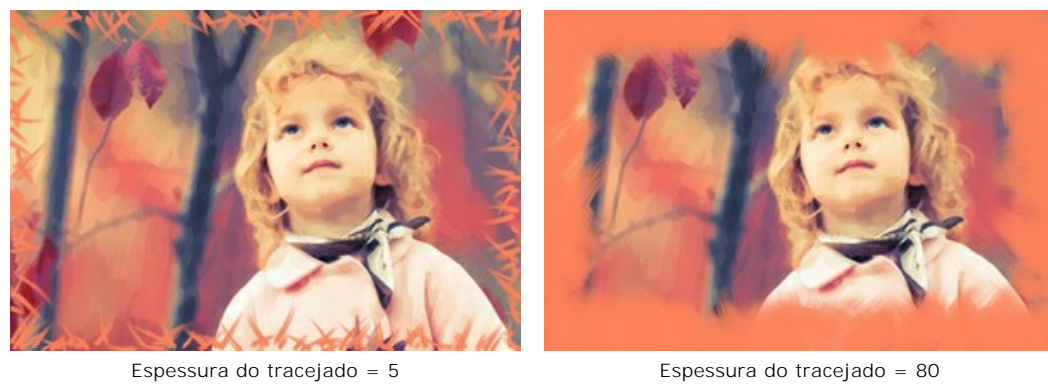

**Comprimento máximo do tracejado** (10-100). O parâmetro define o comprimento máximo dos traços.

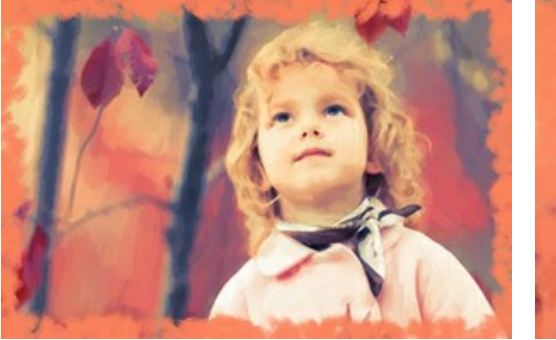

Comprimento máximo do tracejado = 10 Comprimento máximo do tracejado = 55

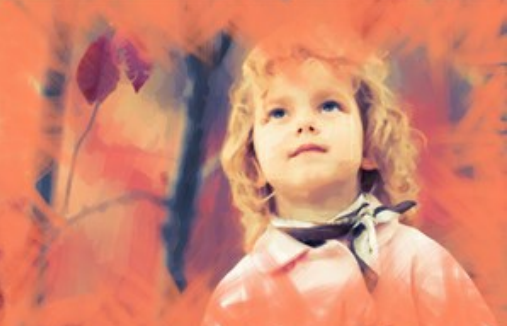

**Suavidade da borda** (5-100). O parâmetro ajusta a transparência das bordas do traçado.

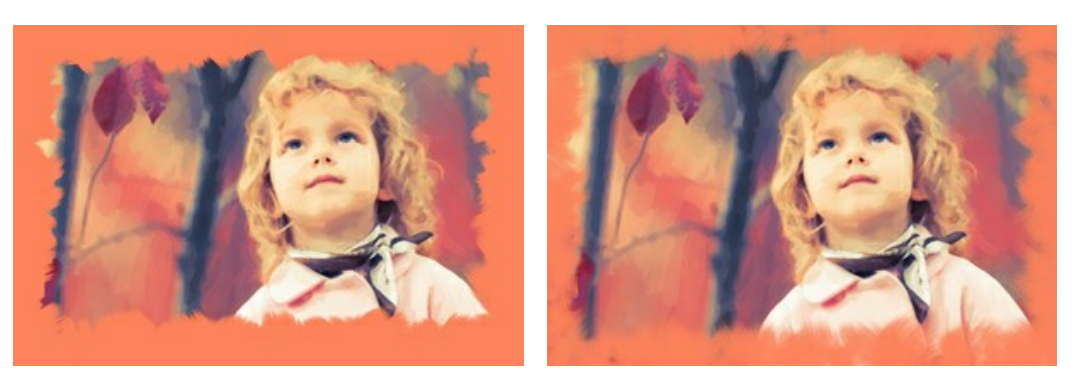

Suavidade da borda = 10 Suavidade da borda = 90

**Espessura do pêlos** (15-50). O parâmetro determina a largura dos pêlos do pincel em cada traço. Em valores mais baixos, os pêlos do pincel são afiados e finos. Em valores altos, eles são largos e lisos.

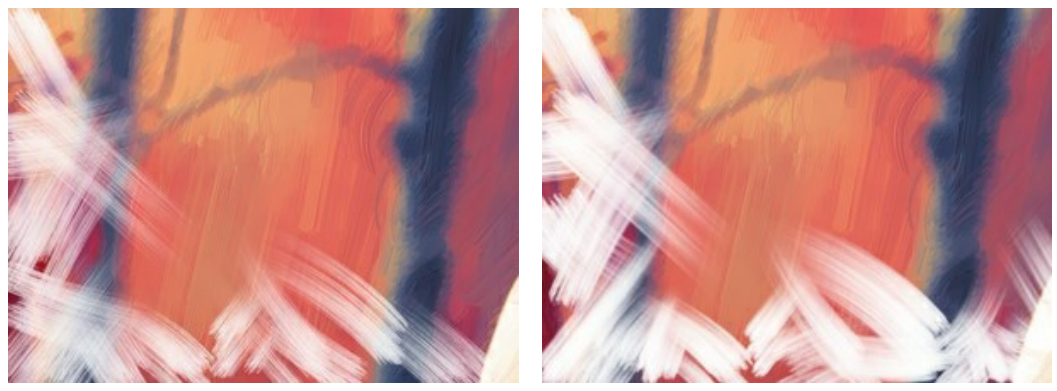

Espessura do pêlos = 15 Espessura do pêlos = 50

**Cor dos traços**. Ative a caixa de verificação para desenhar os traços de uma cor especificada. Quando a caixa de verificação está desativada, se usa o cor de fundo.

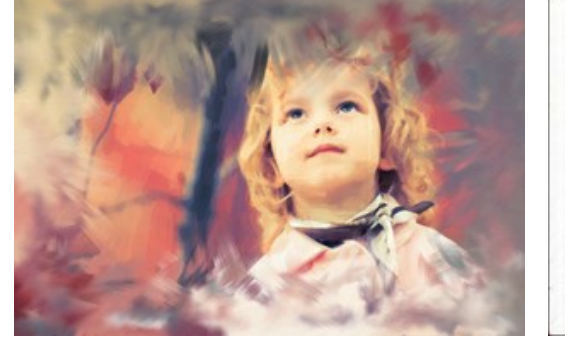

Caixa de verificação **Cor dos traços** desativada (cor de fundo)

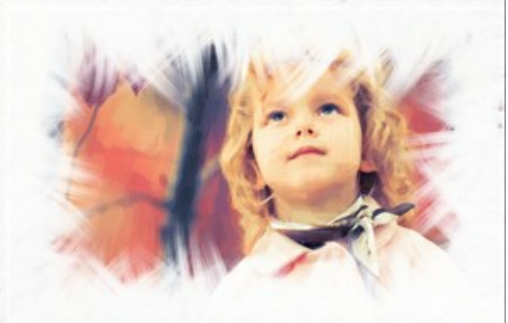

Caixa de verificação **Cor dos traços** ativada (cor branca selecionada)

**Relevo** (0-100). O parâmetro torna os traços mais proeminentes.

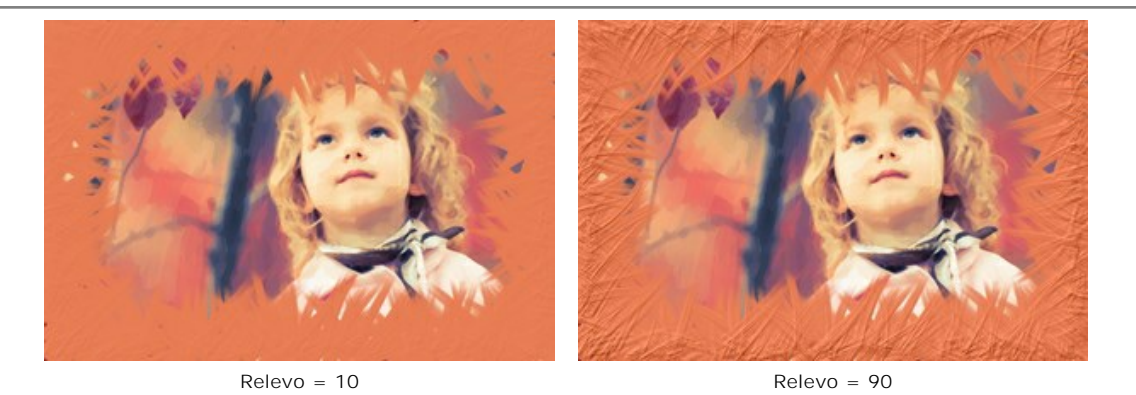

**Elipse**. Ative a caixa de verificação para organizar os traços na forma do oval.

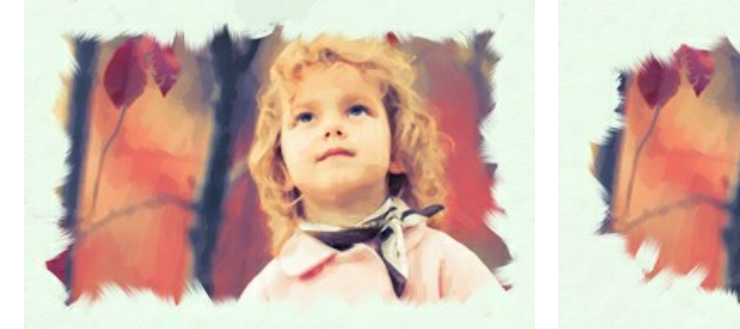

Caixa de verificação **Elipse** desativada Caixa de verificação **Elipse** ativada

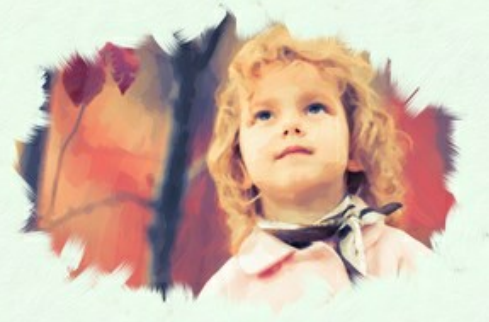

Clique no botão **Efeito aleatório** para definir as configurações aleatoriamente.

Com as licenças avançadas ([Home Deluxe, Business](https://akvis.com/pt/oilpaint/comparison.php?utm_source=help)) você também pode usar essas ferramentas:

*Na aba Antes:*

A ferramenta **[Direção de traços](#page-26-0)** lhe dá controle total sobre os traçados. Esta técnica permite alcançar verdadeiramente uma pintura realística com cabelo humano, padrões e texturas indo na direção certa. Usando esta ferramenta você pode adicionar seu próprio toque criativo à sua pintura a óleo.

*Na aba Depois:*

Você pode usar as [ferramentas de pós-processamento](#page-27-0)  $\mathbb{Q}$ ,  $\mathbb{Q}$ ,  $\mathbb{Q}$ ,  $\mathbb{Z}$  para editar o resultado.

Use essas ferramentas na etapa final. Se executa o processamento de novo, as mudanças realizadas com as ferramentas perderão-se!

### **PROCESSAMENTO EM LOTE**

**[AKVIS OilPaint](#page-2-0)** suporta o **processamento em lote** que permite o tratamento automático de grupos de imagens.

O processamento em lote é útil quando é necessário editar uma série de fotos obtidas sob as mesmas condições e os mesmos valores de exposição na câmara, ou quando se cria um vídeo (para tratar todos os fotogramnas de forma automática). Poupa tempo e energia.

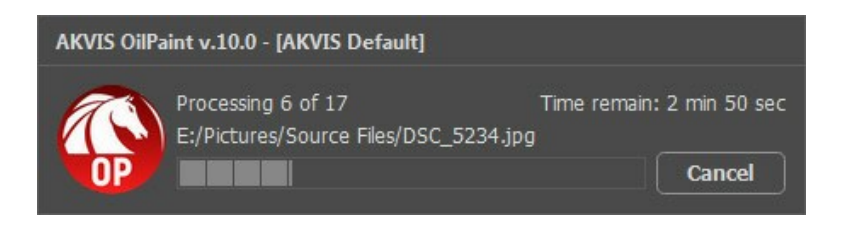

Se você usa o programa **autônomo**, [leia o tutorial.](https://akvis.com/pt/tutorial/batch-processing/standalone.php?utm_source=help)

Também pode usar o [processamento em lote](#page-58-0) com o **plugin do OilPaint**.

### <span id="page-58-0"></span>**PLUGIN PARA PHOTOSHOP**

A opção **processamento em lote** permite a aplicação automática do programa em um grupo de arquivos.

Passo 1. Em seu disco rígido, crie duas pastas: "source-files" e "result-files". **Passo 2.** Escolha uma das imagens da pasta "source-files" e abra em **Adobe Photoshop**.

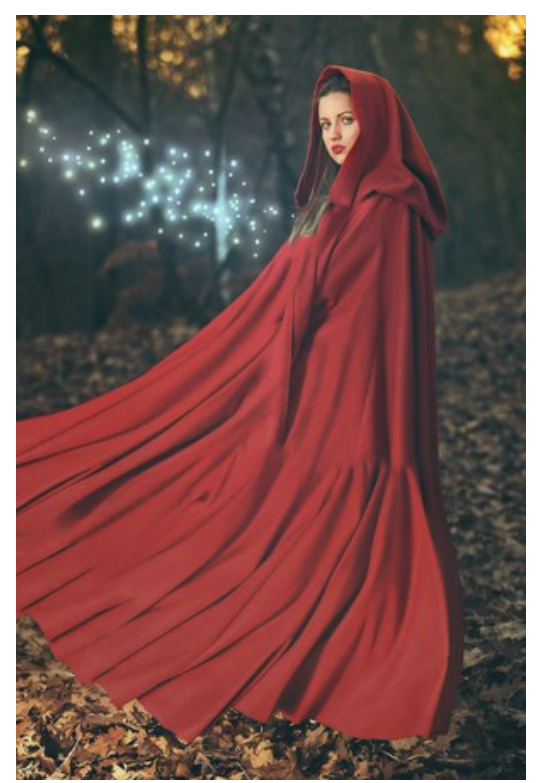

**Passo 3.** Abra a paleta **Ação** e clique no botão **Novo Conjunto**. Aparecerá uma janela onde você vai colocar o nome para seu novo conjunto de ações, por exemplo **AKVIS Actions**.

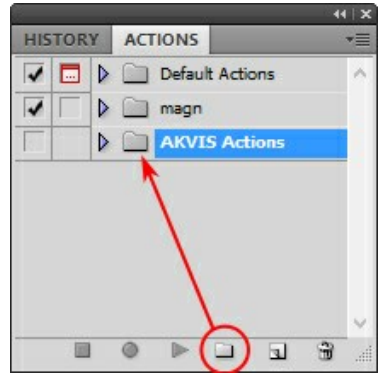

**Passo 4.** Na parte inferior da paleta pressione o ícone **Criar Nova Ação**. Aparecerá uma janela e no campo nome coloque o nome da ação, por exemplo **Neon**.

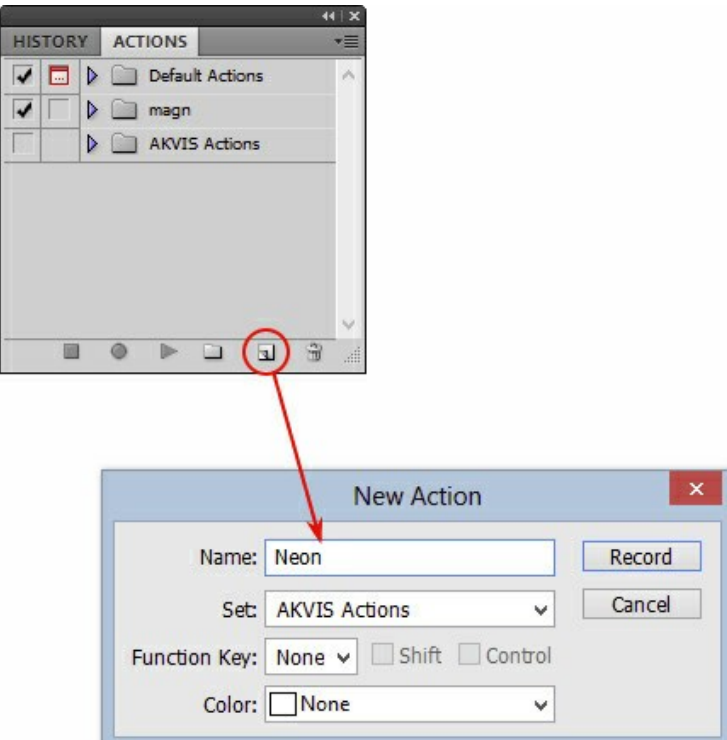

Pressione o ícone **Gravar** na parte inferior da paleta, e iniciará a gravação da ação.

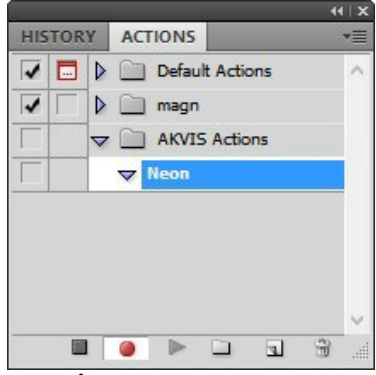

Passo 5. Selecione agora o plugin e ajuste os parâmetros.

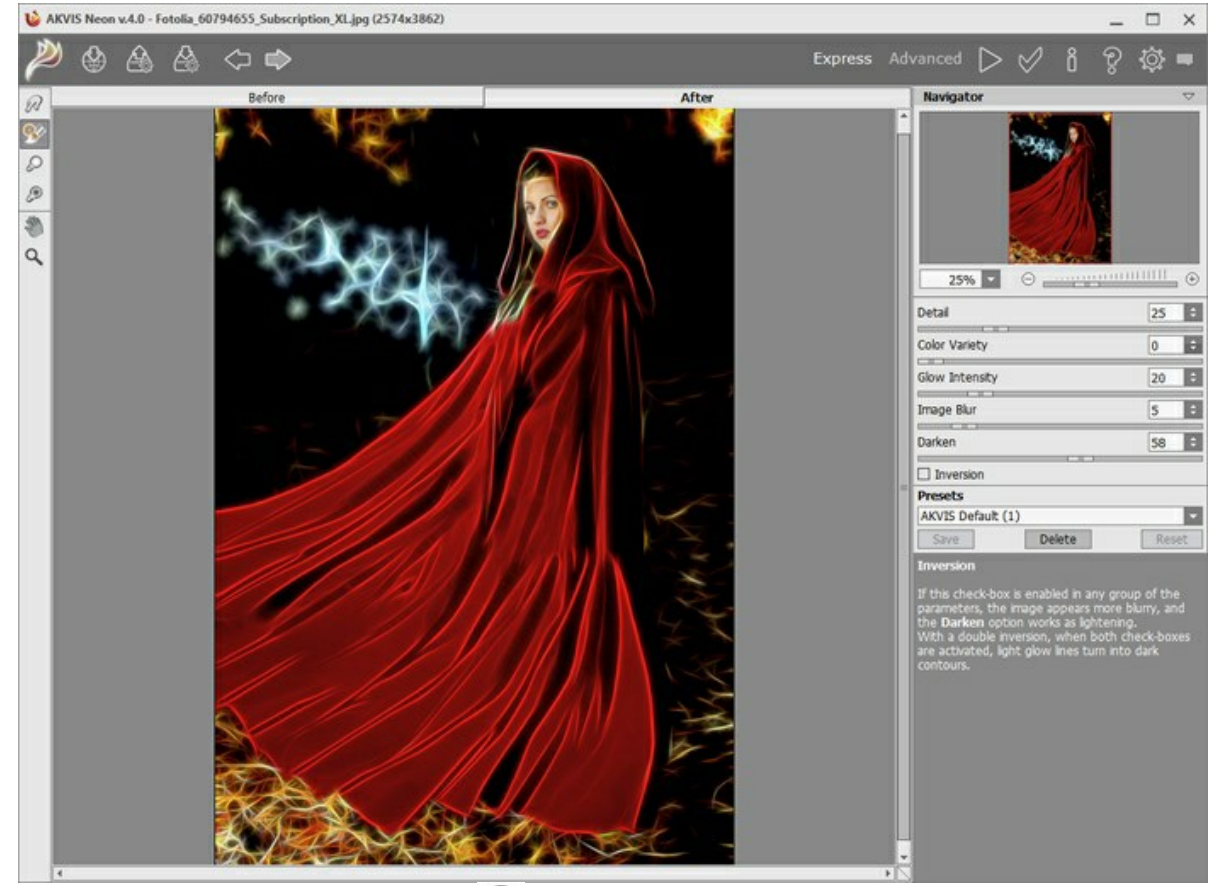

Passo 6. Aplique o resultado clicando no botão

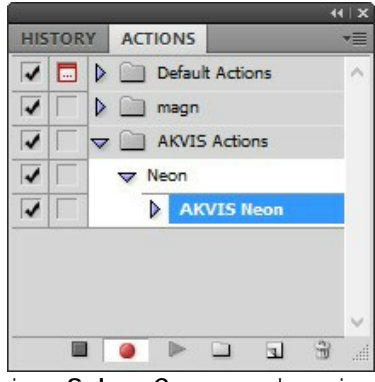

**Passo 7.** No menu clique em **Arquivo**, selecione **Salvar Como** e salve a imagem dentro da pasta "result-files". **Passo 8.** Pare a gravação da ação por pressionar o ícone **Pare** na parte inferior da paleta **Ações**.

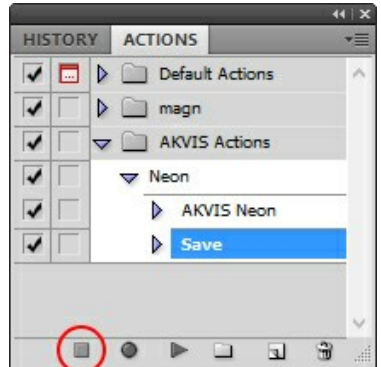

**Passo 9.** Feche a imagem e delete o arquivo que tínhamos acabado de salvar dentro da pasta "result-files". **Passo 10.** A ação está criada, podemos prosseguir com o processamento em lote das imagens do vídeo. No menu do editor clique em **Arquivo** e selecione o comando **Automatizar -> Lote**. **Passo 11.** Quando aparecer a janela **Lote** determine as configurações.

No campo **Conjunto** escolha "AKVIS Actions" e no campo **Ação**.

O campo **Origem** é usado para selecionar a imagem da origem, selecione **Pasta**. Em seguida pressione o botão **Escolher** para especificar onde se encontra a Pasta em seu disco rígido e em seguida selecione a pasta 'sourcefiles'.

Como não gravamos o comando **'abrir arquivo'** dentro da ação, a opção Cancelar Ação do Comando "Abrir" deve

ser desabilitada.

No campo **Destino** selecione Pasta novamente (aqui escolheremos a pasta de onde salvaremos os arquivos a serem alterados) e pressione o botão Escolher e selecione a pasta 'result-files'.

Habilite a opção Cancelar Ação do Comando "Salvar Como".

Na seção **Nomeando Arquivo**, a estrutura da nomenclatura das imagens que será renomeada já está configurado. Em caso de não alterar os nomes selecione o primeiro campo **Nome do Documento** e extensão no segundo.

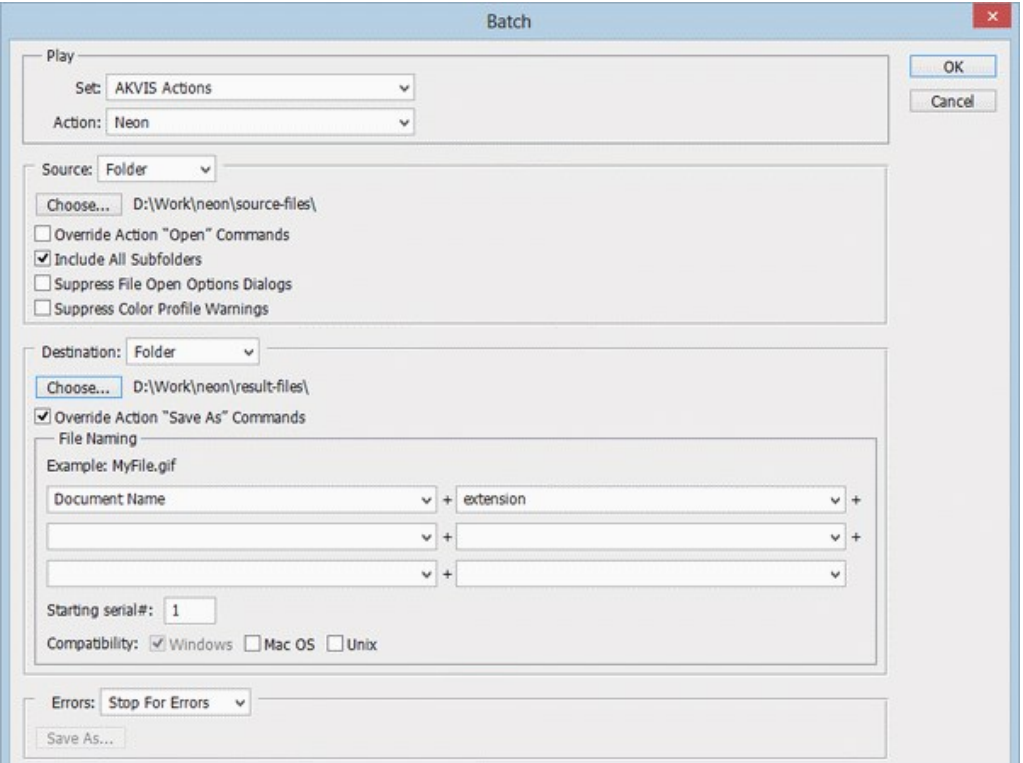

**Passo 12.** Pressione o botão **OK** na janela **Lote** e o Photoshop iniciará o processamento em lote nas imagens, uma após outra, fora da pasta 'source-files' e salvará elas dentro da pasta 'result-files'.

### **IMPRIMIR A IMAGEM**

Na versão autônoma (standalone) do **AKVIS OilPaint** você pode imprimir a imagem. Pressione o botão **para abrir as opções de impressão**.

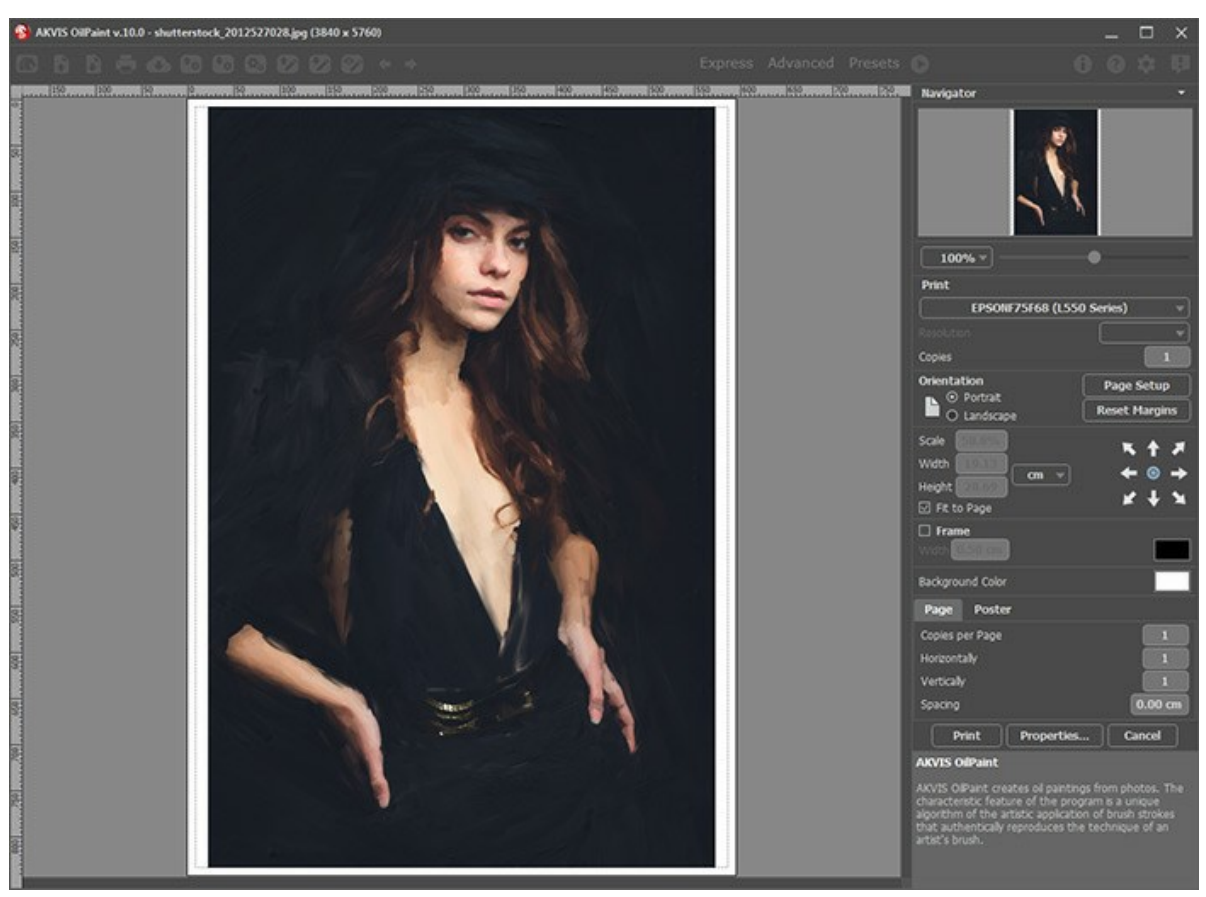

Opções de impressão no AKVIS OilPaint

Ajuste os parâmetros que aparecem no Painel de ajustes:

Escolha uma impressora a partir da lista de dispositivos disponíveis, defina a resolução desejada eo número de cópias para imprimir.

No grupo **Orientação** selecione a posição do papel: **Retrato** (vertical) ou **Paisagem** (horizontal).

Clique no botão **Configurar página** para abrir uma caixa de diálogo na qual você pode escolher o tamanho do papel e sua orientação, bem como as margens da impressão.

Pressione o botão **Reiniciar margens** para retornar as margens da página no tamanho padrão.

Você pode mudar o tamanho da imagem impressa ajustando os parâmetros **Escala**, **Largura**, **Altura** ea opção **Ajustar à página**. Esses parâmetros não têm efeito sobre a imagem em si, só na versão impressa. É possível mudar o tamanho da cópia impressa, especificando um valor em % ou inserindo novos valores de **Largura** e **Altura**.

Para ajustar o tamanho da imagem para o tamanho do papel, selecione **Ajustar à página**.

É possível mover a imagem na página com o mouse ou alinhá-lo com os botões de flechas.

Você pode ativar **Moldura** para a imagem e ajuste sua largura e cor.

Selecione a **Cor de fundo** clicando na placa de cores.

Na aba **Página** você pode ajustar a impressão das múltiplas cópias da imagem em uma única folha.

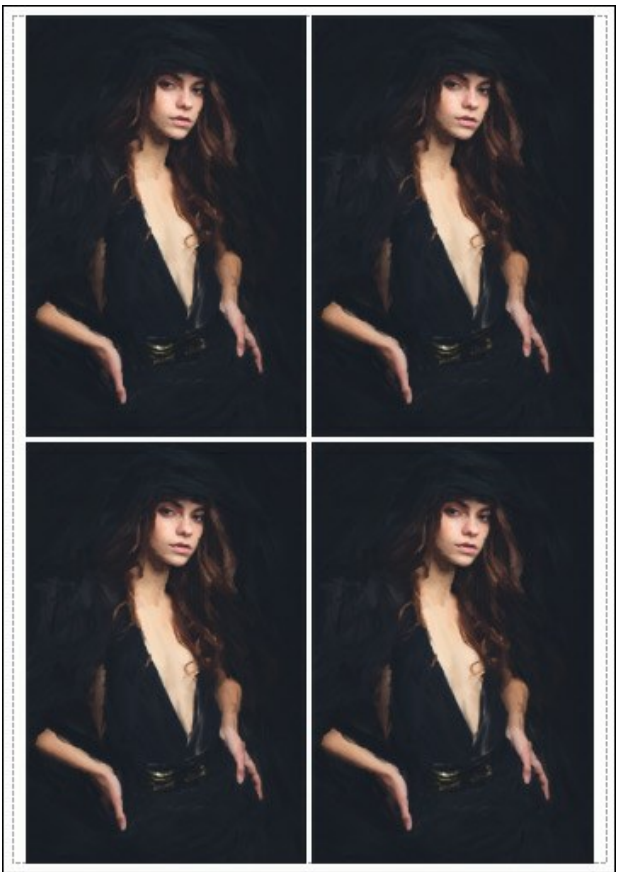

Impressão da página

- **Cópias por página**. O parâmetro permite especificar o número de cópias da imagem em uma página.
- **Horizontalmente** e **Verticalmente**. Esses parâmetros indicam o número de linhas e colunas para as cópias da imagem na página.
- **Espaçamento**. O parâmetro define as margens entre as cópias da imagem.

Na aba **Poster** é possível ajustar a impressão da imagem em várias páginas para a junção subsequente em uma imagem grande.

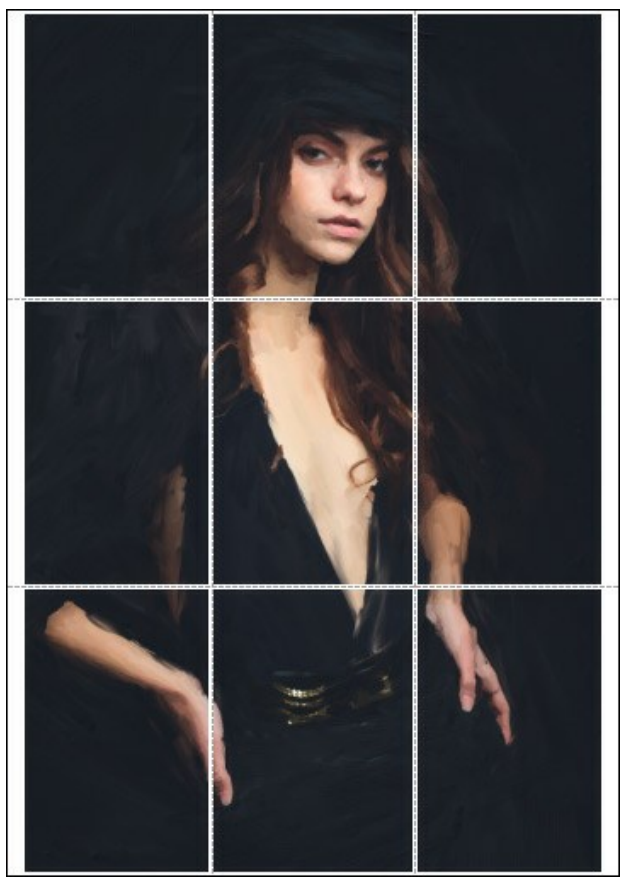

Impressão do poster

**Páginas**. Se a caixa de seleção estiver ativada, você pode especificar o número máximo das páginas em que a imagem será dividida. A escala da imagem se ajusta a este número das folhas. Se a caixa de seleção é desativada, o programa automaticamente seleciona o número ideal das páginas de acordo com o tamanho real da imagem (escala = 100%).

- **Margens de adesivo**. Se a caixa de seleção estiver ativada, você pode ajustar a largura do preenchimento para ligação de folhas. As margens serão adicionados para a parte direita e inferior de cada seção.
- **Linhas de corte**. Ative a caixa de seleção para exibir as marcas de cortes nas margens.
- **Mostrar números**. Se a caixa de seleção estiver ativada, nas margens será impresso um número de ordem de cada seção, por uma coluna e uma linha.

Para imprimir uma imagem com os parâmetros escolhidos pressione o botão **Imprimir**. Para cancelar e fechar as opções de impressão pressione o botão **Anular**.

Clique no botão **Propriedades...** para abrir a caixa de diálogo do sistema que permite acessar ás configurações avançadas e enviar o documento para a impressora.

### **OS PROGRAMAS DE AKVIS**

### **[AKVIS AirBrush — Técnica de aerografia em suas fotos](https://akvis.com/pt/airbrush/index.php?utm_source=help)**

**AKVIS AirBrush** permite imitar a técnica artística de aerografia. O software transforma automaticamente uma fotografia em sua própria obra-prima de arte de alta qualidade, que parece ter sido criada com uma ferramenta de aerógrafo especial. [Mais…](https://akvis.com/pt/airbrush/index.php?utm_source=help)

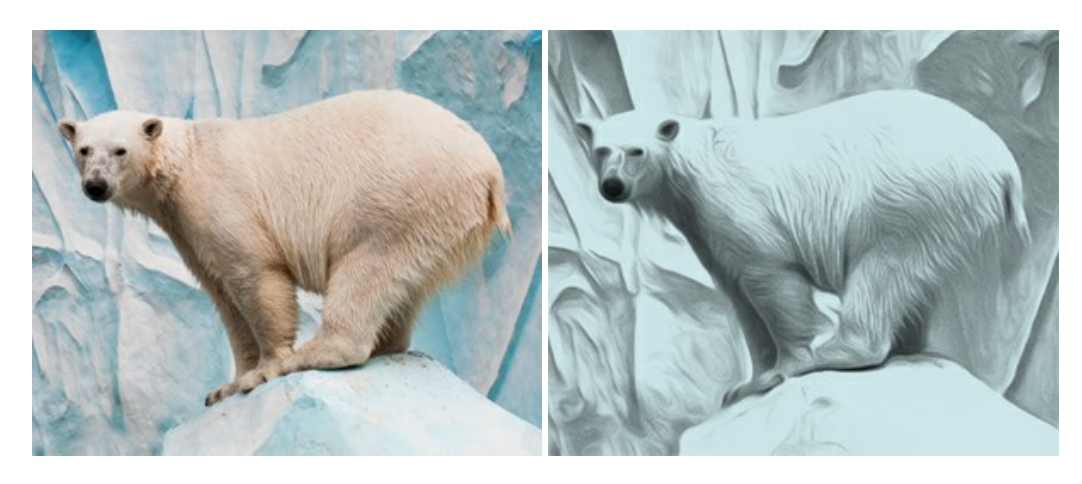

#### **[AKVIS Artifact Remover AI — Restauração de imagens comprimidas em JPEG](https://akvis.com/pt/artifact-remover/index.php?utm_source=help)**

**AKVIS Artifact Remover AI** usa algoritmos de inteligência artificial para remover artefatos de compactação JPEG e restaurar a qualidade original das imagens compactadas. O programa está disponível gratuitamente. Será muito útil para usuários domésticos e profissionais. [Mais…](https://akvis.com/pt/artifact-remover/index.php?utm_source=help)

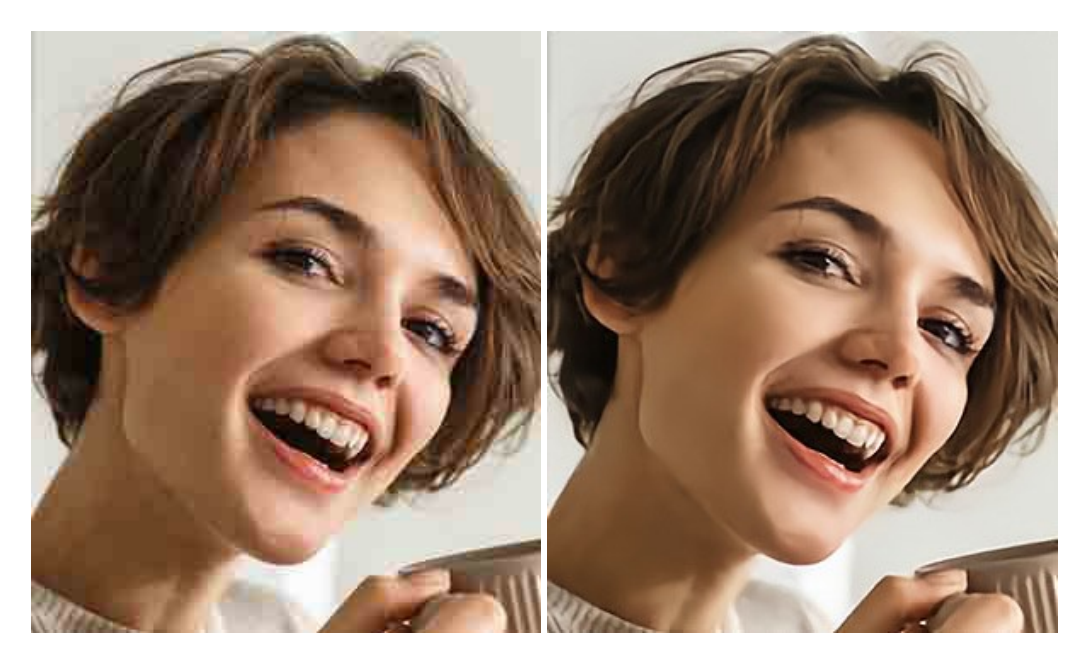

### **[AKVIS ArtSuite — Efeitos e molduras para fotos](https://akvis.com/pt/artsuite/index.php?utm_source=help)**

**AKVIS ArtSuite** é uma coleção de efeitos de molduras para decoração das fotos. Uma moldura bem escolhida completa a foto e põe-a em valor. O software oferece uma grande variedade de molduras para fotos. O software propõe uma biblioteca de amostras para criar molduras, nos quais se encontram flores, tecidos, penas, etc. [Mais…](https://akvis.com/pt/artsuite/index.php?utm_source=help)

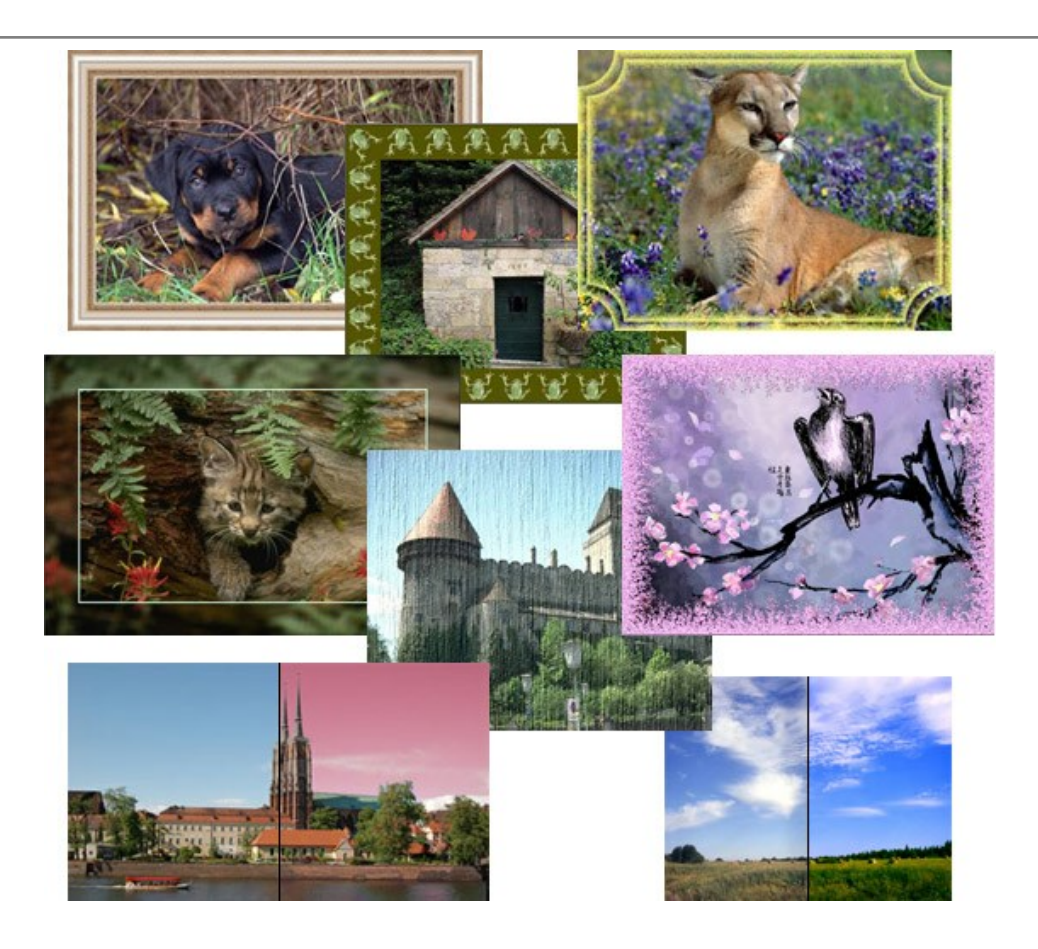

### **[AKVIS ArtWork — Coleção de técnicas de pintura e desenho](https://akvis.com/pt/artwork/index.php?utm_source=help)**

**AKVIS ArtWork** é destinado a imitar diferentes técnicas de pinturas. O programa ajuda a criar uma peça de arte de qualquer foto. O programa propõe estos efeitos: *Óleo*, *Aguarela*, *Guache*, *Cômico*, *Caneta e tinta*, *Linogravura*, *Pastel* e *Pontilhismo*. Crie um retrato a óleo de seu amigo, uma paisagem pintada ou uma natureza morta! [Mais…](https://akvis.com/pt/artwork/index.php?utm_source=help)

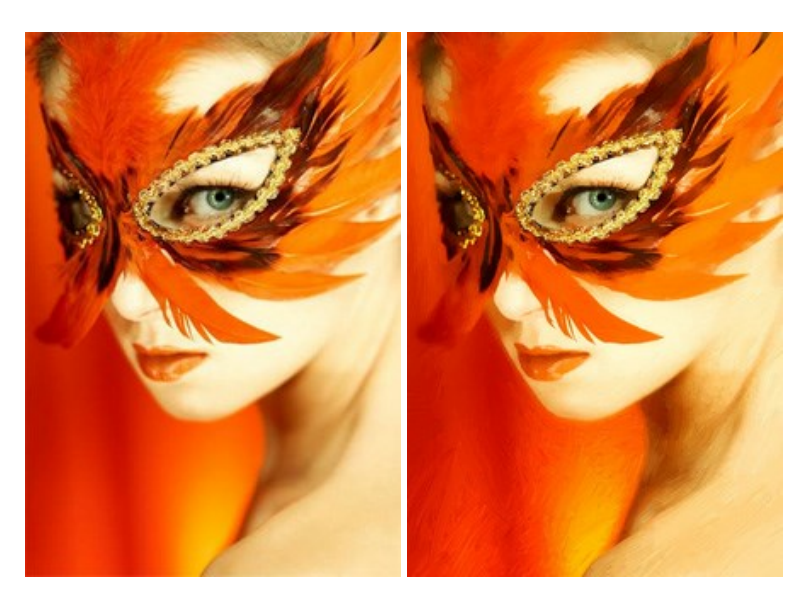

# **[AKVIS Chameleon — Colagens e montagens de fotos](https://akvis.com/pt/chameleon/index.php?utm_source=help)**

**AKVIS Chameleon** é uma solução ideal para criação de colagens e montagens de fotos. O software é extremamente fácil de usar. Com o programa você não precisa fazer um trabalho penoso, voce pode concentrarse na parte criadora! [Mais…](https://akvis.com/pt/chameleon/index.php?utm_source=help)

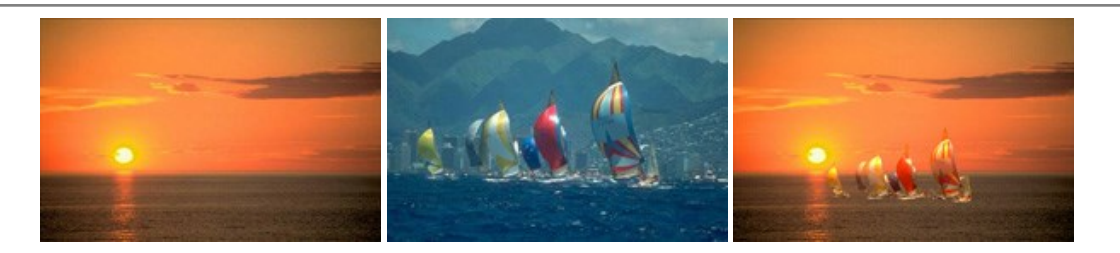

#### **[AKVIS Charcoal — Desenhos a carvão e giz](https://akvis.com/pt/charcoal/index.php?utm_source=help)**

**AKVIS Сharcoal** é uma ferramenta artística para conversão de fotos com desenhos a carvão e giz. Usando o programa você pode criar desenhos em preto e branco expressivos com aparência profissional. Ao jogar com as cores e opções pode conseguir efeitos artísticos independentes como sanguínea e outros. [Mais…](https://akvis.com/pt/charcoal/index.php?utm_source=help)

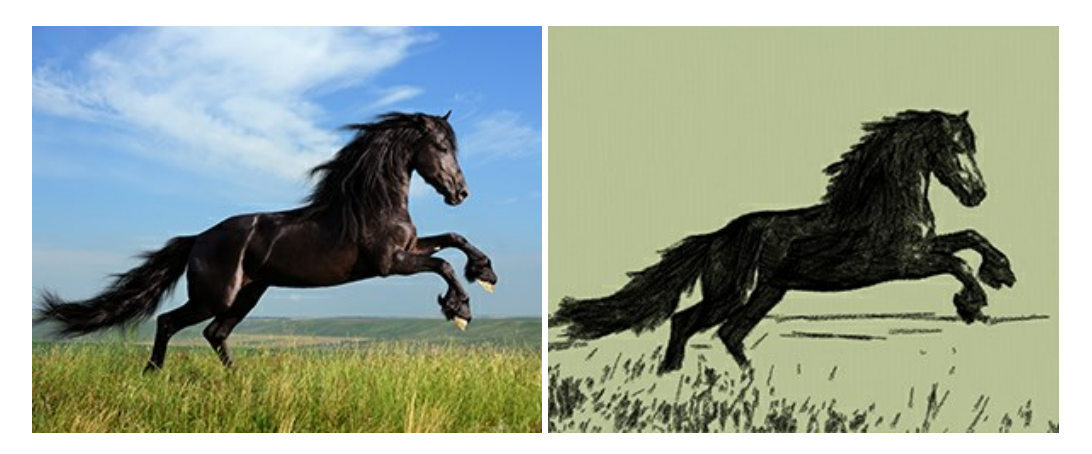

### **[AKVIS Coloriage — Coloração de fotos em preto e branco](https://akvis.com/pt/coloriage/index.php?utm_source=help)**

**AKVIS Coloriage** é um programa para manipulação com cores da imagem: coloração das fotos em preto e branco, mudação os cores de fotografias coloridas. Basta fazer somente alguns traços de lápis. O programa identifica as limites do objecto, cobre o objecto com as cores indicadas levando em conta a iluminação, sombras do objecto original. [Mais…](https://akvis.com/pt/coloriage/index.php?utm_source=help)

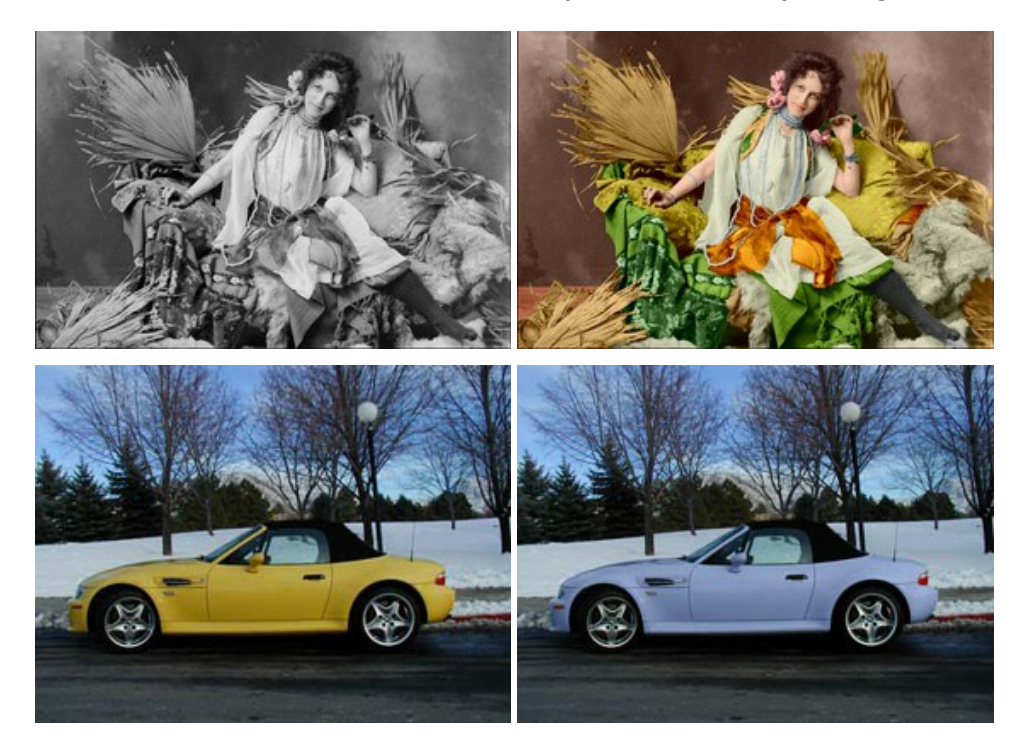

# **[AKVIS Decorator — Alterando texturas e cores](https://akvis.com/pt/decorator/index.php?utm_source=help)**

**AKVIS Decorator** permite aplicar novas texturas ou cores em um objeto de maneira realista. As alterações podem ser feitas em partes de uma imagem, possibilitando adicionar aos objetos e roupas das fotos uma enorme variedade de texturas, como veludo, cetim, madeira ou até doces. [Mais…](https://akvis.com/pt/decorator/index.php?utm_source=help)

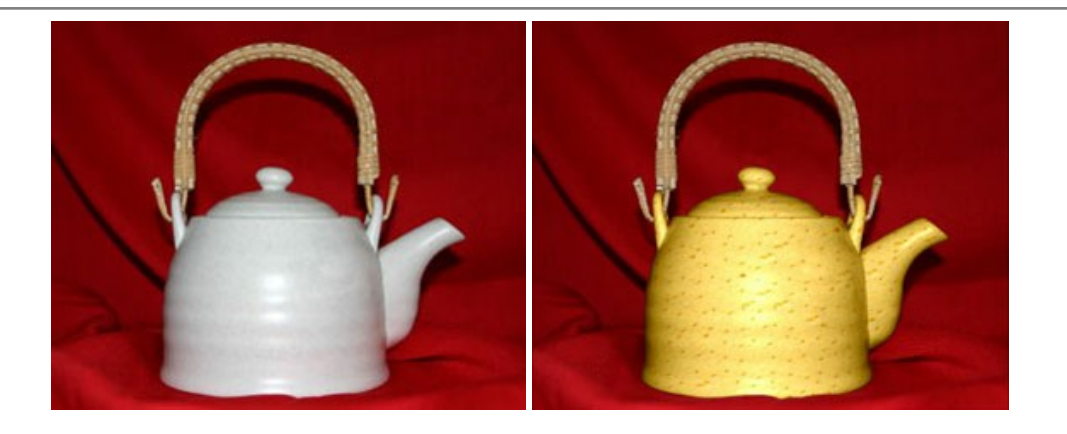

#### **[AKVIS Draw — Efeito de desenho a lápis](https://akvis.com/pt/draw/index.php?utm_source=help)**

**AKVIS Draw** permite criar esboços a lápis desenhados a mão de suas fotos digitais. O software produz criativamente traços a lápis imitando uma exibição de artista. Dê um visual de desenho manual às suas imagens! [Mais…](https://akvis.com/pt/draw/index.php?utm_source=help)

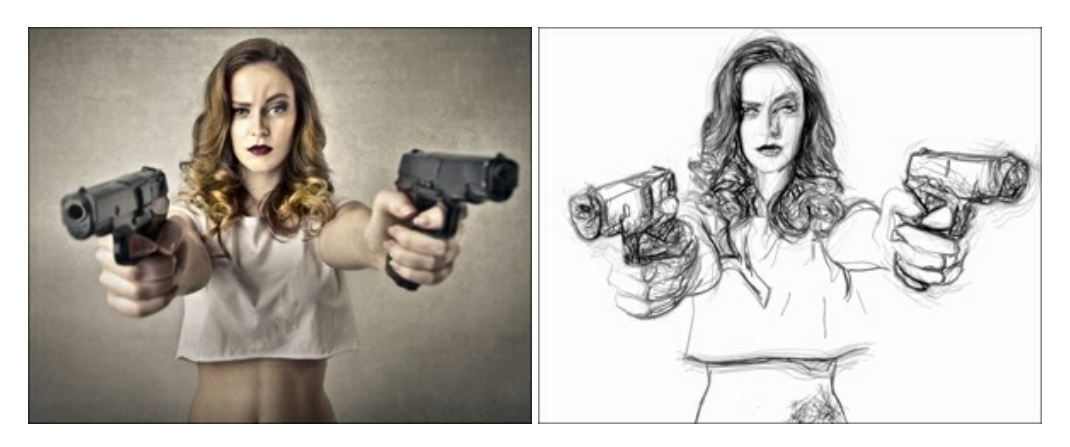

#### **[AKVIS Enhancer — Reforço dos detalhes](https://akvis.com/pt/enhancer/index.php?utm_source=help)**

**AKVIS Enhancer** é útil nos casos quando à foto lhe falta detalhe ou a foto tem uma exposição irregular (partes sobreexpuestas e subexpuestas), o programa melhora o nível de detalhe, contraste e nitidez da imagem. Enhancer pode melhorar as texturas, revelar os detalhes das áreas de sombras e veladas. O programa trabalha em três modos: *Realçar detalhes*, *Pré-impressão* e *Correção de tons*. [Mais…](https://akvis.com/pt/enhancer/index.php?utm_source=help)

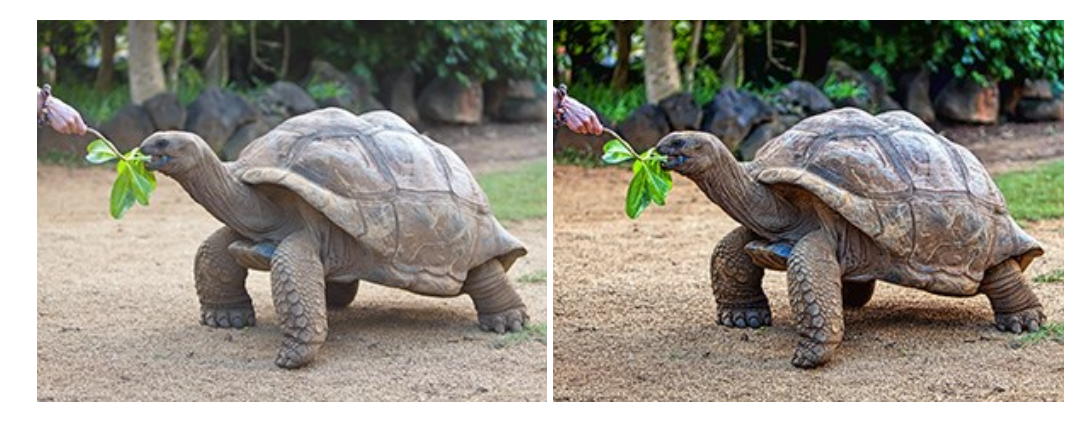

### **[AKVIS Explosion — Efeitos fabulosos de explosão e destruição](https://akvis.com/pt/explosion/index.php?utm_source=help)**

**AKVIS Explosion** oferece efeitos de explosão de partículas para as fotos. O programa destrói um objeto e aplica partículas de poeira e areia a uma imagem. Com este software você pode criar imagens atraentes em apenas alguns minutos! [Mais…](https://akvis.com/pt/explosion/index.php?utm_source=help)

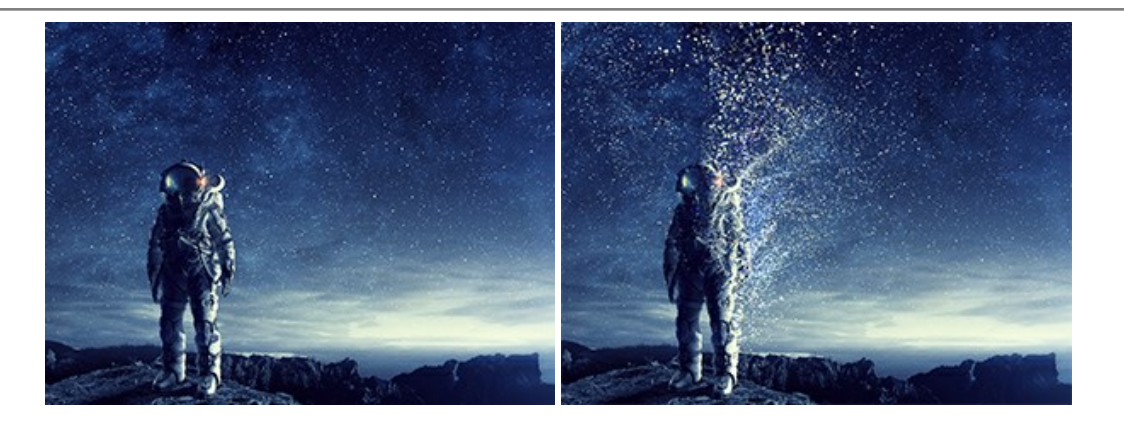

#### **[AKVIS Frames — Decore suas fotos com molduras](https://akvis.com/pt/frames/index.php?utm_source=help)**

**AKVIS Frames** é software gratuito de edição de fotos, projetado para usar os [pacotes de molduras de AKVIS](d:/pt/frame-packs/index.php)

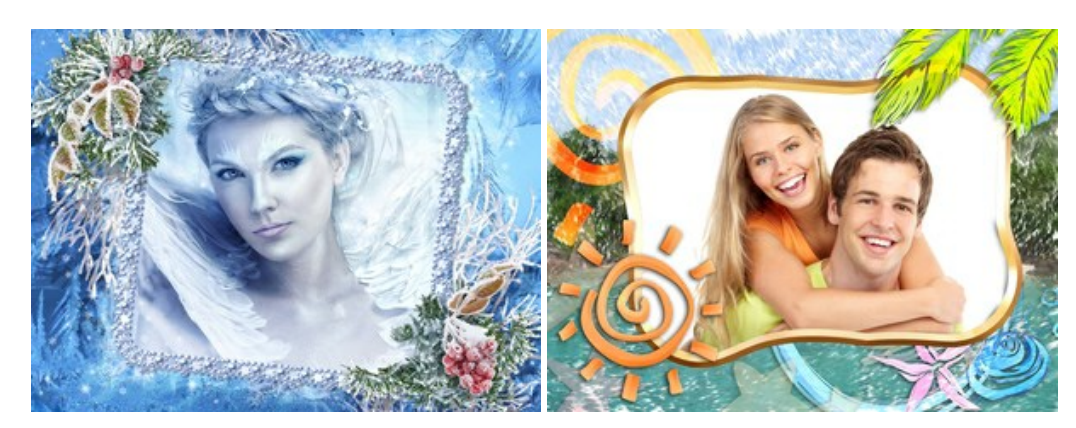

### **[AKVIS HDRFactory — Imagens HDR: Mais brilhante do que a realidade!](https://akvis.com/pt/hdrfactory/index.php?utm_source=help)**

**AKVIS HDRFactory** é um programa versátil para criar Imagem de Alta Faixa Dinâmica e fazer correções de fotos. O programa pode também imitar o efeito HDR em uma única imagem, criando um pseudo-HDR. O software trás vida e cor para suas fotos! [Mais…](https://akvis.com/pt/hdrfactory/index.php?utm_source=help)

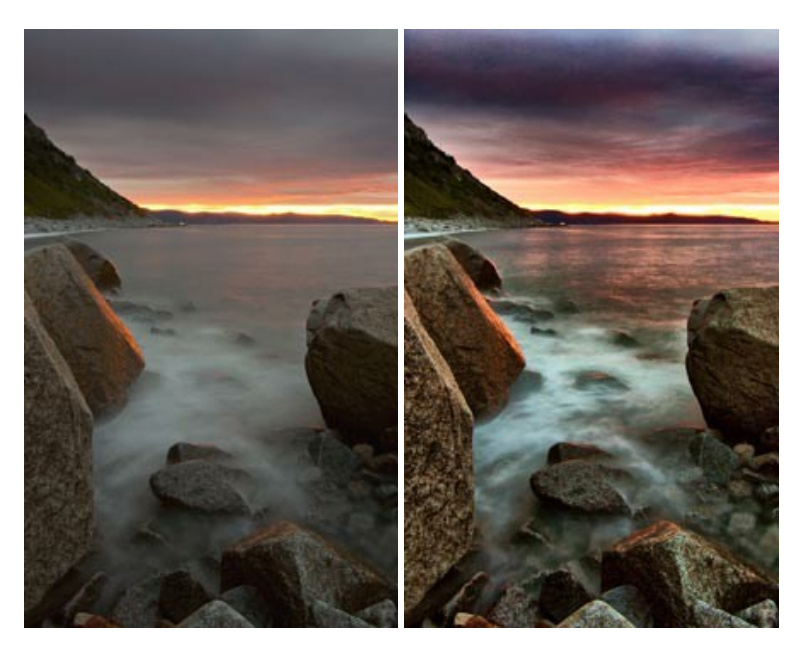

# **[AKVIS LightShop — Efeitos de luz e estrelas](https://akvis.com/pt/lightshop/index.php?utm_source=help)**

**AKVIS LightShop** ajuda você a criar surpreendentes efeitos de luz: chamas flamejantes no Sol; as luzes de planetas distantes... – onde sua imaginação puder levar você. Efeitos de luz podem realçar qualquer imagem. Adicione um pouco de mágica para suas fotos! [Mais…](https://akvis.com/pt/lightshop/index.php?utm_source=help)

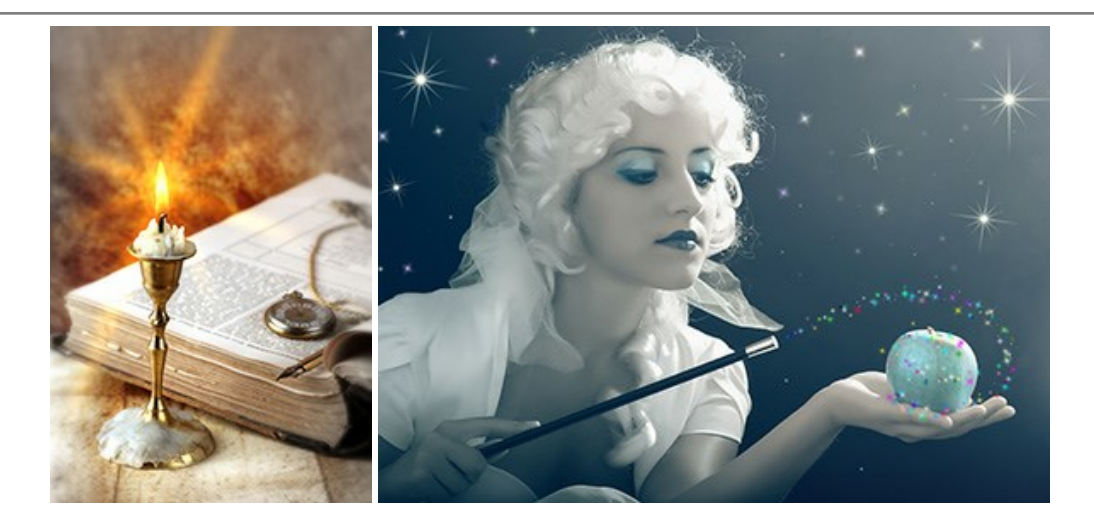

# **[AKVIS Magnifier AI — Redimensione imagens sem perda de qualidade](https://akvis.com/pt/magnifier/index.php?utm_source=help)**

**AKVIS Magnifier AI** permite redimensionar imagens automaticamente e rapidamente sem perda de qualidade. Usando algoritmos baseados em redes neurais, Magnifier AI amplia imagens digitais a alta resolução para a produção de impressões grandes. [Mais…](https://akvis.com/pt/magnifier/index.php?utm_source=help)

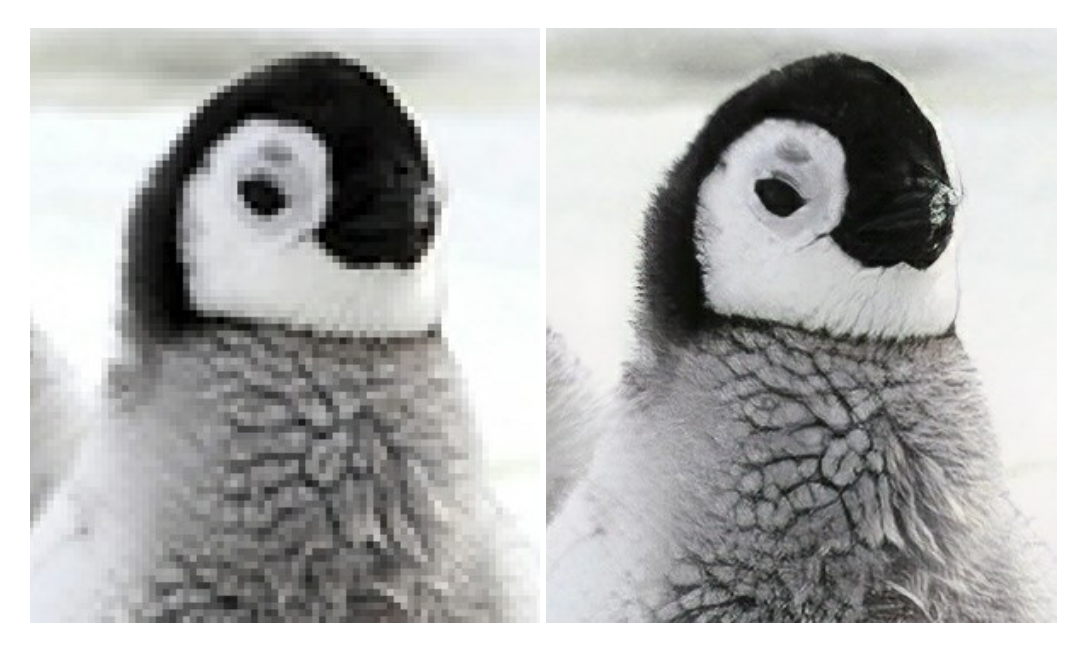

### **[AKVIS MakeUp — Retocar as suas fotos!](https://akvis.com/pt/makeup/index.php?utm_source=help)**

**AKVIS MakeUp** melhora retratos e adiciona glamour às fotos, dando-lhes um aspecto profissional. O programa suaviza automaticamente pequenos defeitos da pele, tornando-a brilhante, bela, pura e suave. [Mais…](https://akvis.com/pt/makeup/index.php?utm_source=help)

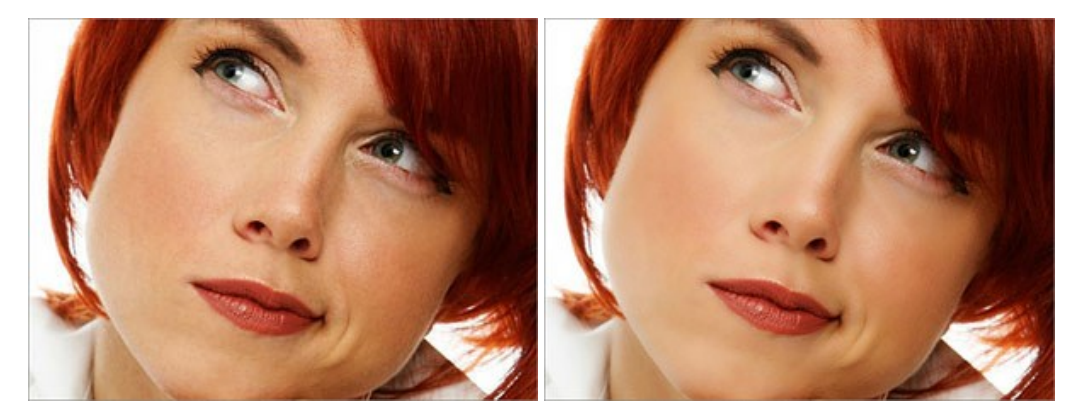

# **[AKVIS NatureArt — Efeitos naturais em fotos digitais](https://akvis.com/pt/natureart/index.php?utm_source=help)**

**AKVIS NatureArt** é uma excelente ferramenta para imitar a beleza dos fenômenos naturais em suas fotos digitais. O

#### programa inclui vários efeitos: [Chuva](https://akvis.com/pt/natureart-tutorial/effects/rain.php?utm_source=help)

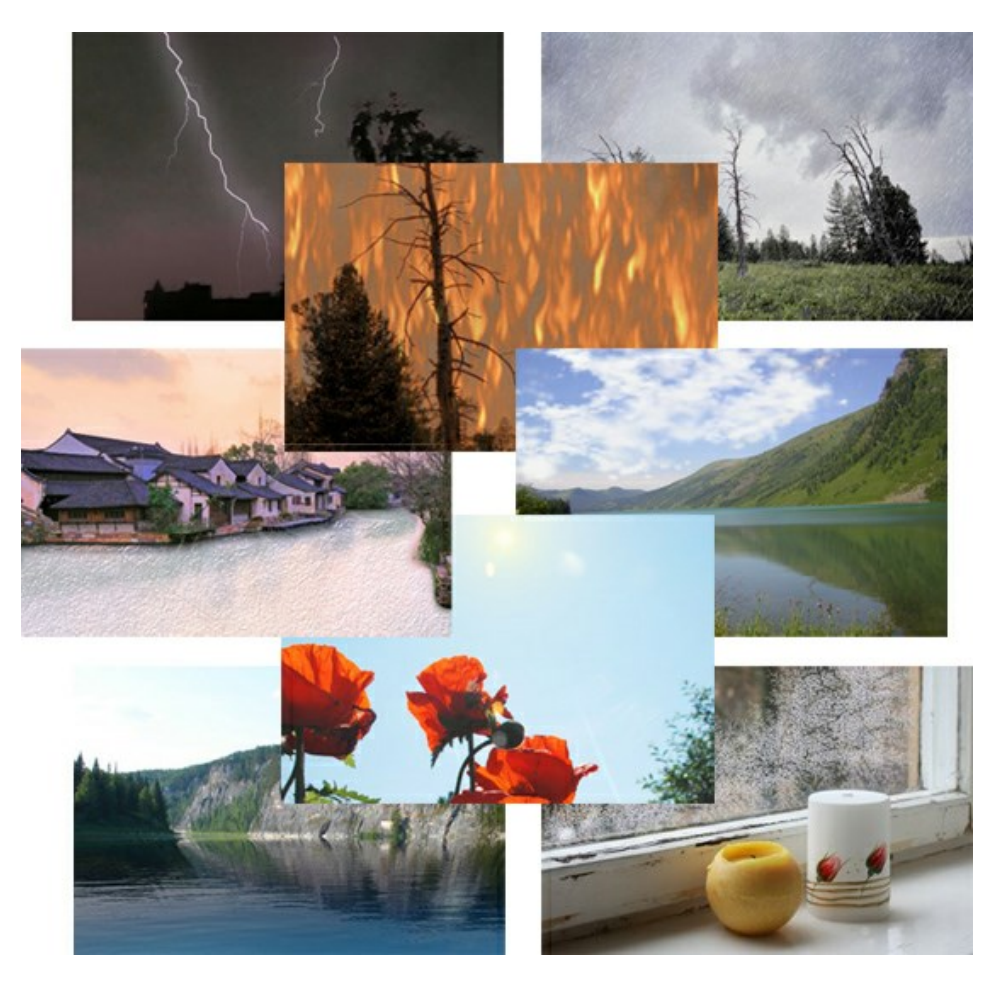

### **[AKVIS Neon — Pinturas brilhantes a partir de fotos](https://akvis.com/pt/neon/index.php?utm_source=help)**

**AKVIS Neon** permite criar efeitos impressionantes com linhas brilhantes de luz. O software transforma uma foto em um desenho de néon que parece feito com tinta luminescente. [Mais…](https://akvis.com/pt/neon/index.php?utm_source=help)

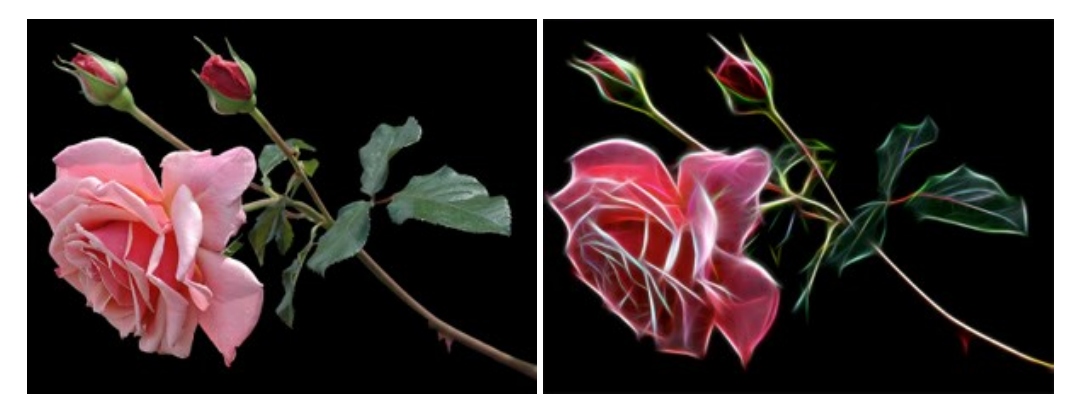

### **[AKVIS Noise Buster AI — Redução de ruído digital](https://akvis.com/pt/noise-buster/index.php?utm_source=help)**

**AKVIS Noise Buster AI** é um programa para supressão de ruídos em imagens digitais e scaneadas. O software reduz os tipos diferentes de ruído (de iluminação e de cor) sem estragar os outros aspectos da fotografia. O software inclui tecnologias de inteligência artificial e ajustes para refino manual. [Mais…](https://akvis.com/pt/noise-buster/index.php?utm_source=help)
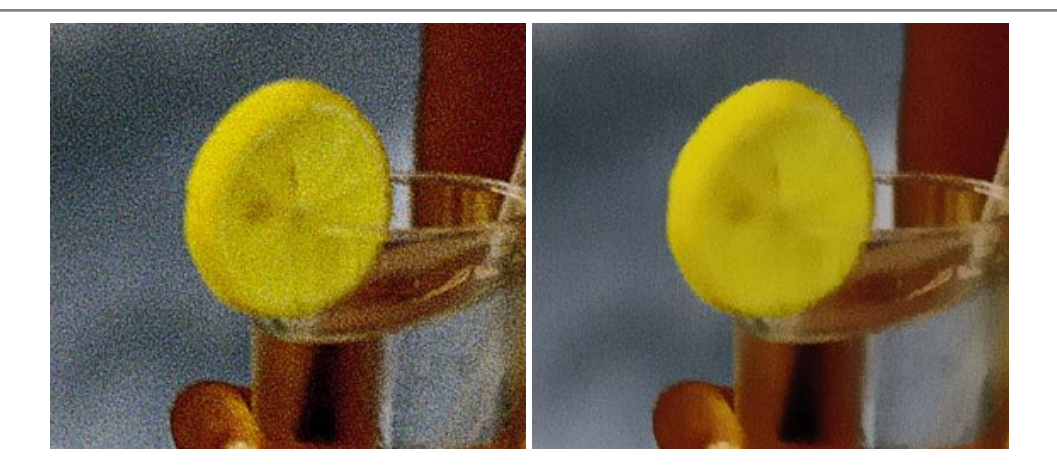

#### **[AKVIS OilPaint — Efeito de pintura a óleo](https://akvis.com/pt/oilpaint/index.php?utm_source=help)**

**AKVIS OilPaint** transforma suas fotos em pinturas a óleo. A misteriosa produção de uma pintura acontece bem diante dos seus olhos. O algoritmo original reproduz autenticamente verdadeira técnica do pincel. Com este programa de última geração, você pode se tornar um pintor! [Mais…](https://akvis.com/pt/oilpaint/index.php?utm_source=help)

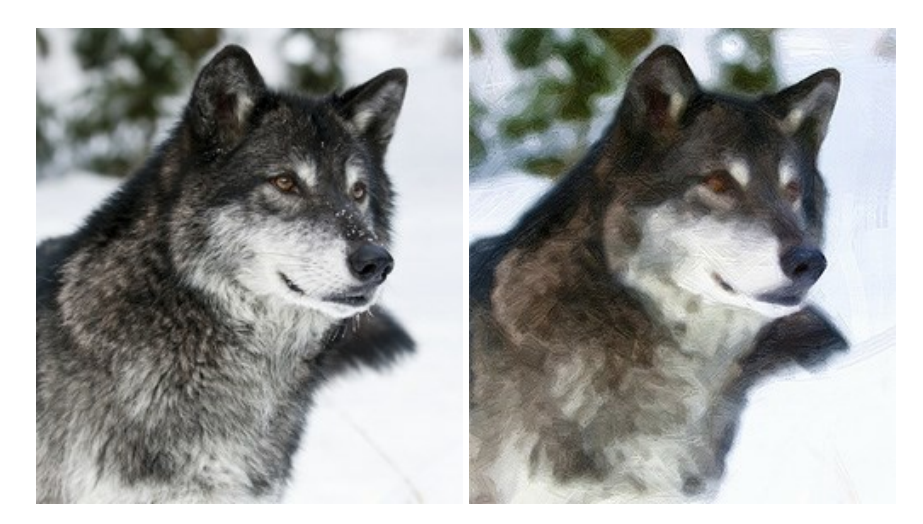

### **[AKVIS Pastel — Pintura a pastel de uma foto](https://akvis.com/pt/pastel/index.php?utm_source=help)**

**AKVIS Pastel** transforma fotos em pinturas a pastel. O programa converte sua foto em uma arte digital, imitando uma das técnicas artísticas mais populares. AKVIS Pastel é uma ferramenta poderosa para libertar a sua criatividade! [Mais…](https://akvis.com/pt/pastel/index.php?utm_source=help)

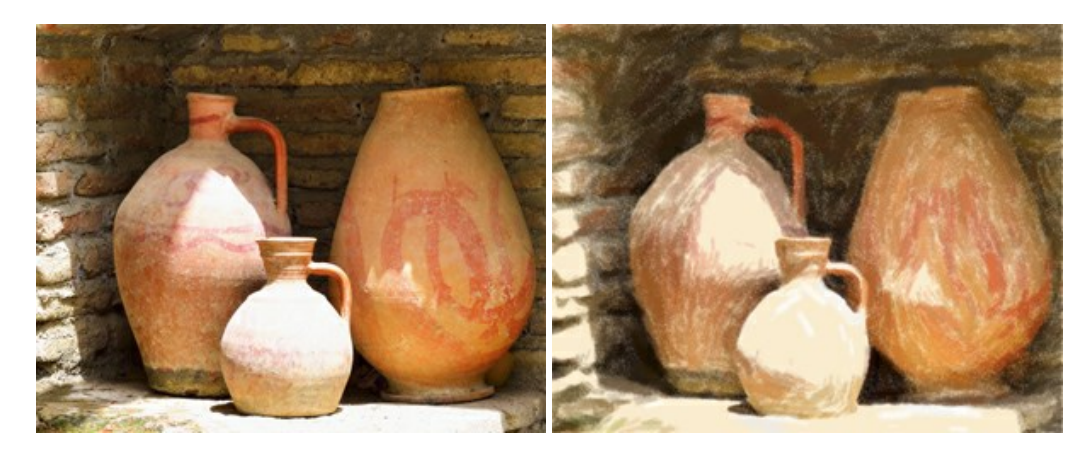

### **[AKVIS Points — Efeito de pontilhismo para suas fotos](https://akvis.com/pt/points/index.php?utm_source=help)**

**AKVIS Points** permite transformar suas fotos em pinturas usando uma das técnicas artísticas mais emocionantes pontilhismo. Com o software você pode facilmente criar obras de arte de uma maneira pontilhista. Entre no mundo de cores brilhantes! [Mais…](https://akvis.com/pt/points/index.php?utm_source=help)

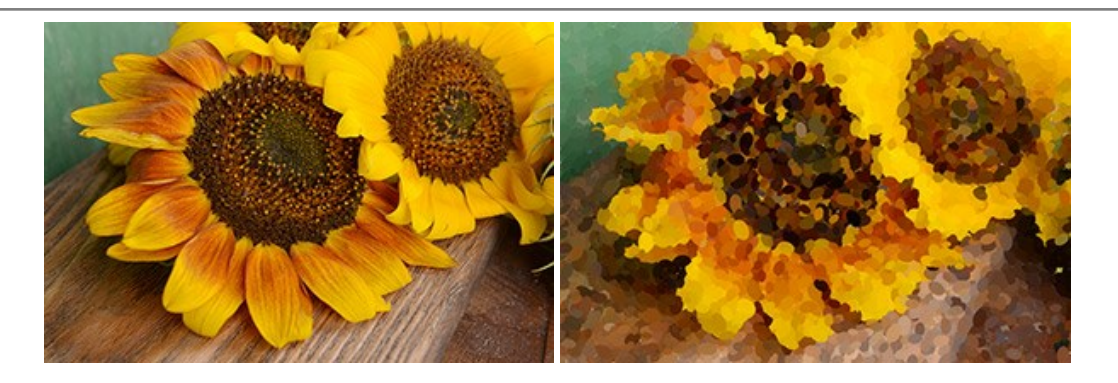

# **[AKVIS Refocus AI — Efeitos de nitidez e desfoque](https://akvis.com/pt/refocus/index.php?utm_source=help)**

**AKVIS Refocus AI** melhora a nitidez de fotos desfocadas. O programa pode processar a foto inteira ou pode trazer para o foco somente a parte selecionada de forma a destacar o assunto no fundo de cena. Também é possível adicionar efeitos de desfoque nas suas fotos. O software funciona em três modos: *Foco AI*, *Miniatura* e *Desfoque da íris*. [Mais…](https://akvis.com/pt/refocus/index.php?utm_source=help)

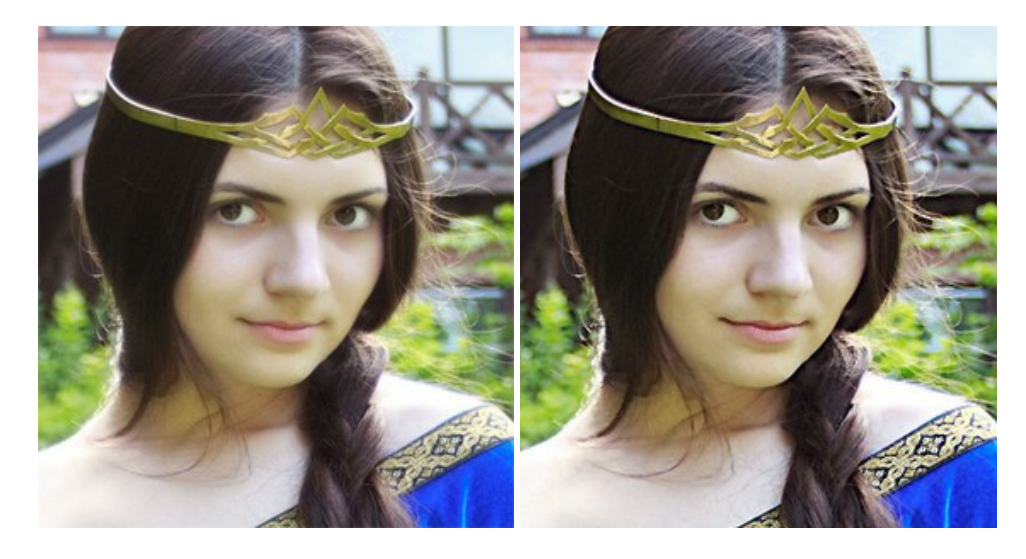

### **[AKVIS Retoucher — Restauração de imagens](https://akvis.com/pt/retoucher/index.php?utm_source=help)**

**AKVIS Retoucher** é uma programa para restauração das fotos antigas e danificadas. Permite tirar pó, arranhões, objectos irrelevantes, textos indesejáveis, datas de uma imagem. Funciona com imagens em preto e branco e com imagens em cores. [Mais…](https://akvis.com/pt/retoucher/index.php?utm_source=help)

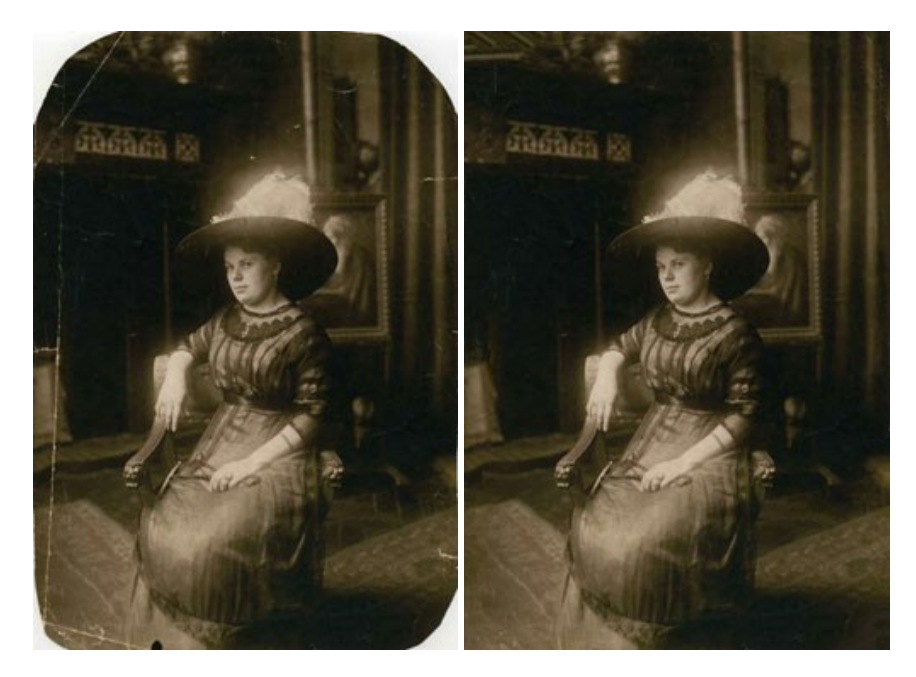

**AKVIS Sketch** é um programa para converter fotos em desenhos surpreendentes. O software cria obras de arte em cores realistas e esboços em preto e branco, imitando a técnica de grafite ou lápis de cor. O programa oferece los estilos de conversão seguintes: *Clássico*, *Artístico* e *Maestro*. Cada estilo tem uma série de predefinições. AKVIS Sketch permite que você se sinta um verdadeiro artista! [Mais…](https://akvis.com/pt/sketch/index.php?utm_source=help)

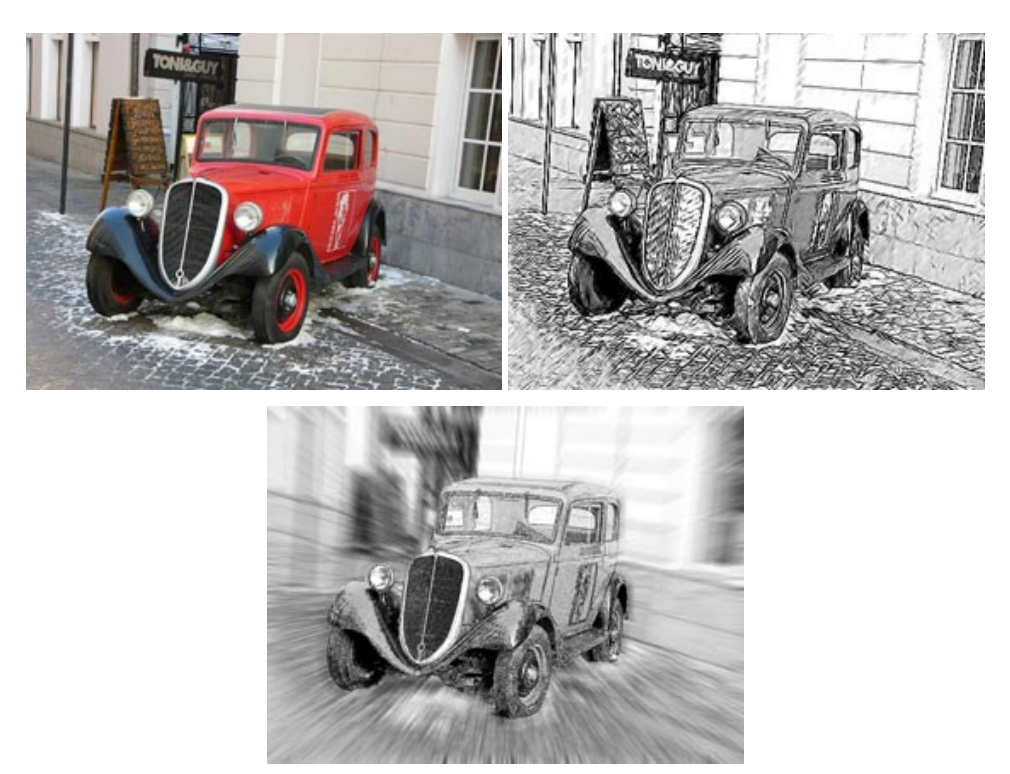

# **[AKVIS SmartMask — Ganhe tempo em seleções complexas](https://akvis.com/pt/smartmask/index.php?utm_source=help)**

**AKVIS SmartMask** é uma ferramenta de seleção que poupa seu tempo e é divertida para usar. Nunca antes houve uma seleção tão simples! O software permite selecionar objetos de imagens e remover fundos. [Mais…](https://akvis.com/pt/smartmask/index.php?utm_source=help)

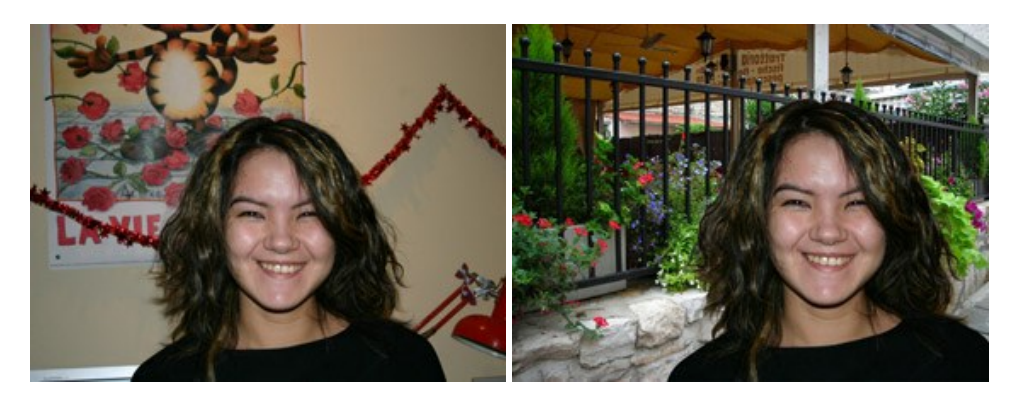

# **[AKVIS Watercolor — Pintura aquarela de foto](https://akvis.com/pt/watercolor/index.php?utm_source=help)**

**AKVIS Watercolor** faz facilmente a foto parecer com a pintura da aquarela brilhante e emocionante. O software transforma imagens comuns nas obras de arte de aquarela incrivelmente realísticas. [Mais…](https://akvis.com/pt/watercolor/index.php?utm_source=help)

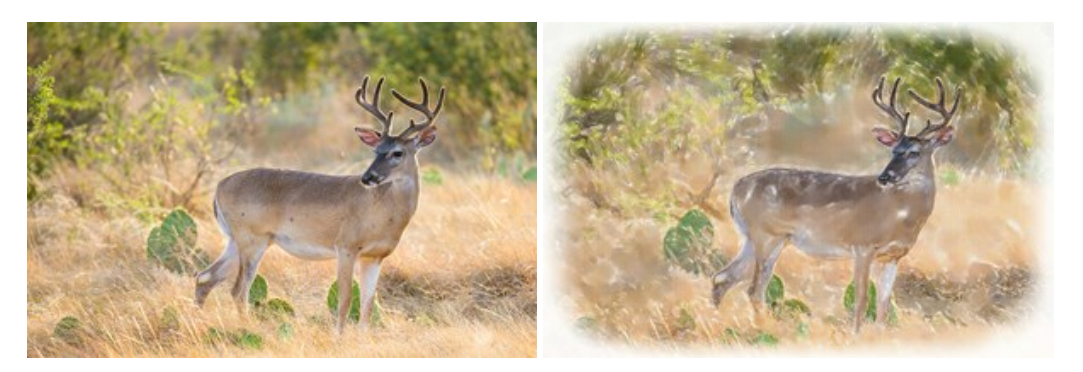